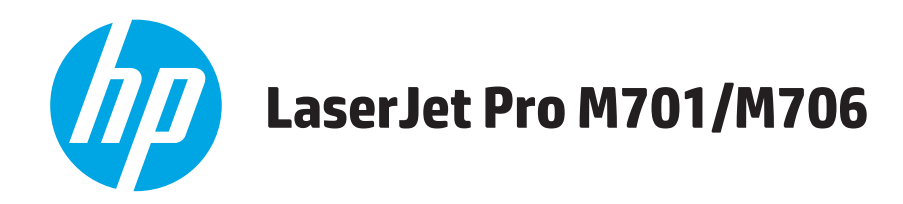

# **Benutzerhandbuch**

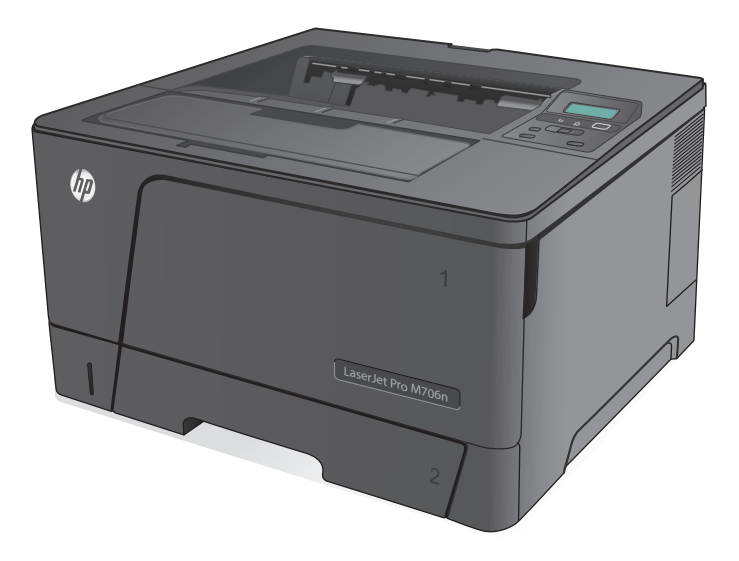

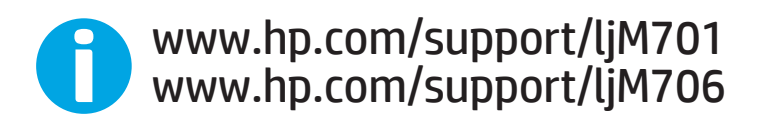

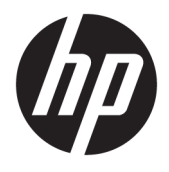

# HP LaserJet Pro M701/M706

Benutzerhandbuch

#### **Copyright und Lizenz**

© Copyright 2015 HP Development Company, L.P.

Die Vervielfältigung, Adaption oder Übersetzung ist ohne vorherige schriftliche Genehmigung nur im Rahmen des Urheberrechts zulässig.

Die in diesem Dokument enthaltenen Informationen können ohne Vorankündigung geändert werden.

Für HP Produkte und Dienste gelten nur die Gewährleistungen, die in den ausdrücklichen Gewährleistungserklärungen des jeweiligen Produkts bzw. Dienstes aufgeführt sind. Dieses Dokument gibt keine weiteren Gewährleistungen. HP haftet nicht für technische oder redaktionelle Fehler oder Auslassungen in diesem Dokument.

Edition 1, 11/2015

#### **Marken**

Adobe® , Adobe Photoshop® , Acrobat® und PostScript® sind Marken von Adobe Systems Incorporated.

Apple und das Apple-Logo sind Marken von Apple Computer, Inc., eingetragen in den USA und anderen Ländern/Regionen. iPod ist eine Marke von Apple Computer, Inc. iPod darf nur für legale oder vom Rechtsinhaber genehmigte Kopien verwendet werden. Erwerben Sie Musik auf legale Weise.

Microsoft®, Windows®, Windows® XP und Windows Vista® sind in den USA eingetragene Marken der Microsoft Corporation.

UNIX® ist eine eingetragene Marke von The Open Group.

# **Inhaltsverzeichnis**

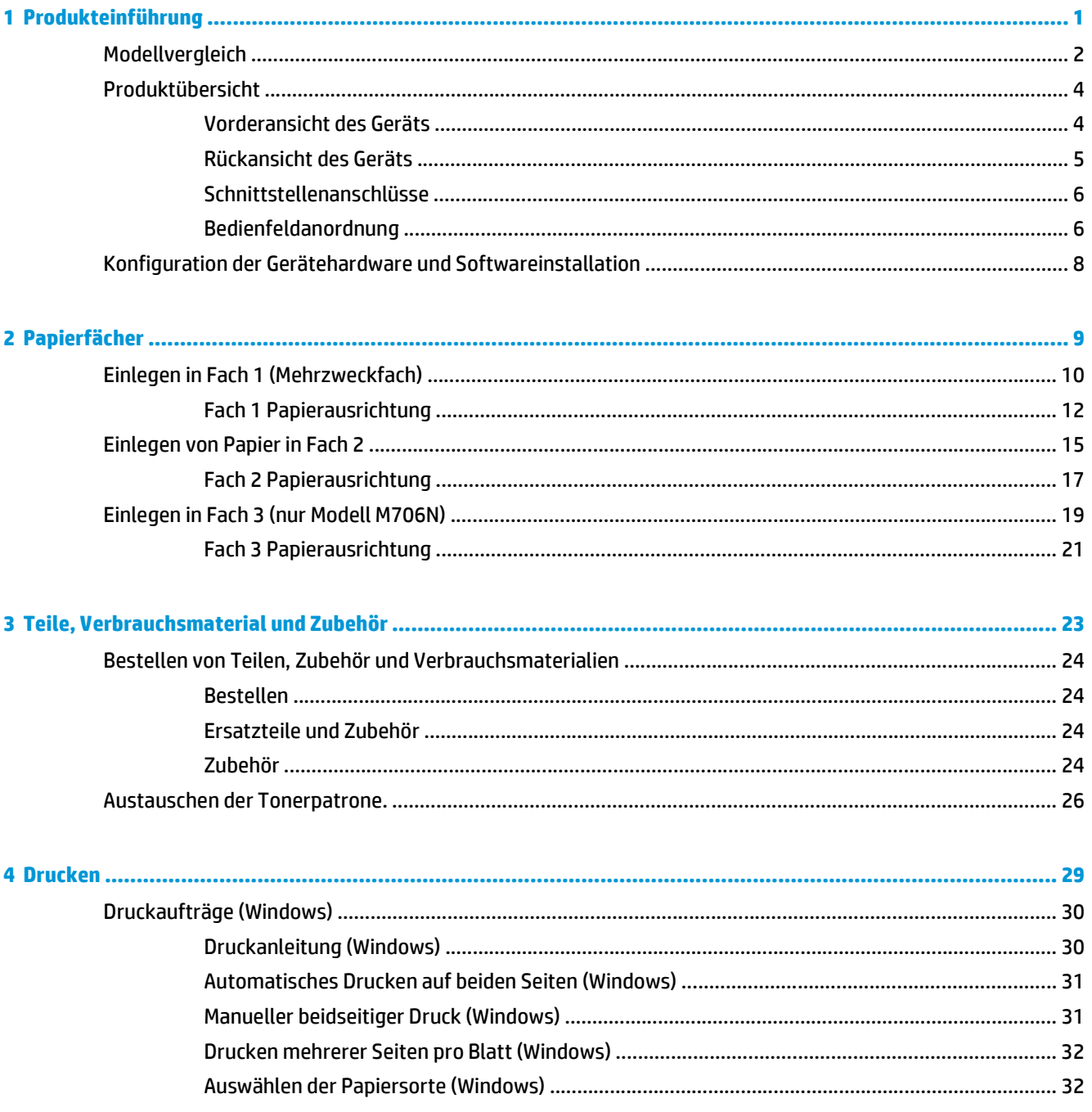

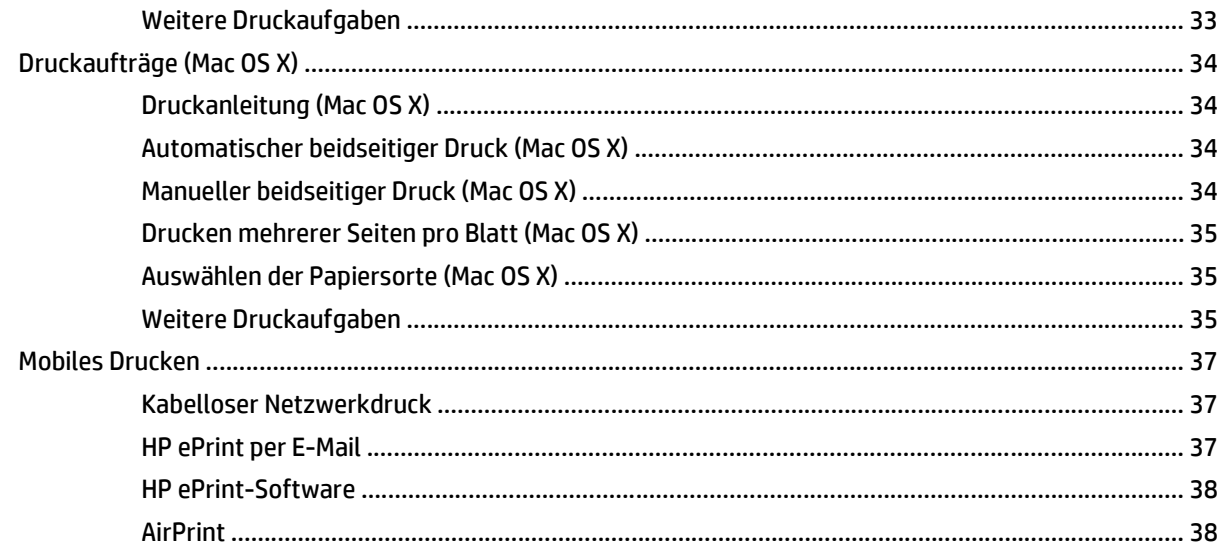

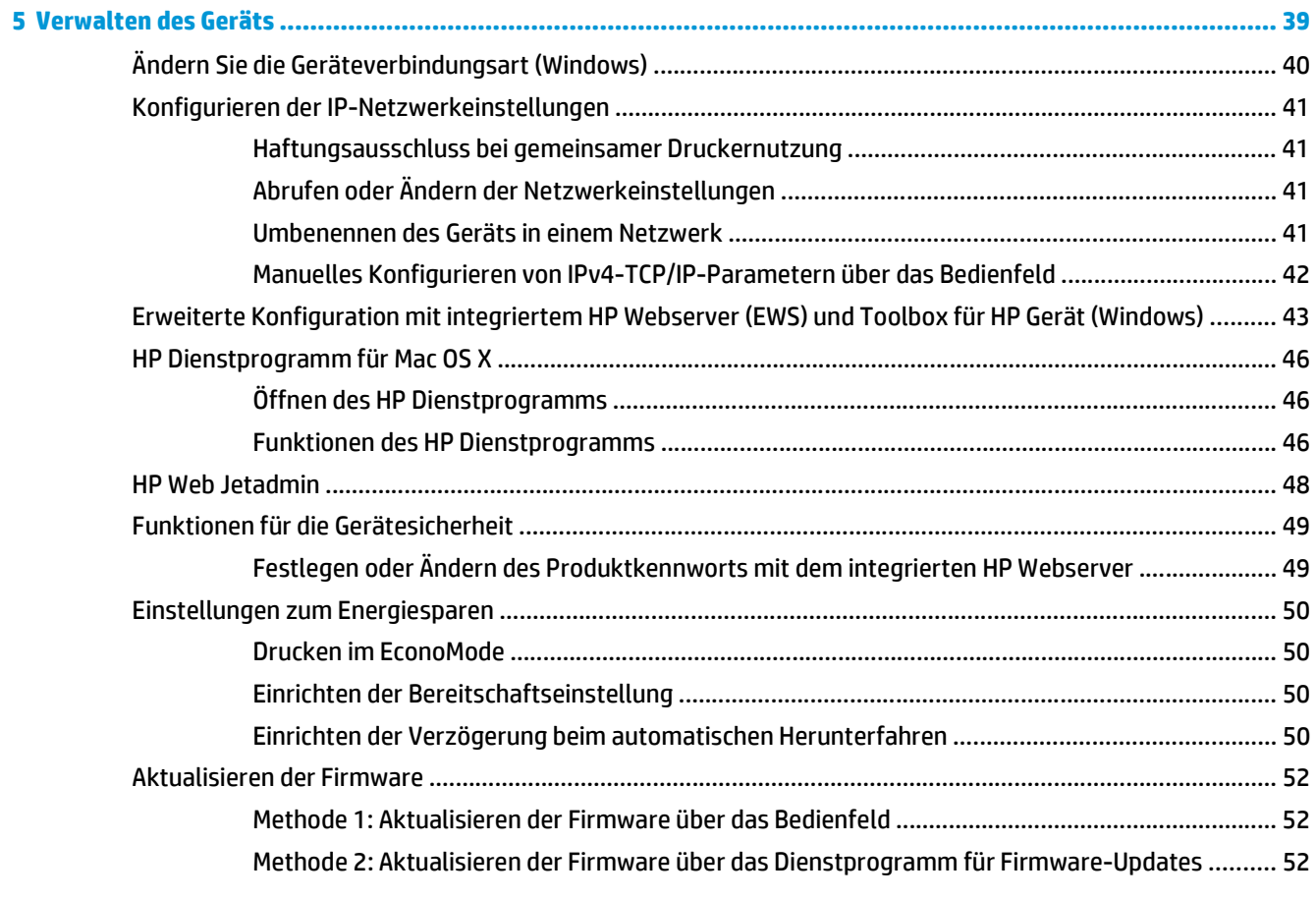

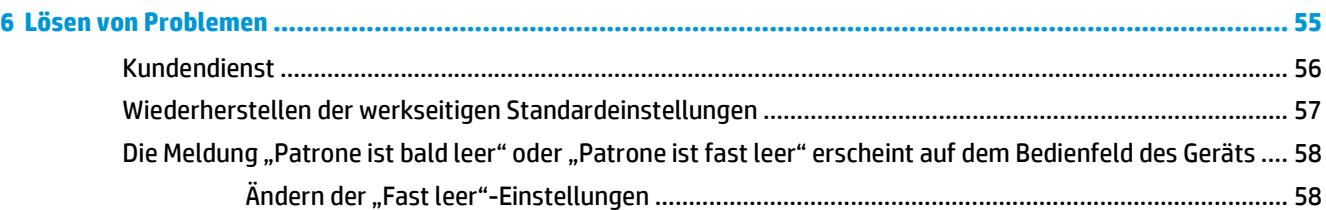

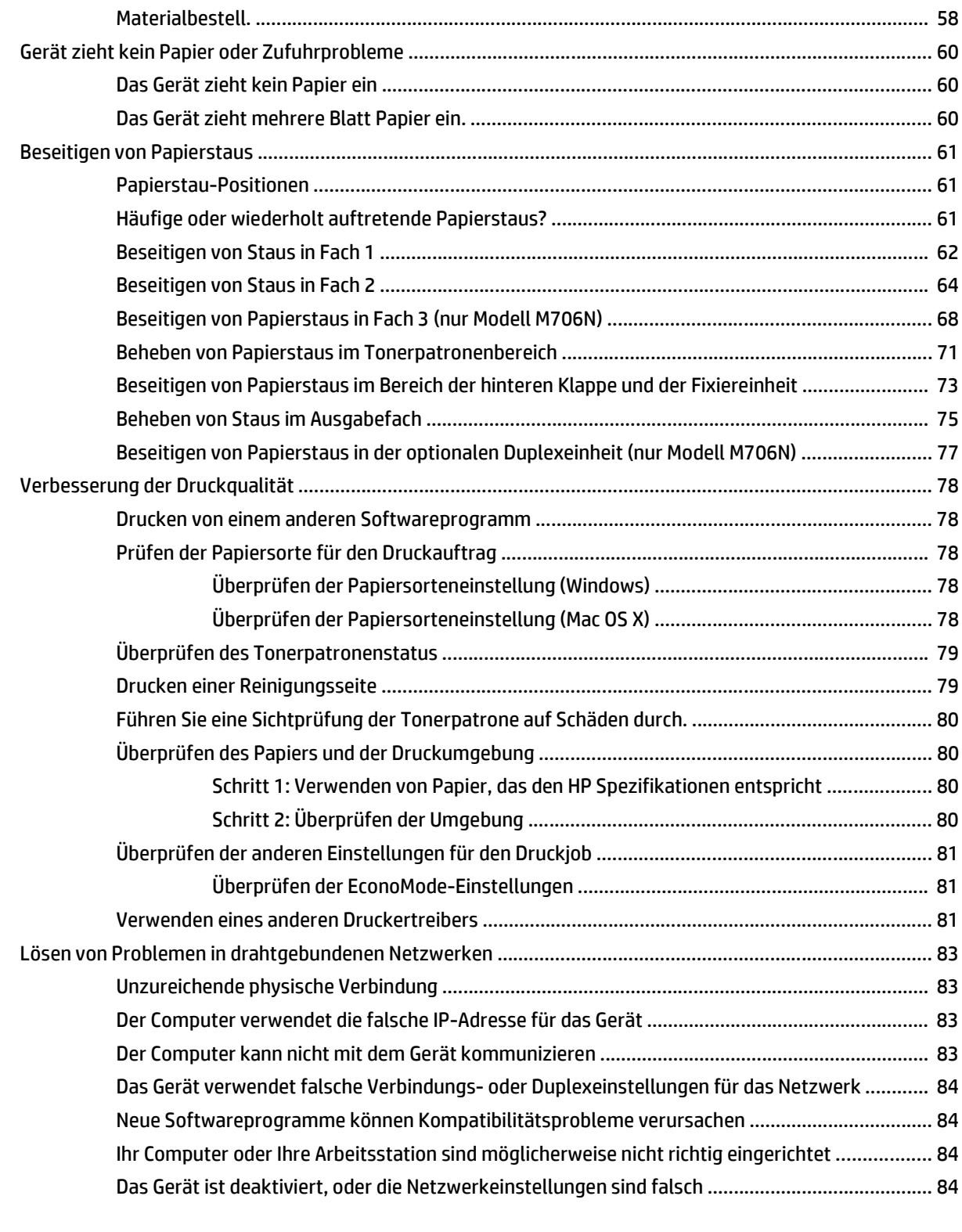

**[Index ............................................................................................................................................................. 85](#page-92-0)**

# <span id="page-8-0"></span>**1 Produkteinführung**

- [Modellvergleich](#page-9-0)
- [Produktübersicht](#page-11-0)
- [Konfiguration der Gerätehardware und Softwareinstallation](#page-15-0)

#### **Siehe auch:**

In den USA gehen Sie zu [www.hp.com/support/ljM701](http://www.hp.com/support/ljM701) or [www.hp.com/support/ljM706](http://www.hp.com/support/ljM706).

Wenn Sie sich außerhalb der USA befinden, besuchen Sie [www.hp.com/support.](http://www.hp.com/support) Wählen Sie Ihr Land/Ihre Region aus. Klicken Sie auf **Fehlerbehebung**. Geben Sie den Produktnamen ein, und klicken Sie auf **Suchen**.

Die HP Kompletthilfe für Ihr Gerät beinhaltet die folgenden Informationen:

- Installieren und Konfigurieren
- Lernen und Verwenden
- Lösen von Problemen
- Herunterladen von Softwareaktualisierungen.
- Beitritt zu Support-Foren
- Suchen nach Garantie- und Zulassungsinformationen

# <span id="page-9-0"></span>**Modellvergleich**

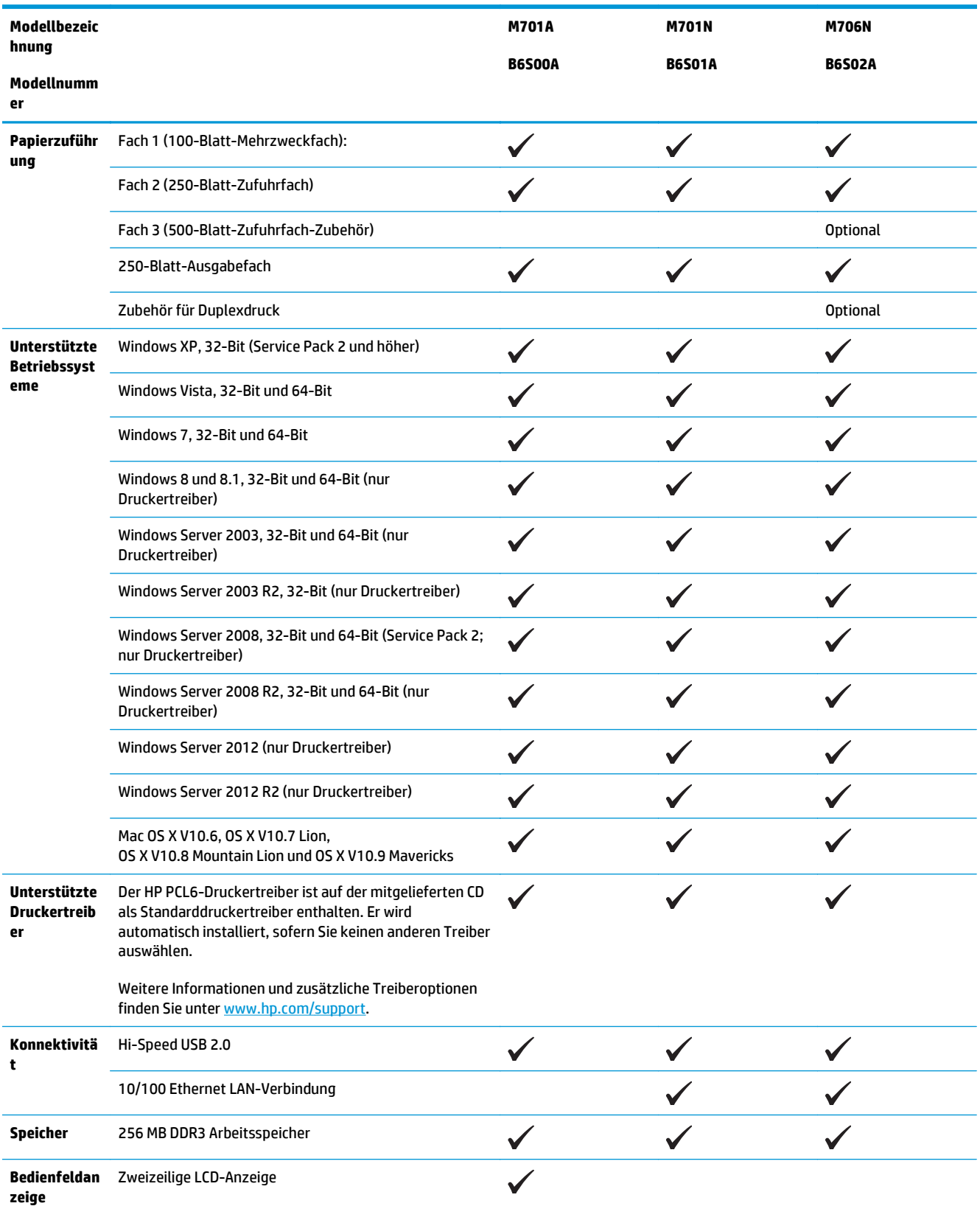

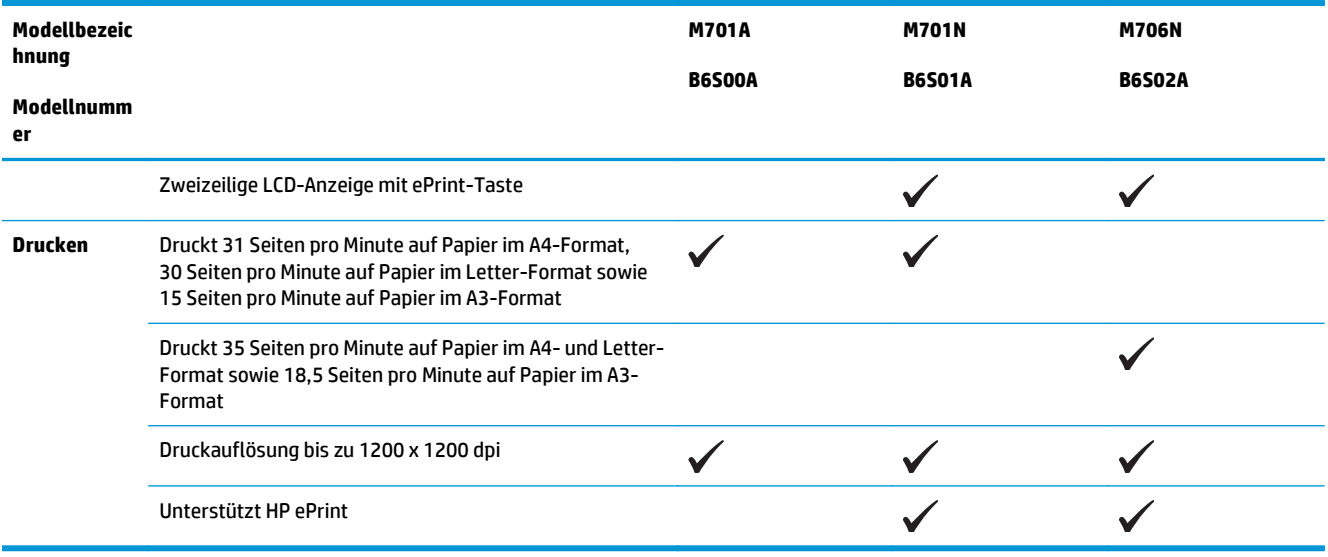

# <span id="page-11-0"></span>**Produktübersicht**

## **Vorderansicht des Geräts**

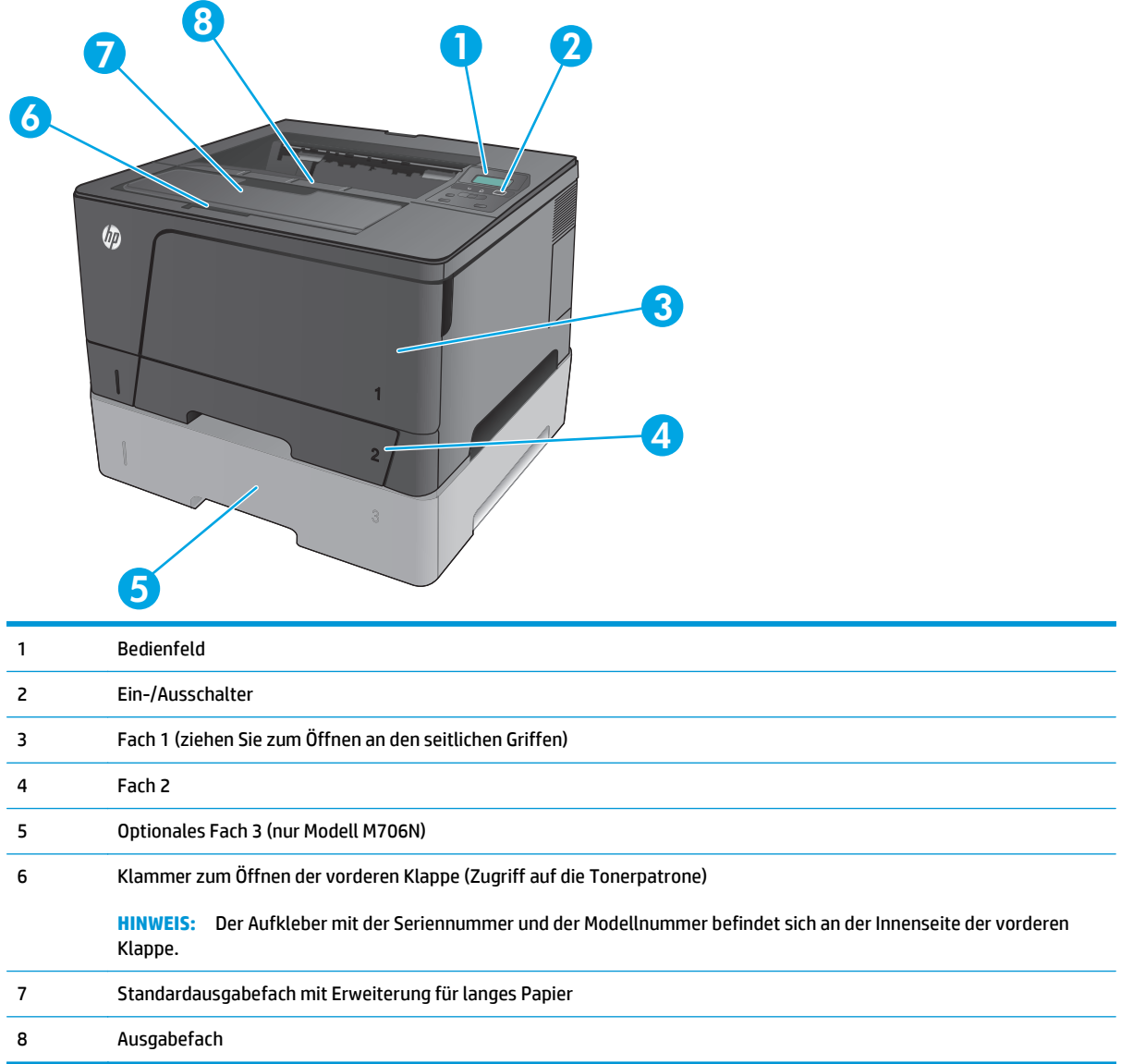

### <span id="page-12-0"></span>**Rückansicht des Geräts**

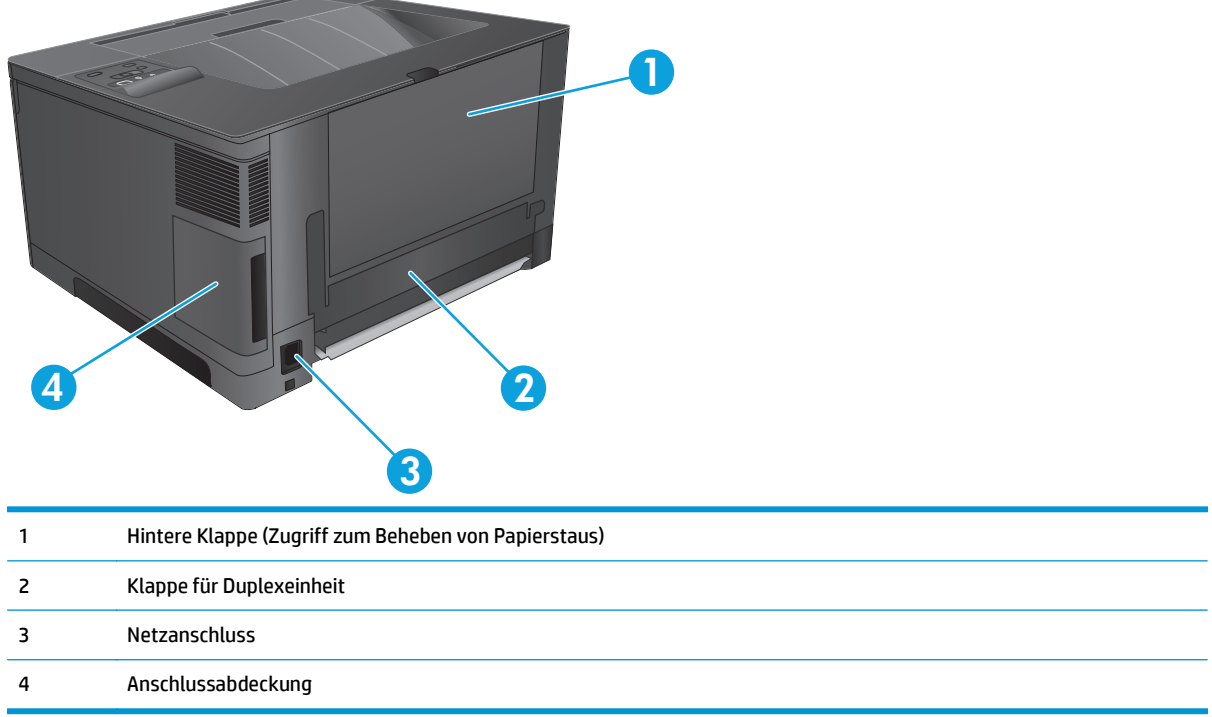

### <span id="page-13-0"></span>**Schnittstellenanschlüsse**

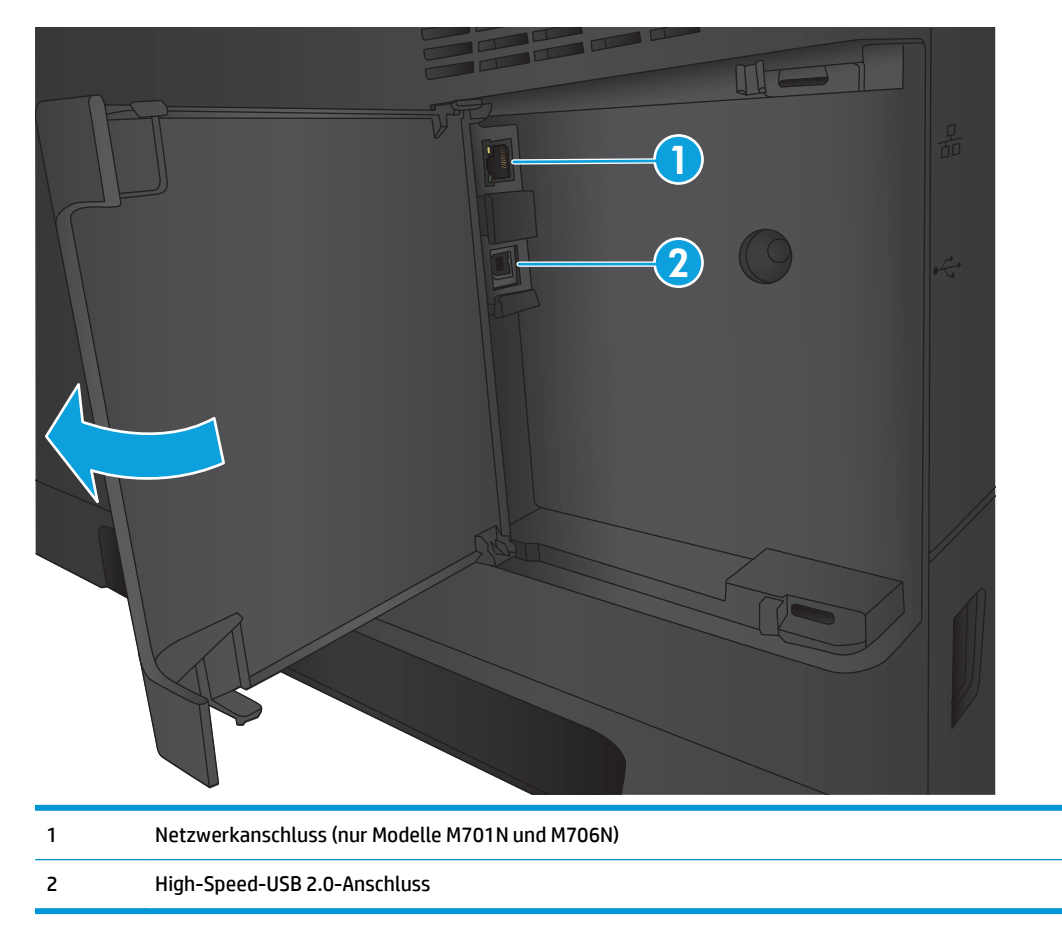

### **Bedienfeldanordnung**

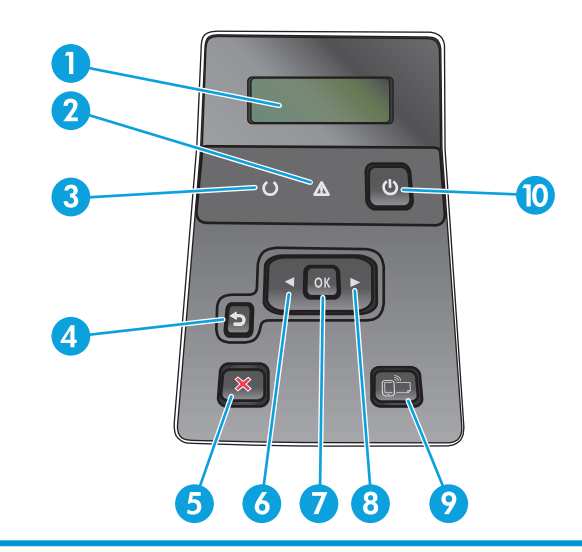

1 Bedienfeldanzeige: Hier werden Informationen zum Gerät angezeigt. Mit den Menüs auf der Anzeige können Sie Geräteeinstellungen festlegen.

2 LED Achtung (bernsteinfarben): Die LED Achtung blinkt, wenn ein Benutzereingriff erforderlich ist.

- 3 LED Bereit (grün): Die LED Bereit leuchtet, wenn das Gerät druckbereit ist. Sie blinkt, wenn das Gerät Druckdaten empfängt oder sich im Energiesparmodus befindet.
- 4 Zurück-Taste Sie können diese Taste für folgende Aktionen verwenden:
	- Bedienfeldmenüs verlassen
	- In einer Untermenüliste zurück zu einem vorhergehenden Menü wechseln
	- In einer Untermenüliste zurück zu einer vorhergehenden Menüoption wechseln (ohne die Änderungen der Menüoption zu speichern)
- 5 Abbruch-Taste  $\bigtimes$ : Drücken Sie diese Taste, um einen Druckauftrag abzubrechen, wenn die Achtung-LED blinkt, oder um die Bedienfeldmenüs zu verlassen.
- 6 Pfeiltaste nach links «: Verwenden Sie diese Taste, um durch die Menüs zu navigieren oder den Wert auf der Anzeige zu verringern.
- 7 Taste OK: Mit der Taste OK können Sie die folgenden Aktionen ausführen:
	- Bedienfeldmenüs öffnen
	- Ein auf dem Bedienfeld angezeigtes Untermenü öffnen
	- Menüoption auswählen
	- Bestimmte Fehlermeldungen löschen
	- Einen Druckauftrag als Reaktion auf eine Bedienfeldaufforderung fortsetzen (z.B. bei der Meldung **Drücken Sie OK, um fortzufahren** auf der Bedienfeldanzeige angezeigt wird).
- 8 Pfeiltaste nach links : Verwenden Sie diese Taste, um durch die Menüs zu navigieren oder den Wert auf der Anzeige zu erhöhen.
- 9 ePrint-Taste niese Taste ermöglicht schnellen Zugriff auf HP ePrint-Funktionen. HP ePrint ist ein Tool, das Dokumente druckt, indem es ein beliebiges E-Mail-fähiges Gerät verwendet, um die Dokumente an die E-Mail-Adresse des Geräts zu senden.

(nur Modelle M701N und M706N)

10 Ein-/Ausschalter: Mit dieser Taste schalten Sie das Gerät ein.

## <span id="page-15-0"></span>**Konfiguration der Gerätehardware und Softwareinstallation**

Grundlegende Konfigurationsanleitungen werden in dem im Lieferumfang enthaltenen Hardware-Installationshandbuch erläutert. Weitere Anleitungen finden Sie auf der Kundendienst-Webseite von HP.

In den USA gehen Sie für die HP Kompletthilfe für Ihr Gerät zu [www.hp.com/support/ljM701](http://www.hp.com/support/ljM701) or [www.hp.com/](http://www.hp.com/support/ljM706) [support/ljM706](http://www.hp.com/support/ljM706).

Außerhalb der USA führen Sie die folgenden Schritte aus:

- **1.** Besuchen Sie die Website [www.hp.com/support](http://www.hp.com/support).
- **2.** Wählen Sie Ihr Land/Ihre Region aus.
- **3.** Klicken Sie auf **Fehlerbehebung**.
- **4.** Geben Sie den Produktnamen (HP LaserJet Pro M701/M706) ein, und klicken Sie auf **Suchen**.

Suchen Sie den folgenden Support:

- Installieren und Konfigurieren
- Lernen und Verwenden
- Lösen von Problemen
- Herunterladen von Softwareaktualisierungen
- Beitritt zu Support-Foren
- Suchen nach Garantie- und Zulassungsinformationen

# <span id="page-16-0"></span>**2 Papierfächer**

- [Einlegen in Fach 1 \(Mehrzweckfach\)](#page-17-0)
- [Einlegen von Papier in Fach 2](#page-22-0)
- [Einlegen in Fach 3 \(nur Modell M706N\)](#page-26-0)

#### **Siehe auch:**

In den USA gehen Sie zu [www.hp.com/support/ljM701](http://www.hp.com/support/ljM701) or [www.hp.com/support/ljM706](http://www.hp.com/support/ljM706).

Wenn Sie sich außerhalb der USA befinden, besuchen Sie [www.hp.com/support.](http://www.hp.com/support) Wählen Sie Ihr Land/Ihre Region aus. Klicken Sie auf **Fehlerbehebung**. Geben Sie den Produktnamen ein, und klicken Sie auf **Suchen**.

Die HP Kompletthilfe für Ihr Gerät beinhaltet die folgenden Informationen:

- Installieren und Konfigurieren
- Lernen und Verwenden
- Lösen von Problemen
- Herunterladen von Softwareaktualisierungen.
- Beitritt zu Support-Foren
- Suchen nach Garantie- und Zulassungsinformationen

# <span id="page-17-0"></span>**Einlegen in Fach 1 (Mehrzweckfach)**

**HINWEIS:** Fach 1 fasst jeweils bis zu 100 Blatt Papier, 75 Folien, 50 Etikettenbögen oder 10 Umschläge. Es unterstützt Einzelblattpapier mit einem Gewicht von 60 bis 199 g/m<sup>2</sup>, Etiketten und Folien mit einer Dicke von 0,10 bis 0,14 mm, Briefumschläge mit einem Gewicht von 60 bis 90 g/m<sup>2</sup> und Postkarten mit einem Gewicht von 135 bis 176 g/m2.

Informationen über die richtige Papierausrichtung zum Einlegen von Papier in dieses Fach finden Sie unter [Fach 1 Papierausrichtung auf Seite 12](#page-19-0).

**1.** Öffnen Sie Fach 1, indem Sie die Griffe an beiden Seiten des Fachs anfassen und nach unten ziehen.

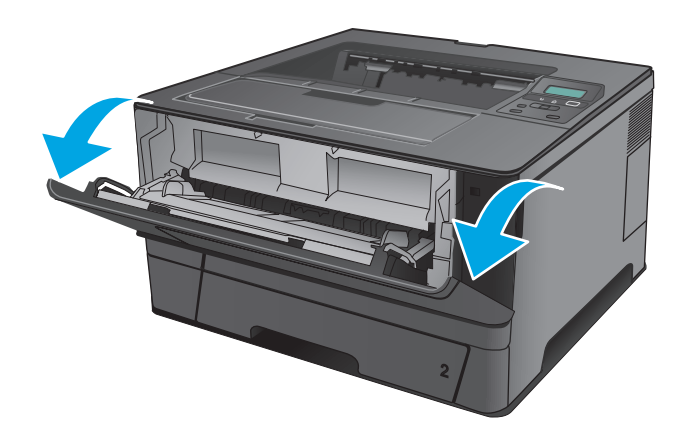

**2.** Ziehen Sie die Fachverlängerung heraus.

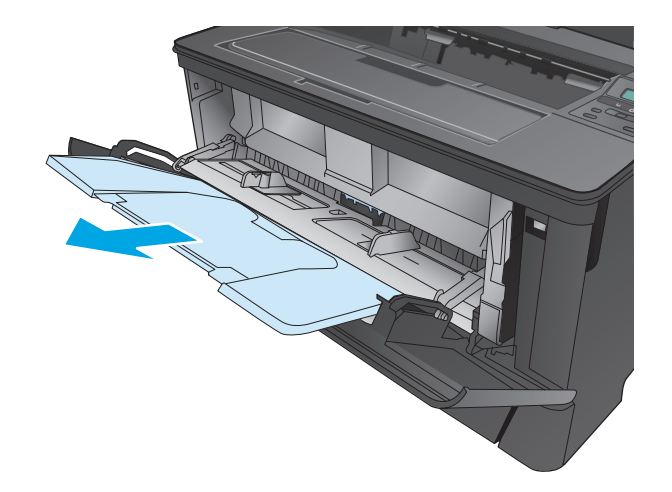

**3.** Klappen Sie für langes Papier die Fachverlängerung heraus, um das Papier zu stützen.

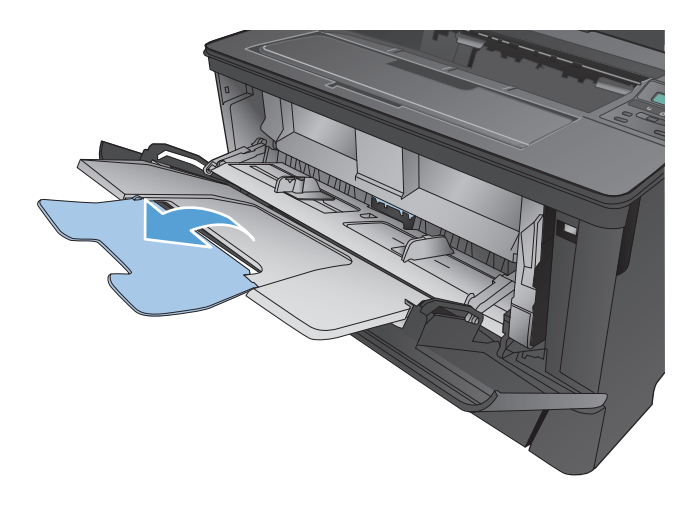

**4.** Justieren Sie die Papierführungen.

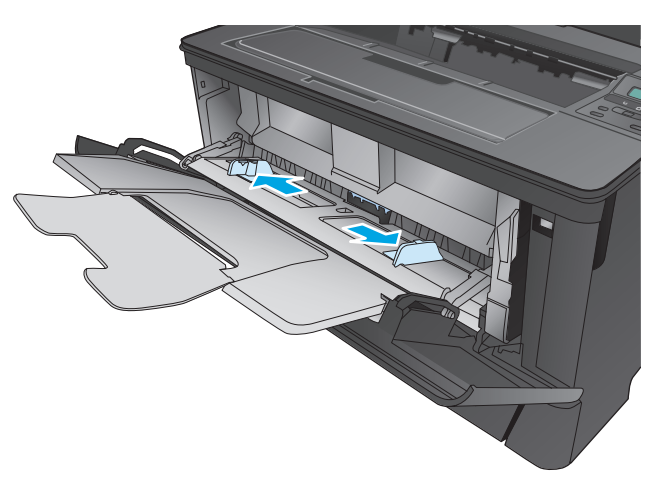

<span id="page-19-0"></span>**5.** Legen Sie das Papier in das Fach ein. Stellen Sie sicher, dass sich das Papier vollständig unterhalb der Halterungen und unterhalb der Markierungen für die maximale Stapelhöhe befindet.

Die von Ihnen zu wählende Ausrichtung des Papiers hängt vom Papierformat ab. Weitere Informationen finden Sie unter <u>Fach 1</u> Papierausrichtung auf Seite 12.

**6.** Stellen Sie die Papierführungen so ein, dass sie locker am Papierstapel anliegen, ohne das Papier zu biegen.

> **HINWEIS:** Zum Vermeiden von Papierstaus sollten Sie kein Papier in Fach 1 einlegen, solange das Gerät druckt. Schließen Sie Fach 1 nicht, solange das Gerät druckt.

### **Fach 1 Papierausrichtung**

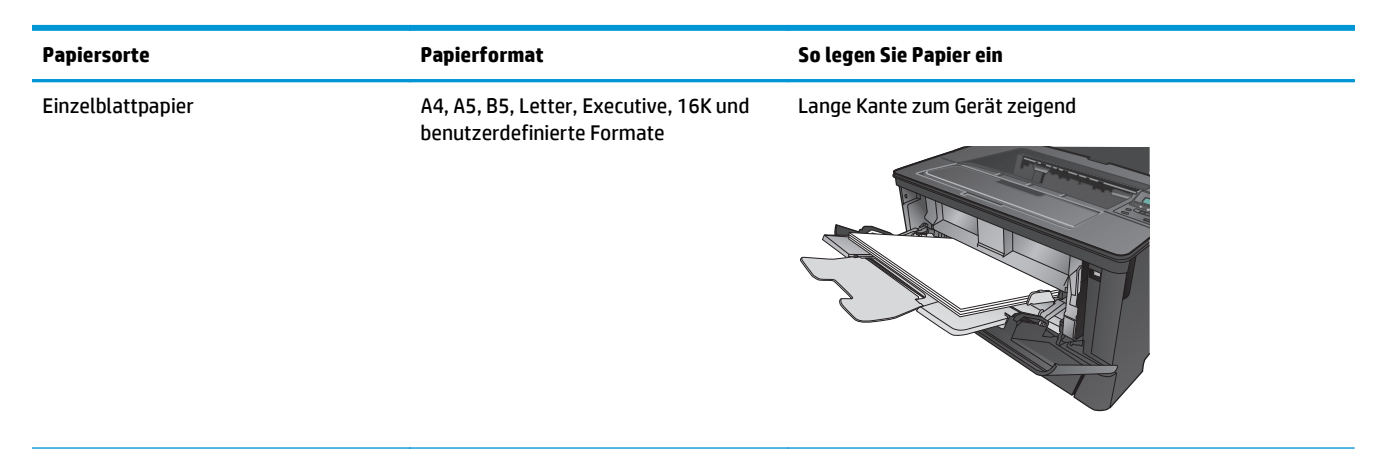

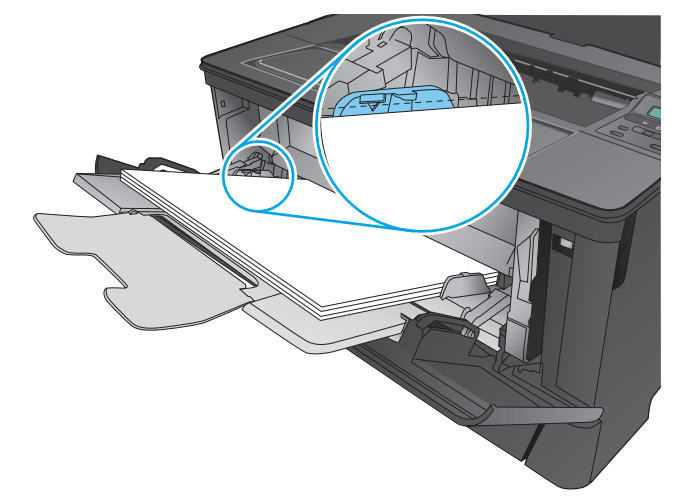

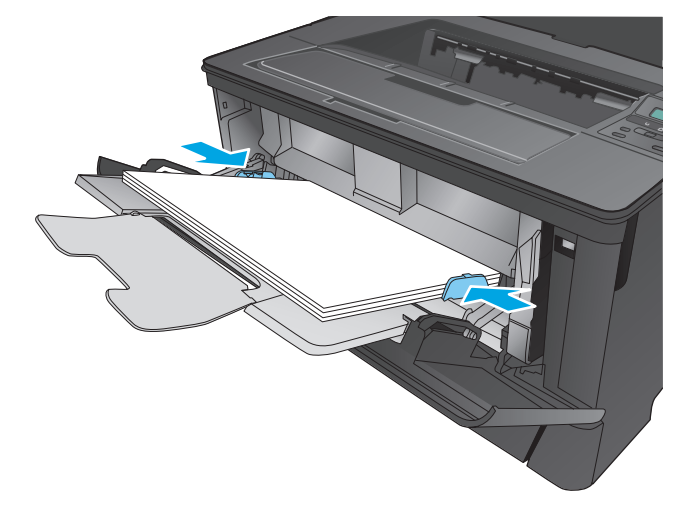

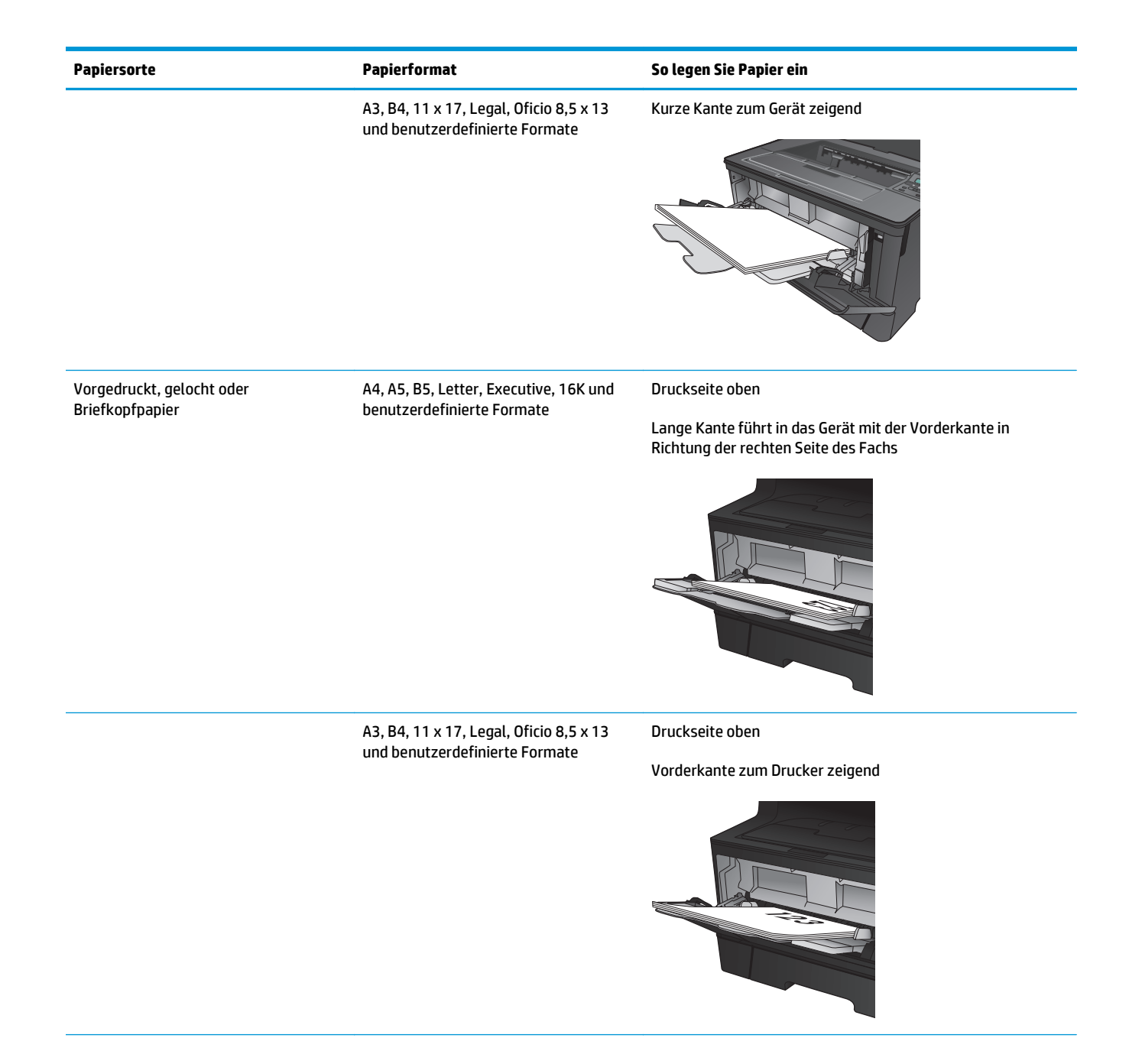

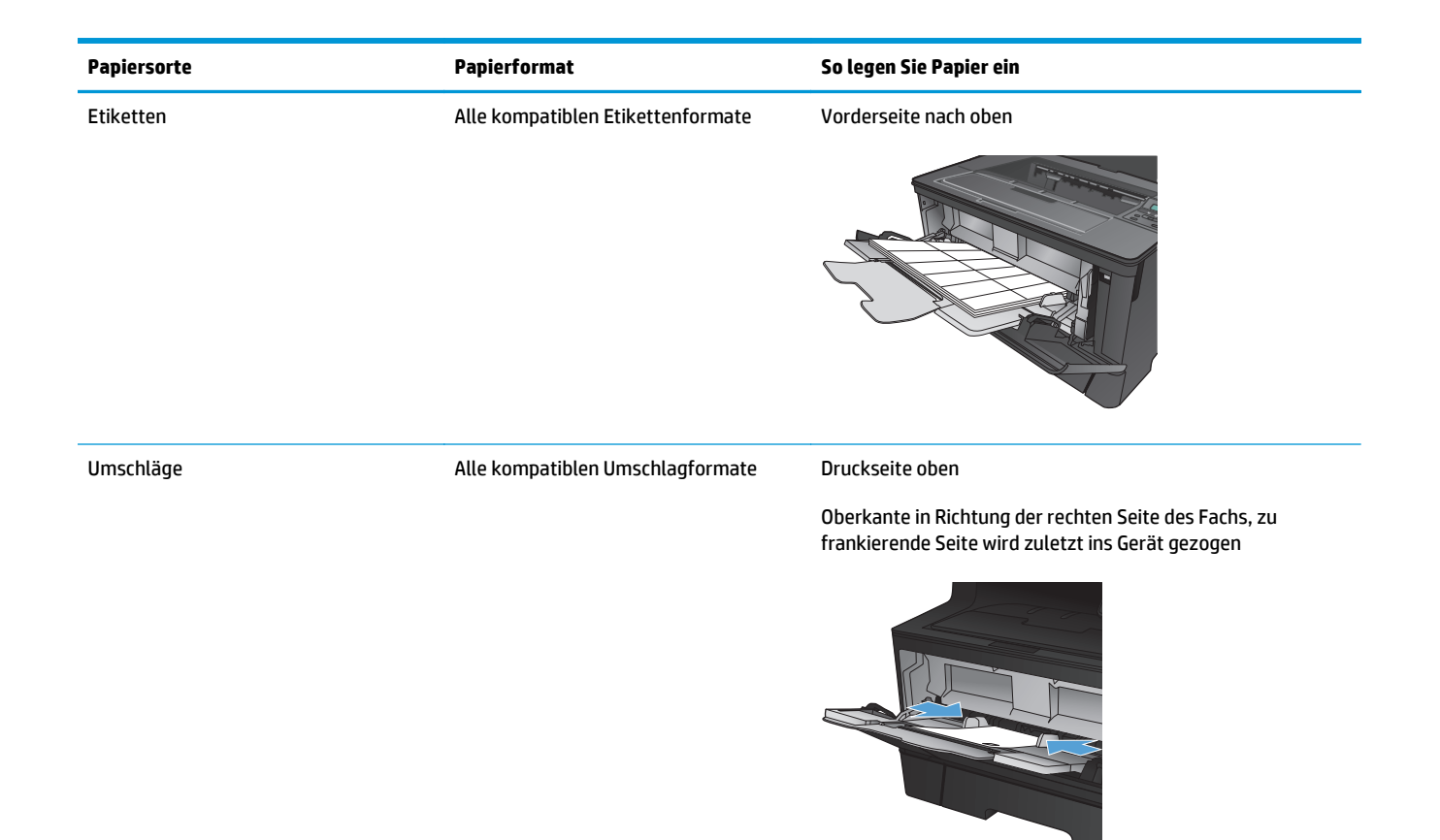

## <span id="page-22-0"></span>**Einlegen von Papier in Fach 2**

Fach 2 hat ein Fassungsvermögen von bis zu 250 Blatt Papier mit 75 g/m<sup>2</sup>. Wenn das Papier schwerer ist, verringert sich das Fassungsvermögen. Legen Sie nicht zu viel Papier in das Fach ein. Es unterstützt Einzelblattpapier mit einem Gewicht von 60 bis 120 g/m2.

Informationen über die richtige Papierausrichtung zum Einlegen von Papier in dieses Fach finden Sie unter [Fach 2 Papierausrichtung auf Seite 17](#page-24-0).

**ACHTUNG:** Drucken Sie aus Fach 2 weder Umschläge, Etiketten noch Papierformate, die nicht unterstützt werden. Drucken Sie diese Papiersorten nur aus Fach 1.

**1.** Ziehen Sie das Fach heraus, und heben Sie es leicht an, um es vollständig aus dem Gerät herauszunehmen.

> **HINWEIS:** Öffnen Sie das Fach nicht, wenn es verwendet wird.

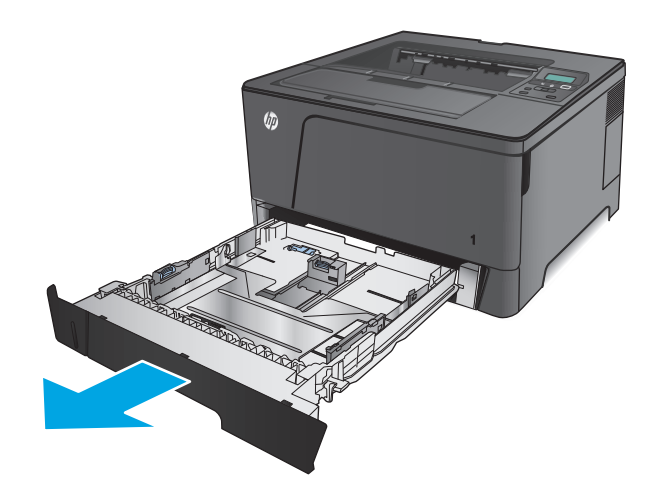

**2.** Drücken Sie die Entriegelung an der linken Führung zusammen, und schieben Sie die seitlichen Führungen in die Position für das entsprechende Papierformat.

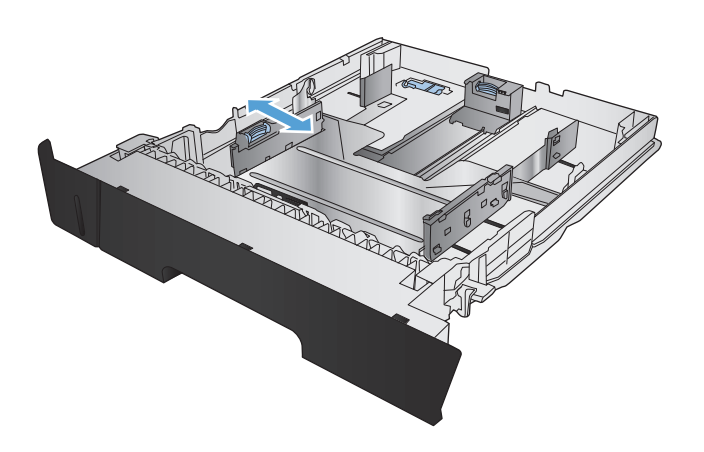

**3.** Entriegeln Sie die hintere Führung des Fachs mithilfe der Schiebeverriegelung an der Rückseite des Fachs, wenn Sie Papier im Format B4, A3, 11 x 17, Legal oder Oficio 8,5 x 13 einlegen.

**4.** Stellen Sie die Fachlänge auf das richtige Papierformat ein.

**5.** Legen Sie Papier in das Fach ein. Überprüfen Sie das Papier, um sicherzustellen, dass die Führungen den Papierstapel leicht berühren, ohne das Papier zu biegen.

Die von Ihnen zu wählende Ausrichtung des Papiers hängt vom Papierformat ab. Weitere Informationen finden Sie unter [Fach 2](#page-24-0) [Papierausrichtung auf Seite 17](#page-24-0).

**HINWEIS:** Um Papierstaus zu vermeiden, legen Sie nicht zu viel Papier in das Fach ein. Vergewissern Sie sich, dass sich die Oberkante des Stapels unterhalb der Markierungen befindet.

**HINWEIS:** Wenn das Fach nicht ordnungsgemäß ausgerichtet ist, wird während des Druckvorgangs eventuell eine Fehlermeldung angezeigt, oder es tritt ein Papierstau auf.

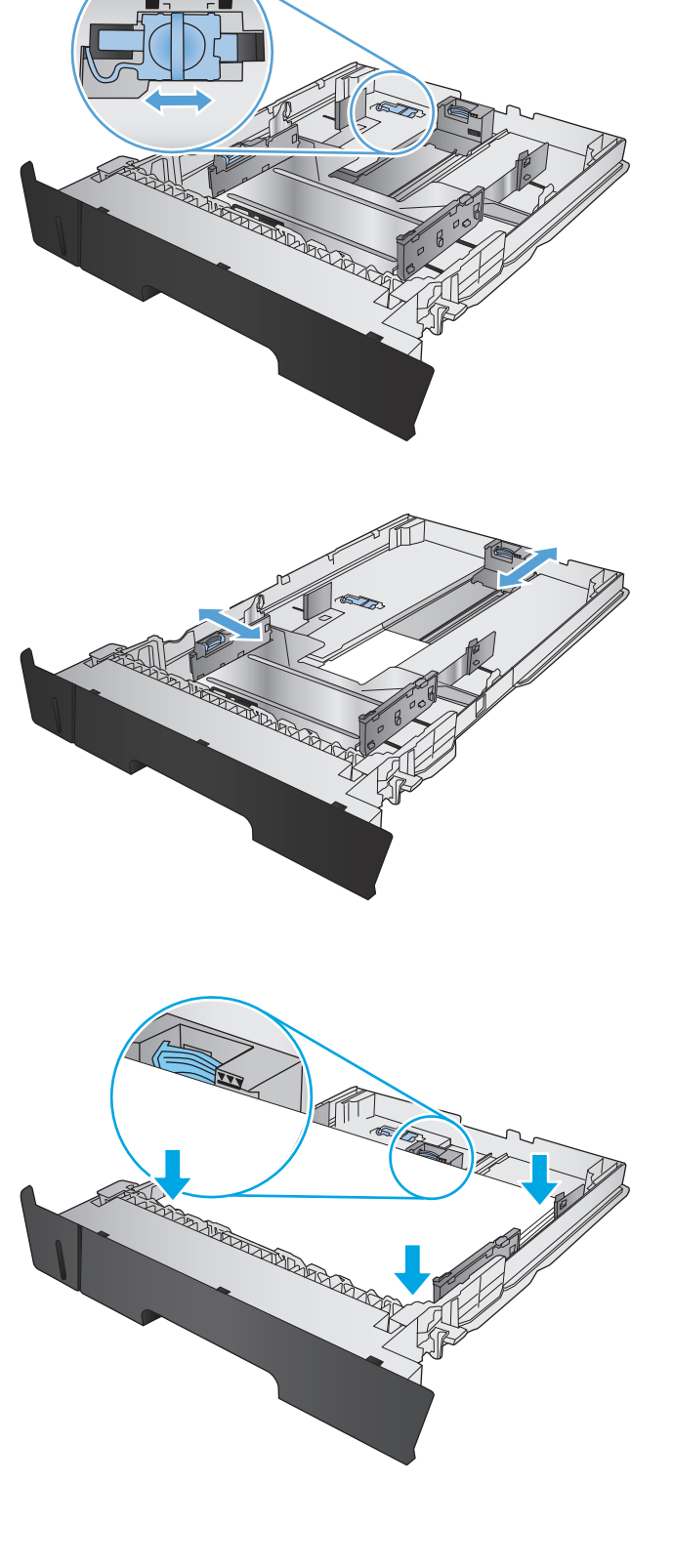

<span id="page-24-0"></span>**6.** Schieben Sie das Fach vollständig in das Gerät hinein.

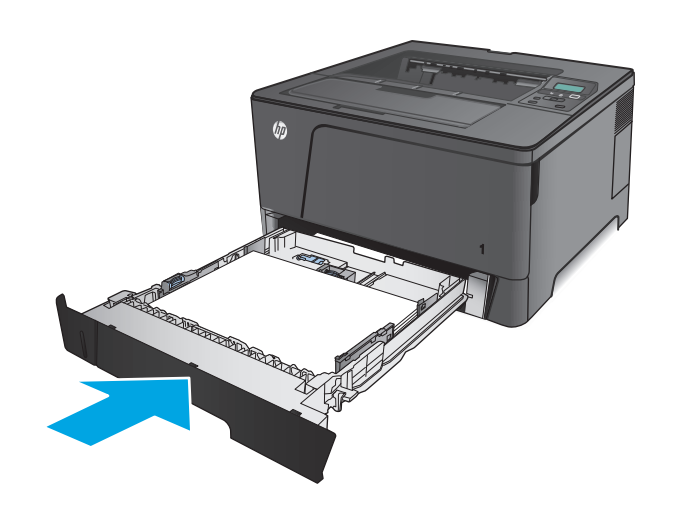

- **7.** Befolgen Sie auf dem Bedienfeld des Geräts die Meldung auf dem Bildschirm, um das Papierfach zu konfigurieren. Sollten Sie die Meldung auf dem Bedienfeld verpasst haben, verwenden Sie die folgenden Schritte, um das Fach zu konfigurieren.
	- **a.** Drücken Sie auf dem Bedienfeld des Geräts auf die Taste OK.
	- **b.** Öffnen Sie die folgenden Menüs:

**Systemkonfiguration** 

Papier-Setup

Fach 2

- **c.** Öffnen Sie das Menü Papierformat, wählen Sie das richtige Format, und drücken Sie dann die Taste OK.
- **d.** Öffnen Sie das Menü Papiersorte, wählen Sie die richtige Sorte, und drücken Sie dann die Taste OK.

### **Fach 2 Papierausrichtung**

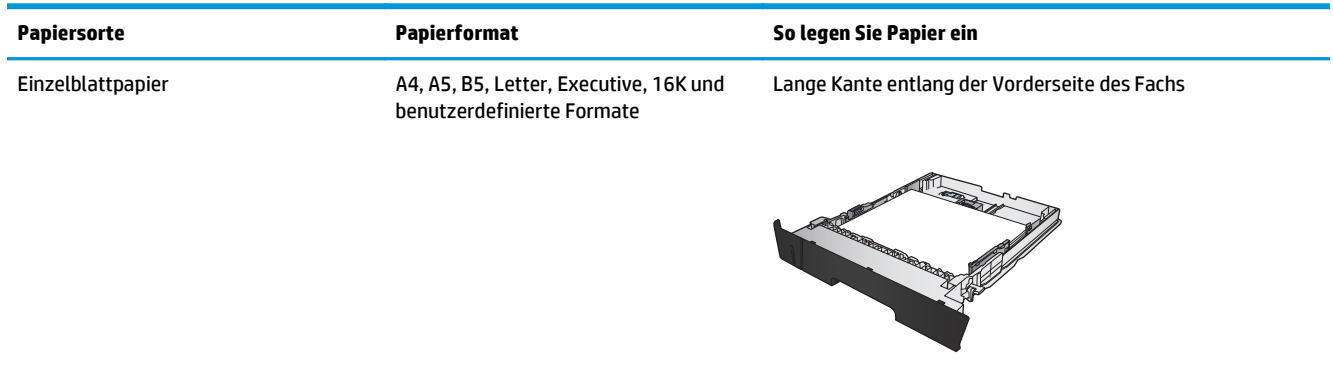

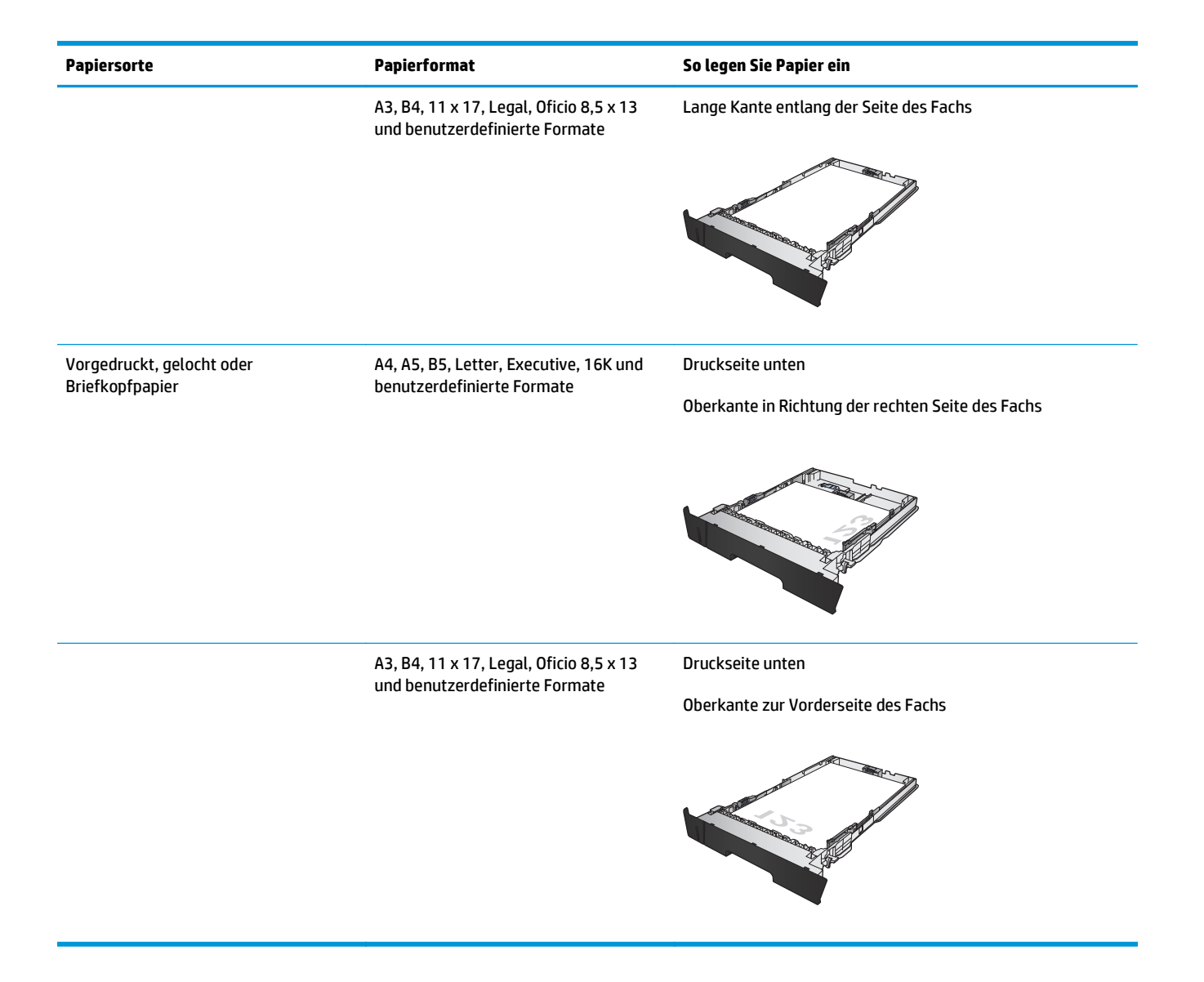

# <span id="page-26-0"></span>**Einlegen in Fach 3 (nur Modell M706N)**

Das optionale Fach 3 hat ein Fassungsvermögen von bis zu 500 Blatt Papier mit 75 g/m<sup>2</sup>. Wenn das Papier schwerer ist, verringert sich das Fassungsvermögen. Legen Sie nicht zu viel Papier in das Fach ein. Es unterstützt Einzelblattpapier mit einem Gewicht von 60 bis 120 g/m2.

Informationen über die richtige Papierausrichtung zum Einlegen von Papier in dieses Fach finden Sie unter [Fach 3 Papierausrichtung auf Seite 21](#page-28-0).

**HINWEIS:** Drucken Sie aus Fach 3 weder Umschläge, Etiketten noch Papierformate, die nicht unterstützt werden. Drucken Sie diese Papiersorten nur aus Fach 1.

**1.** Ziehen Sie das Fach heraus, und heben Sie es leicht an, um es vollständig aus dem Gerät herauszunehmen.

> **HINWEIS:** Öffnen Sie das Fach nicht, wenn es verwendet wird.

**2.** Drücken Sie die Entriegelung an der linken Führung zusammen, und schieben Sie die seitlichen Führungen in die Position für das entsprechende Papierformat.

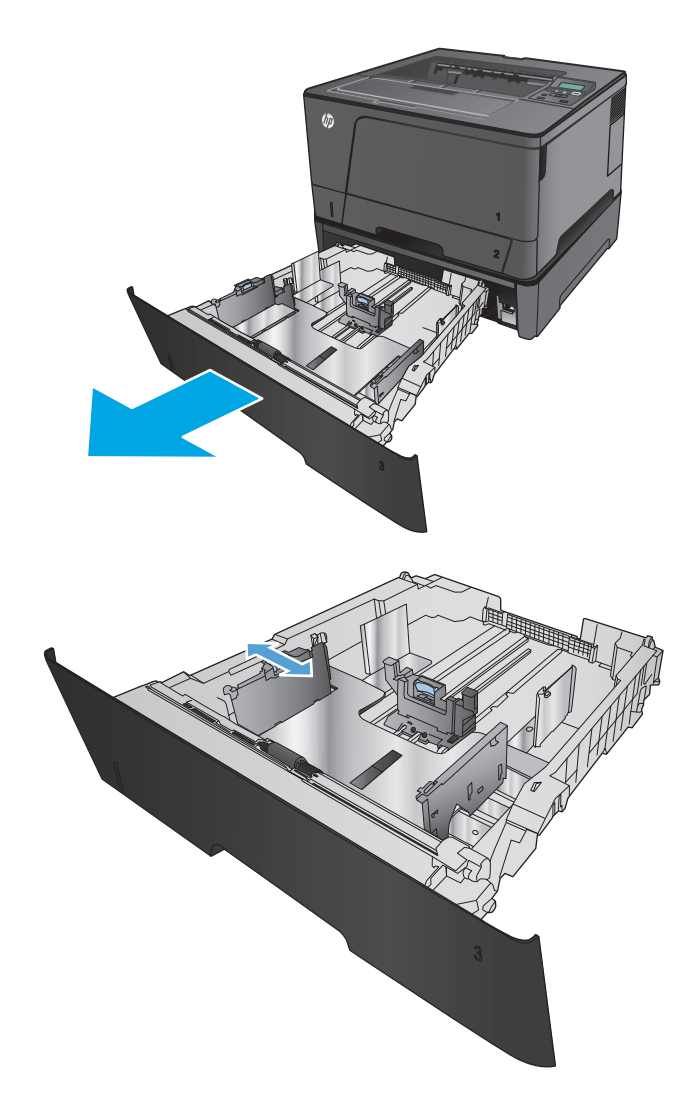

**3.** Stellen Sie die Papierlänge auf das richtige Papierformat ein.

**4.** Legen Sie Papier in das Fach ein. Überprüfen Sie das Papier, um sicherzustellen, dass die Führungen den Papierstapel leicht berühren, ohne das Papier zu biegen.

Die von Ihnen zu wählende Ausrichtung des Papiers hängt vom Papierformat ab. Weitere Informationen finden Sie unter [Fach 3](#page-28-0) [Papierausrichtung auf Seite 21](#page-28-0).

**HINWEIS:** Um Papierstaus zu vermeiden, legen Sie nicht zu viel Papier in das Fach ein. Vergewissern Sie sich, dass sich die Oberkante des Stapels unterhalb der Markierungen befindet.

**HINWEIS:** Wenn das Fach nicht ordnungsgemäß ausgerichtet ist, wird während des Druckvorgangs eventuell eine Fehlermeldung angezeigt, oder es tritt ein Papierstau auf.

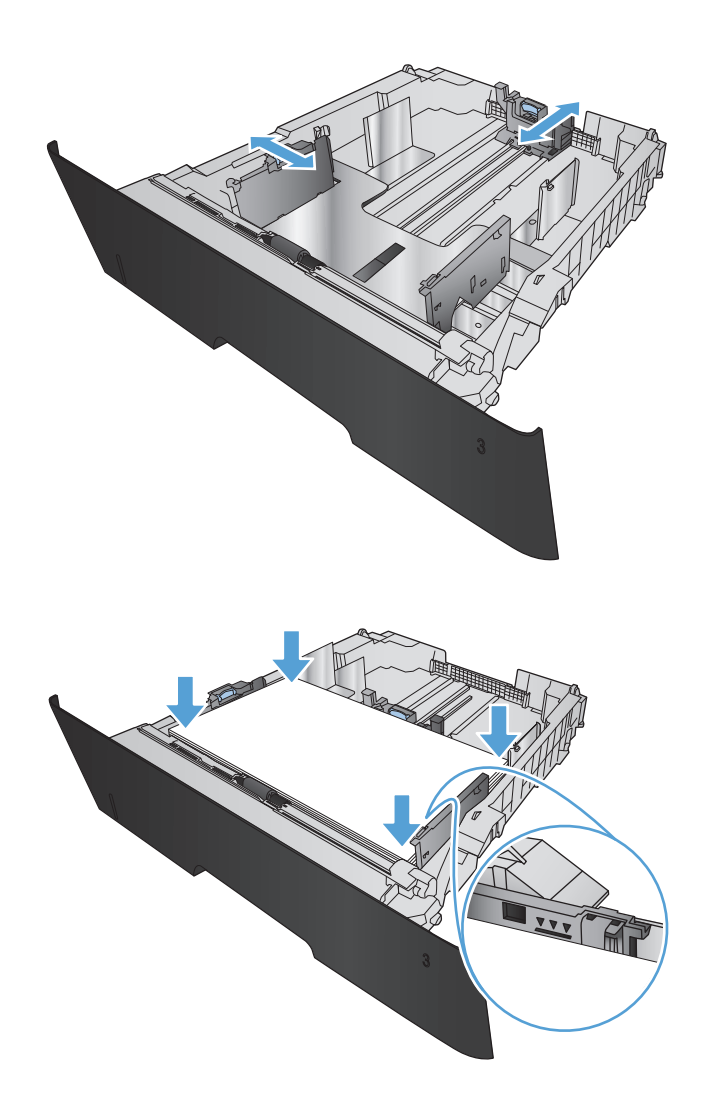

<span id="page-28-0"></span>**5.** Schieben Sie das Fach vollständig in das Gerät hinein.

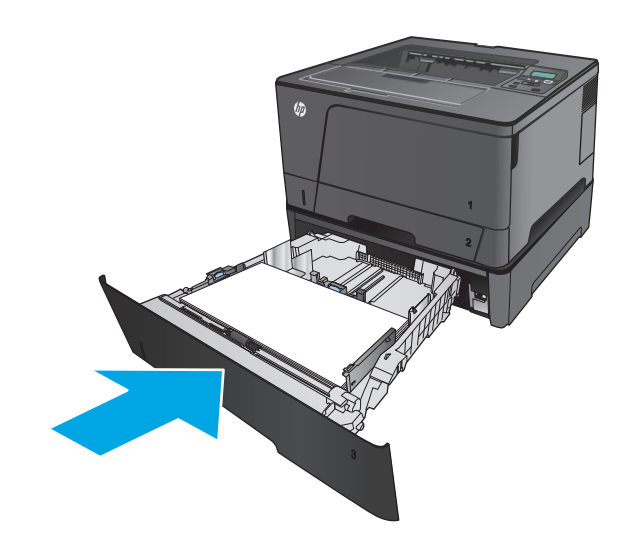

- **6.** Befolgen Sie auf dem Bedienfeld des Geräts die Meldung auf dem Bildschirm, um das Papierfach zu konfigurieren. Sollten Sie die Meldung auf dem Bedienfeld verpasst haben, verwenden Sie die folgenden Schritte, um das Fach zu konfigurieren.
	- **a.** Drücken Sie auf dem Bedienfeld des Geräts auf die Taste OK.
	- **b.** Öffnen Sie die folgenden Menüs:

**Systemkonfiguration** 

Papier-Setup

Fach 3

- **c.** Öffnen Sie das Menü Papierformat, wählen Sie das richtige Format, und drücken Sie dann die Taste OK.
- **d.** Berühren Sie das Menü Papiersorte, wählen Sie die richtige Sorte, und drücken Sie dann die Taste OK.

### **Fach 3 Papierausrichtung**

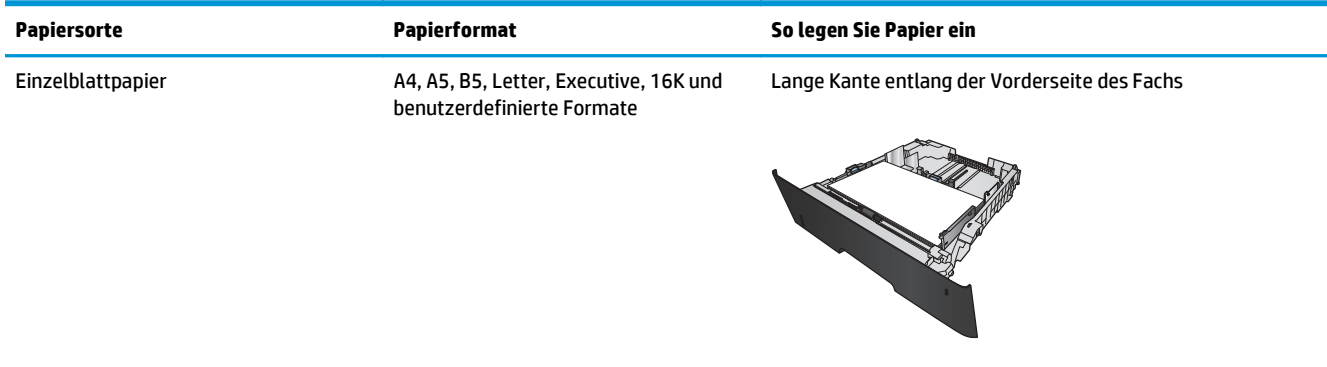

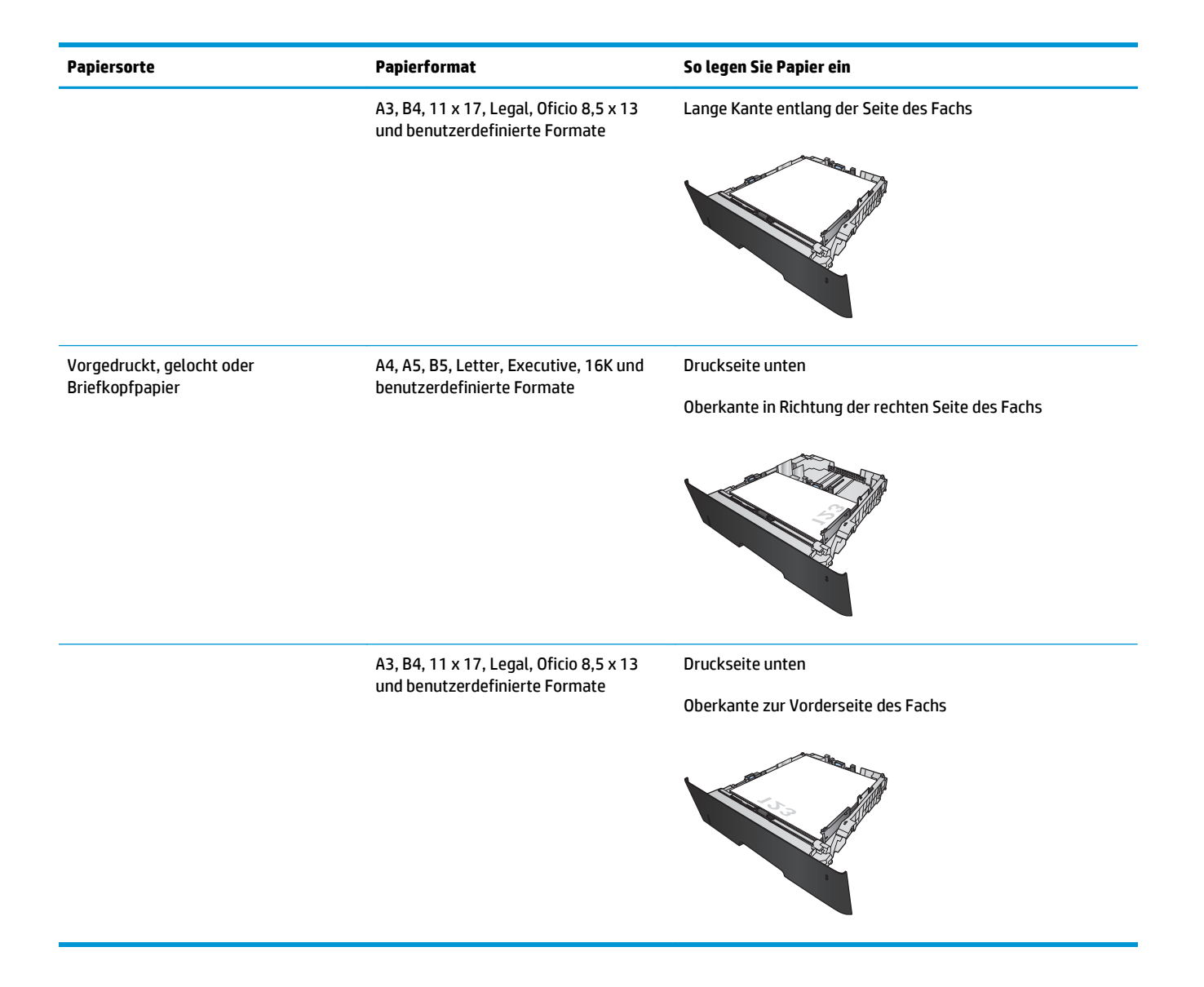

# <span id="page-30-0"></span>**3 Teile, Verbrauchsmaterial und Zubehör**

- [Bestellen von Teilen, Zubehör und Verbrauchsmaterialien](#page-31-0)
- [Austauschen der Tonerpatrone.](#page-33-0)

#### **Siehe auch:**

In den USA gehen Sie zu [www.hp.com/support/ljM701](http://www.hp.com/support/ljM701) or [www.hp.com/support/ljM706](http://www.hp.com/support/ljM706).

Wenn Sie sich außerhalb der USA befinden, besuchen Sie [www.hp.com/support.](http://www.hp.com/support) Wählen Sie Ihr Land/Ihre Region aus. Klicken Sie auf **Fehlerbehebung**. Geben Sie den Produktnamen ein, und klicken Sie auf **Suchen**.

Die HP Kompletthilfe für Ihr Gerät beinhaltet die folgenden Informationen:

- Installieren und Konfigurieren
- Lernen und Verwenden
- Lösen von Problemen
- Herunterladen von Softwareaktualisierungen.
- Beitritt zu Support-Foren
- Suchen nach Garantie- und Zulassungsinformationen

# <span id="page-31-0"></span>**Bestellen von Teilen, Zubehör und Verbrauchsmaterialien**

### **Bestellen**

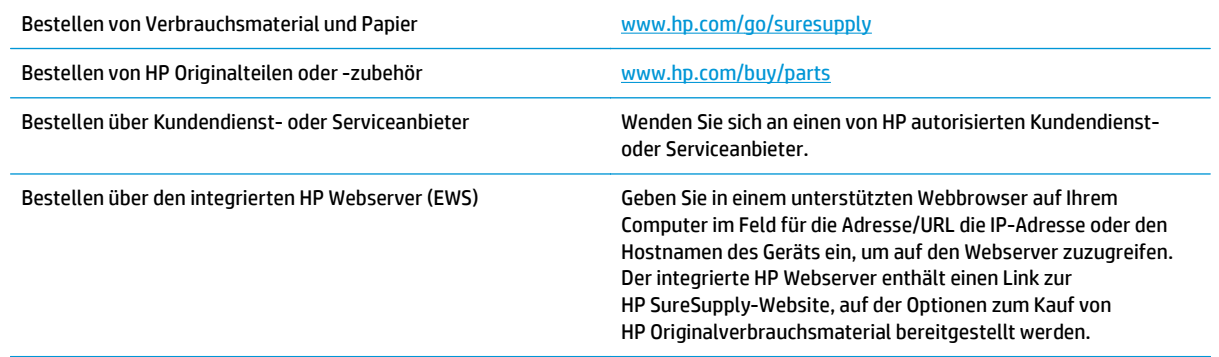

### **Ersatzteile und Zubehör**

Die folgenden CSR-Bauteile (Bauteile, an denen der Kunde die Reparatur selbst vornehmen kann) sind für das Gerät verfügbar.

- Bauteile, die in der Spalte "Austausch durch Kunden" durch den Eintrag **Obligatorisch** ausgewiesen sind, müssen vom Kunden selbst installiert werden – es sei denn, der Kunde bezahlt Servicemitarbeiter von HP für die Ausführung der Reparatur. Für diese Bauteile wird unter der HP Produktgewährleistung kein vor Ort- oder Return-to-Depot-Support angeboten.
- **Bauteile, die in der Spalte "Austausch durch Kunden" den Eintrag Optional aufweisen, können innerhalb** des Produktgewährleistungszeitraums auf Anforderung des Kunden und ohne zusätzliche Kosten durch Servicemitarbeiter von HP installiert werden.

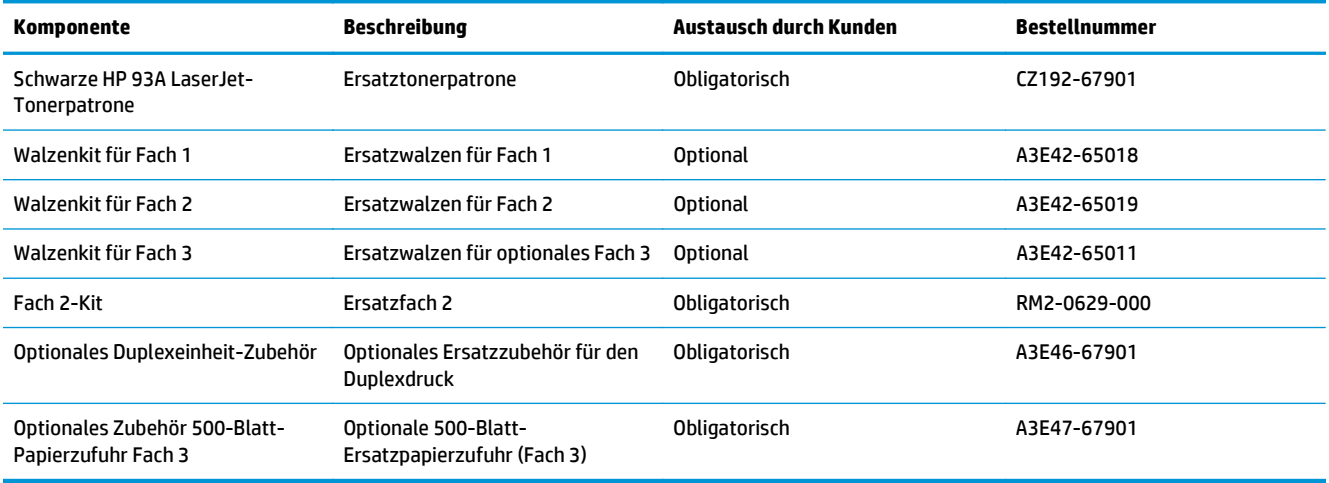

### **Zubehör**

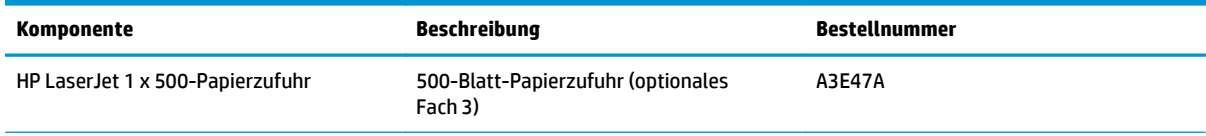

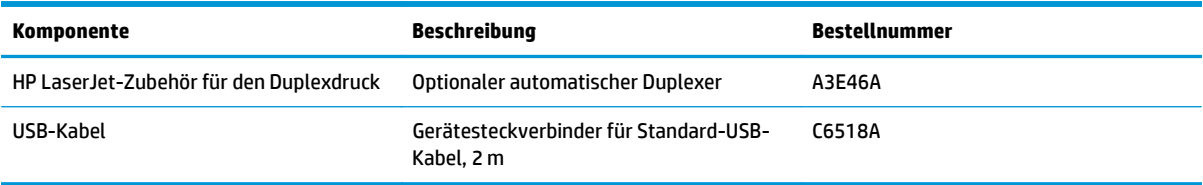

## <span id="page-33-0"></span>**Austauschen der Tonerpatrone.**

Wenn eine Tonerpatrone kurz davor steht, ausgetauscht werden zu müssen, werden Sie aufgefordert, eine Ersatzpatrone zu bestellen. Sie können fürs Erste so lange mit der aktuellen Patrone weiterarbeiten, bis auch das Verteilen des Toners in der Patrone keine annehmbare Druckqualität mehr erbringt.

Die folgende Abbildung zeigt die Komponenten der Tonerpatrone.

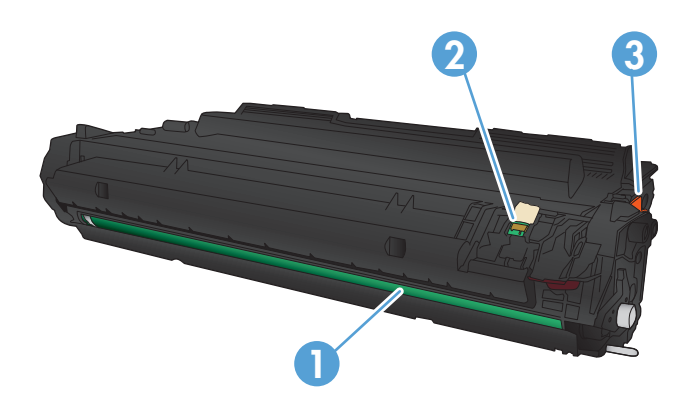

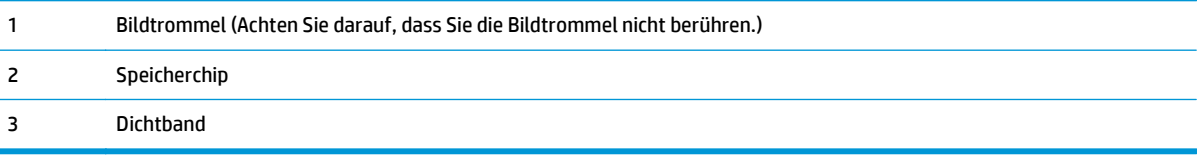

**1.** Öffnen Sie die vordere Klappe.

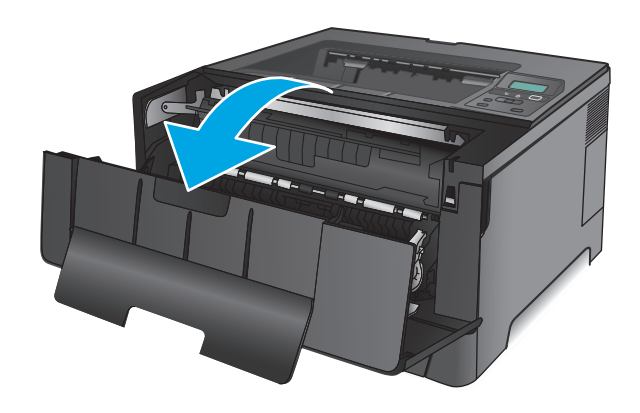

**2.** Nehmen Sie die alte Tonerpatrone heraus.

**3.** Nehmen Sie die neue Tonerpatrone aus der Verpackung. Legen Sie die verbrauchte Tonerpatrone in die Schutzverpackung, damit sie recycelt werden kann.

**4.** Halten Sie die Tonerpatrone an beiden Seiten, und schütteln Sie sie vorsichtig hin und her, um den Toner gleichmäßig zu verteilen.

**ACHTUNG:** Berühren Sie nicht die Bildtrommel.

DEWW Austauschen der Tonerpatrone. 27

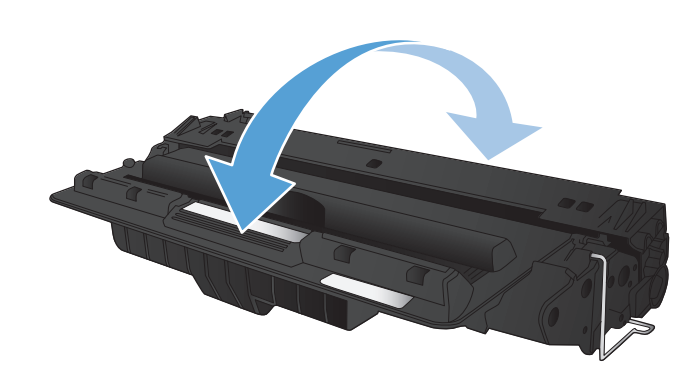

**5.** Ziehen Sie die Schutzfolie ab. Knicken Sie die Lasche an der linken Seite der Tonerpatrone, um sie zu lösen. Ziehen Sie an der Lasche, bis das gesamte Band von der Patrone entfernt ist. Legen Sie die Lasche und den Klebestreifen in den Tonerpatronenkarton, um sie später zum Recycling zurückzugeben.

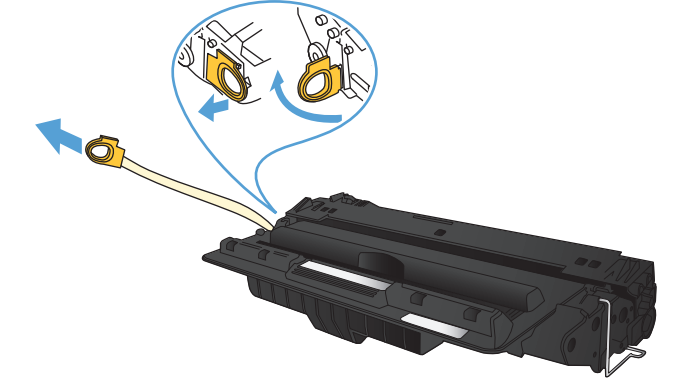

**6.** Richten Sie die Tonerpatrone an den Führungswalzen im Gerät aus. Schieben Sie die Tonerpatrone so weit hinein, bis sie fest einrastet.

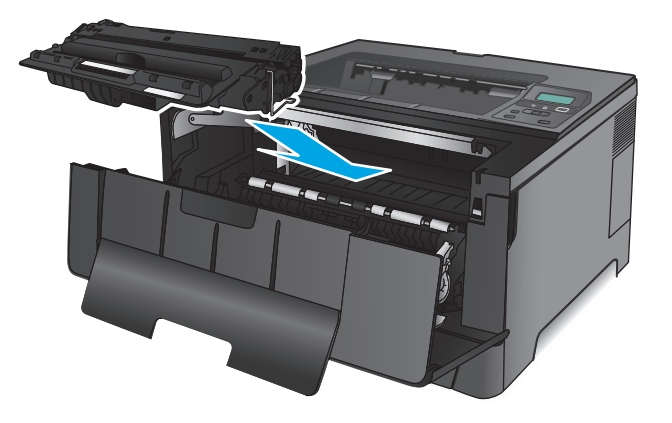

**7.** Schließen Sie die vordere Klappe.

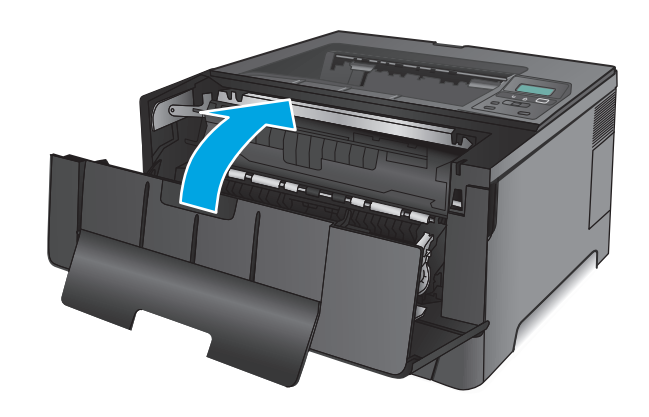
# **4 Drucken**

- [Druckaufträge \(Windows\)](#page-37-0)
- [Druckaufträge \(Mac OS X\)](#page-41-0)
- [Mobiles Drucken](#page-44-0)

#### **Siehe auch:**

In den USA gehen Sie zu [www.hp.com/support/ljM701](http://www.hp.com/support/ljM701) or [www.hp.com/support/ljM706](http://www.hp.com/support/ljM706).

Wenn Sie sich außerhalb der USA befinden, besuchen Sie [www.hp.com/support.](http://www.hp.com/support) Wählen Sie Ihr Land/Ihre Region aus. Klicken Sie auf **Fehlerbehebung**. Geben Sie den Produktnamen ein, und klicken Sie auf **Suchen**.

Die HP Kompletthilfe für Ihr Gerät beinhaltet die folgenden Informationen:

- Installieren und Konfigurieren
- Lernen und Verwenden
- Lösen von Problemen
- Herunterladen von Softwareaktualisierungen.
- Beitritt zu Support-Foren
- Suchen nach Garantie- und Zulassungsinformationen

## <span id="page-37-0"></span>**Druckaufträge (Windows)**

- Druckanleitung (Windows)
- [Automatisches Drucken auf beiden Seiten \(Windows\)](#page-38-0)
- [Manueller beidseitiger Druck \(Windows\)](#page-38-0)
- [Drucken mehrerer Seiten pro Blatt \(Windows\)](#page-39-0)
- [Auswählen der Papiersorte \(Windows\)](#page-39-0)
- [Weitere Druckaufgaben](#page-40-0)

#### **Druckanleitung (Windows)**

Die folgende Vorgehensweise beschreibt den grundlegenden Druckvorgang für Windows.

- **1.** Wählen Sie im Softwareprogramm die Option **Drucken**.
- **2.** Wählen Sie das Produkt in der Liste der Drucker aus. Klicken oder Tippen Sie zum Ändern dieser Einstellungen auf die Schaltflächen **Eigenschaften** oder **Voreinstellungen**, um den Druckertreiber zu öffnen.
	- **EX HINWEIS:** Der Name der Schaltfläche variiert für verschiedene Softwareprogramme.

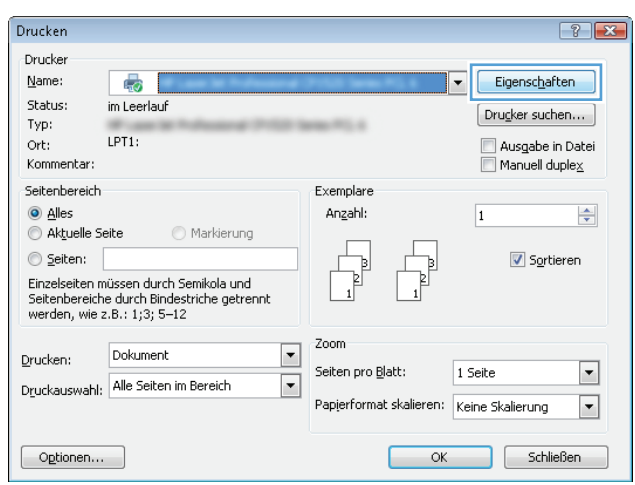

<span id="page-38-0"></span>**3.** Klicken oder tippen Sie auf die Registerkarten im Druckertreiber, um die verfügbaren Optionen zu konfigurieren. Stellen Sie beispielsweise die Papierausrichtung auf der Registerkarte **Fertigstellung** ein, und stellen Sie die Papierquelle, die Papiersorte, das Papierformat und die Qualitätseinstellungen auf der Registerkarte **Papier/Qualität** ein.

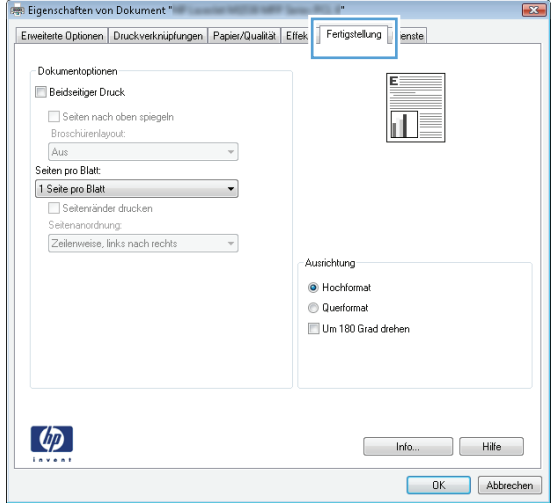

- **4.** Klicken oder tippen Sie auf die Schaltfläche **OK**, um zum Dialogfeld **Drucken** zurückzukehren. Wählen Sie die Anzahl der von diesem Bildschirm zu druckenden Exemplare aus.
- **5.** Klicken oder tippen Sie auf die Schaltfläche **OK**, um den Druckauftrag zu drucken.

#### **Automatisches Drucken auf beiden Seiten (Windows)**

Nutzen Sie diese Vorgehensweise für Geräte, bei denen ein automatischer Duplexer installiert ist. Wenn im Gerät kein automatischer Duplexer installiert ist, oder um auf Papiersorten zu drucken, die vom Duplexer nicht unterstützt werden, können Sie beide Seiten manuell bedrucken.

- **1.** Wählen Sie im Softwareprogramm die Option **Drucken**.
- **2.** Wählen Sie das Gerät in der Druckerliste, und klicken oder tippen Sie anschließend auf die Schaltfläche **Eigenschaften** oder **Einstellungen**, um den Druckertreiber zu öffnen.
- **FINWEIS:** Der Name der Schaltfläche variiert für verschiedene Softwareprogramme.
- **3.** Klicken oder tippen Sie auf die Registerkarte **Fertigstellung**.
- **4.** Aktivieren Sie das Kontrollkästchen **Beidseitiger Druck**. Klicken Sie auf die Schaltfläche **OK**, um das Dialogfeld **Dokumenteigenschaften** zu schließen.
- **5.** Klicken Sie im Dialogfeld **Drucken** auf die Schaltfläche **OK**, um den Druckauftrag zu drucken.

#### **Manueller beidseitiger Druck (Windows)**

Nutzen Sie diese Vorgehensweise für Geräte, bei denen kein automatischer Duplexer installiert ist, oder zum Drucken auf Papier, das vom Duplexer nicht unterstützt wird.

- <span id="page-39-0"></span>**1.** Wählen Sie im Softwareprogramm die Option **Drucken**.
- **2.** Wählen Sie das Gerät in der Druckerliste, und klicken oder tippen Sie anschließend auf die Schaltfläche **Eigenschaften** oder **Einstellungen**, um den Druckertreiber zu öffnen.

**FINWEIS:** Der Name der Schaltfläche variiert für verschiedene Softwareprogramme.

- **3.** Klicken oder tippen Sie auf die Registerkarte **Fertigstellung**.
- **4.** Aktivieren Sie das Kontrollkästchen **Beidseitiger Druck (manuell)**. Klicken Sie auf **OK**, um die erste Seite des Jobs zu drucken.
- **5.** Nehmen Sie den gedruckten Stapel aus dem Ausgabefach, und legen Sie ihn in Fach 1.
- **6.** Wenn Sie dazu aufgefordert werden, berühren Sie die entsprechende Schaltfläche auf dem Bedienfeld, um fortzufahren.

#### **Drucken mehrerer Seiten pro Blatt (Windows)**

- **1.** Wählen Sie im Softwareprogramm die Option **Drucken**.
- **2.** Wählen Sie das Gerät in der Druckerliste, und klicken oder tippen Sie anschließend auf die Schaltfläche **Eigenschaften** oder **Einstellungen**, um den Druckertreiber zu öffnen.

**<sup>27</sup> HINWEIS:** Der Name der Schaltfläche variiert für verschiedene Softwareprogramme.

- **3.** Klicken oder tippen Sie auf die Registerkarte **Fertigstellung**.
- **4.** Wählen Sie in der Dropdown-Liste **Seiten pro Blatt** die gewünschte Anzahl der Seiten pro Blatt aus.
- **5.** Wählen Sie die richtigen Optionen für **Seitenränder drucken**, **Seitenreihenfolge** und **Ausrichtung** aus. Klicken Sie auf die Schaltfläche **OK**, um das Dialogfeld **Dokumenteigenschaften** zu schließen.
- **6.** Klicken Sie im Dialogfeld **Drucken** auf die Schaltfläche **OK**, um den Druckauftrag zu drucken.

#### **Auswählen der Papiersorte (Windows)**

- **1.** Wählen Sie im Softwareprogramm die Option **Drucken**.
- **2.** Wählen Sie das Gerät in der Druckerliste, und klicken oder tippen Sie anschließend auf die Schaltfläche **Eigenschaften** oder **Einstellungen**, um den Druckertreiber zu öffnen.
- **EX** HINWEIS: Der Name der Schaltfläche variiert für verschiedene Softwareprogramme.
- **3.** Klicken oder tippen Sie auf die Registerkarte **Papier/Qualität**.
- **4.** Klicken Sie in der Dropdownliste **Papiersorte** auf **Sonstige...**
- **5.** Erweitern Sie die Optionen unter **Papiersorte**. festzulegen.
- **6.** Erweitern Sie die Kategorie der Papiersorten, die am besten zum gewünschten Papier passt.
- **7.** Wählen Sie die Option für die gewünschte Papiersorte aus, und klicken Sie dann auf die Schaltfläche **OK**.
- **8.** Klicken Sie auf die Schaltfläche **OK**, um das Dialogfeld **Dokumenteigenschaften** zu schließen. Klicken Sie im Dialogfeld **Drucken** auf die Schaltfläche **OK**, um den Druckauftrag zu drucken.

### <span id="page-40-0"></span>**Weitere Druckaufgaben**

In den USA gehen Sie zu [www.hp.com/support/ljM701](http://www.hp.com/support/ljM701) or [www.hp.com/support/ljM706](http://www.hp.com/support/ljM706).

Wenn Sie sich außerhalb der USA befinden, besuchen Sie [www.hp.com/support.](http://www.hp.com/support) Wählen Sie Ihr Land/Ihre Region aus. Klicken Sie auf **Fehlerbehebung**. Geben Sie den Produktnamen ein, und klicken Sie auf **Suchen**.

Es sind Anweisungen zum Durchführen bestimmter Druckaufgaben wie den folgenden verfügbar:

- Erstellen und Verwenden von Druckverknüpfungen
- Wählen eines Papierformats oder Verwenden eines benutzerdefinierten Papierformats
- Auswählen der Seitenausrichtung
- Erstellen einer Broschüre
- Größenanpassung eines Dokuments an ein ausgewähltes Papierformat
- Drucken der ersten oder letzten Seite eines Dokuments auf anderem Papier
- Drucken von Wasserzeichen auf ein Dokument

## <span id="page-41-0"></span>**Druckaufträge (Mac OS X)**

- **Druckanleitung (Mac OS X)**
- Automatischer beidseitiger Druck (Mac OS X)
- Manueller beidseitiger Druck (Mac OS X)
- [Drucken mehrerer Seiten pro Blatt \(Mac OS X\)](#page-42-0)
- [Auswählen der Papiersorte \(Mac OS X\)](#page-42-0)
- [Weitere Druckaufgaben](#page-42-0)

Weitere Informationen finden Sie unter [www.hp.com/support.](http://www.hp.com/support)

### **Druckanleitung (Mac OS X)**

Die folgende Vorgehensweise beschreibt den grundlegenden Druckvorgang für Mac OS X.

- **1.** Klicken Sie auf das Menü **Datei** und dann auf die Option **Drucken**.
- **2.** Wählen Sie das Gerät im Menü **Drucker** aus.
- **3.** Öffnen Sie die Dropdown-Liste des Menüs, oder klicken Sie auf **Details anzeigen**, und wählen Sie dann andere Menüs, um die Druckeinstellungen anzupassen.
- **4.** Klicken Sie auf die Schaltfläche **Drucken**.

#### **Automatischer beidseitiger Druck (Mac OS X)**

- **HINWEIS:** Diese Funktion ist verfügbar, wenn Sie den HP Druckertreiber installieren. Wenn Sie AirPrint verwenden, steht sie möglicherweise nicht zur Verfügung.
	- **1.** Klicken Sie auf das Menü **Datei** und dann auf die Option **Drucken**.
	- **2.** Wählen Sie das Gerät im Menü **Drucker** aus.
	- **3.** Öffnen Sie die Dropdown-Liste des Menüs, oder klicken Sie auf **Details anzeigen**, und klicken Sie anschließend auf das Menü **Layout**.
	- **4.** Wählen Sie eine Bindungsoption aus der **zweiseitigen** Dropdown-Liste aus.
	- **5.** Klicken Sie auf die Schaltfläche **Drucken**.

### **Manueller beidseitiger Druck (Mac OS X)**

- **HINWEIS:** Diese Funktion ist verfügbar, wenn Sie den HP Druckertreiber installieren. Wenn Sie AirPrint verwenden, steht sie möglicherweise nicht zur Verfügung.
	- **1.** Klicken Sie auf das Menü **Datei** und dann auf die Option **Drucken**.
	- **2.** Wählen Sie dieses Gerät im Menü **Drucker** aus.
	- **3.** Öffnen Sie die Dropdown-Liste des Menüs, oder klicken Sie auf **Details anzeigen**, und klicken Sie anschließend auf das Menü **Manueller Duplexdruck**.
	- **4.** Klicken Sie auf das Feld **Manueller Duplexdruck**, und wählen Sie eine Bindungsoption aus.
- <span id="page-42-0"></span>**5.** Klicken Sie auf die Schaltfläche **Drucken**.
- **6.** Entfernen Sie das gesamte verbleibende unbedruckte Papier aus Fach 1 des Geräts.
- **7.** Nehmen Sie den bedruckten Stapel aus dem Ausgabefach, und legen Sie ihn mit der bedruckten Seite nach unten in das Zufuhrfach ein.
- **8.** Wenn Sie dazu aufgefordert werden, berühren Sie die entsprechende Schaltfläche auf dem Bedienfeld, um fortzufahren.

#### **Drucken mehrerer Seiten pro Blatt (Mac OS X)**

- **1.** Klicken Sie auf das Menü **Datei** und dann auf die Option **Drucken**.
- **2.** Wählen Sie das Gerät im Menü **Drucker** aus.
- **3.** Öffnen Sie die Dropdown-Liste des Menüs, oder klicken Sie auf **Details anzeigen**, und klicken Sie anschließend auf das Menü **Layout**.
- **4.** Wählen Sie in der Dropdown-Liste **Seiten pro Blatt** die Anzahl der Seiten aus, die jeweils auf ein Blatt gedruckt werden sollen.
- **5.** Wählen Sie im Bereich **Seitenfolge** die Reihenfolge und die Position der Seiten auf dem Blatt aus.
- **6.** Wählen Sie aus dem Menü **Ränder** die Art des Rahmens aus, der auf dem Blatt um jede Seite gedruckt werden soll.
- **7.** Klicken Sie auf die Schaltfläche **Drucken**.

#### **Auswählen der Papiersorte (Mac OS X)**

- **1.** Klicken Sie auf das Menü **Datei** und dann auf die Option **Drucken**.
- **2.** Wählen Sie das Gerät im Menü **Drucker** aus.
- **3.** Öffnen Sie die Dropdown-Liste des Menüs, oder klicken Sie auf **Details anzeigen**, und klicken Sie anschließend auf das Menü **Fertigstellung**.
- **4.** Wählen Sie in der Dropdown-Liste **Medientyp** einen Typ aus.
- **5.** Klicken Sie auf die Schaltfläche **Drucken**.

#### **Weitere Druckaufgaben**

In den USA gehen Sie zu [www.hp.com/support/ljM701](http://www.hp.com/support/ljM701) or [www.hp.com/support/ljM706](http://www.hp.com/support/ljM706).

Wenn Sie sich außerhalb der USA befinden, besuchen Sie [www.hp.com/support.](http://www.hp.com/support) Wählen Sie Ihr Land/Ihre Region aus. Klicken Sie auf **Fehlerbehebung**. Geben Sie den Produktnamen ein, und klicken Sie auf **Suchen**.

Es sind Anweisungen zum Durchführen bestimmter Druckaufgaben wie den folgenden verfügbar:

- Erstellen und Verwenden von Druckverknüpfungen
- Wählen eines Papierformats oder Verwenden eines benutzerdefinierten Papierformats
- Auswählen der Seitenausrichtung
- Erstellen einer Broschüre
- Größenanpassung eines Dokuments an ein ausgewähltes Papierformat
- Drucken der ersten oder letzten Seite eines Dokuments auf anderem Papier
- Drucken von Wasserzeichen auf ein Dokument

### <span id="page-44-0"></span>**Mobiles Drucken**

HP hat mehrere Mobile- und ePrint-Lösungen im Angebot, um drahtloses Drucken an einen HP Drucker von einem Laptop, Tablet, Smartphone oder anderem mobilen Gerät zu ermöglichen. Weitere Informationen darüber, welche Lösung am besten geeignet ist, finden Sie unter [www.hp.com/go/LaserJetMobilePrinting](http://www.hp.com/go/LaserJetMobilePrinting) (nur Englisch).

- Kabelloser Netzwerkdruck
- **HP ePrint per E-Mail**
- **[HP ePrint-Software](#page-45-0)**
- **[AirPrint](#page-45-0)**

#### **Kabelloser Netzwerkdruck**

Weitere Informationen zum kabellosen Drucken auf Geräten im kabellosen Netzwerk finden Sie im Internet auf der Support-Website von HP:

- In den USA gehen Sie zu [www.hp.com/support/ljM701](http://www.hp.com/support/ljM701) or [www.hp.com/support/ljM706](http://www.hp.com/support/ljM706).
- Wenn Sie sich außerhalb der USA befinden, besuchen Sie [www.hp.com/support.](http://www.hp.com/support) Wählen Sie Ihr Land/ Ihre Region aus. Klicken Sie auf **Fehlerbehebung**. Geben Sie den Produktnamen ein, und klicken Sie auf **Suchen**.

Wählen Sie dann auf der Support-Homepage des Produkts die Optionen **Setup und Installation**, **Produkt-Setup und Installation**, **Wireless-Setup**.

#### **HP ePrint per E-Mail**

Verwenden Sie HP ePrint zum Drucken von Dokumenten, indem Sie sie als E-Mail-Anhang an die E-Mail-Adresse des Geräts von jedem E-Mail-fähigen Gerät aus senden.

Zur Verwendung von HP ePrint muss das Gerät diese Anforderungen erfüllen:

- Das Gerät muss mit einem drahtgebundenen Netzwerk verbunden sein und über einen Internetzugang verfügen.
- HP Web Services müssen im Gerät aktiviert sein, und das Gerät muss bei HP Connected registriert sein.
	- **1.** Drücken Sie auf dem Bedienfeld des Geräts auf OK.
	- **2.** Navigieren Sie zum Menü **HP Web Services**, und drücken Sie OK.
	- **3.** Navigieren Sie zur Option **Informationsseite drucken**, und drücken Sie OK.

Die Informationsseite enthält den Druckercode, den Sie verwenden, um Ihr HP Gerät bei HP Connected zu registrieren.

**4.** Gehen Sie zur Erstellung eines HP ePrint-Kontos zu [www.hpconnected.com,](http://www.hpconnected.com) und schließen Sie den Einrichtungsprozess ab.

Weitere Informationen finden Sie auf [www.hp.com/support](http://www.hp.com/support), wo Sie zusätzliche Support-Informationen für Ihr Gerät einsehen können.

#### <span id="page-45-0"></span>**HP ePrint-Software**

Die HP ePrint-Software vereinfacht das Drucken von Windows- oder Mac-Desktop-Computern oder Laptops auf beliebigen HP ePrint-fähigen Geräten. Mit dieser Software finden Sie mühelos alle HP ePrint-fähigen Geräte, die für Ihr HP Connected-Konto registriert sind. Der HP Zieldrucker kann im Büro oder einer anderen Niederlassung weltweit stationiert sein.

- **Windows:** Öffnen Sie nach der Installation der Software in Ihrer Anwendung die Option **Drucken**, und wählen Sie anschließend in der Liste der installierten Drucker den Eintrag **HP ePrint** aus. Klicken Sie auf die Schaltfläche **Eigenschaften**, um die Druckoptionen zu konfigurieren.
- **Mac:** Wählen Sie nach dem Installieren der Software **Datei**, **Drucken** und anschließend den Pfeil neben **PDF** aus (unten links auf dem Treiberbildschirm). Wählen Sie **HP ePrint**.

Die HP ePrint-Software unterstützt unter Windows außerdem den TCP/IP-Druck auf lokalen Netzwerkdruckern (LAN oder WAN), bei denen es sich um unterstützte PostScript®-Geräte handelt.

Windows und Mac unterstützen beide IPP-Druck auf Geräten, die über LAN oder WAN verbunden sind und ePCL unterstützen.

Außerdem unterstützen sowohl Windows als auch Mac das Drucken von PDF-Dokumenten über öffentliche Druckerstandorte und das Drucken über HP ePrint per E-Mail über die Cloud.

Treiber und Informationen finden Sie unter [www.hp.com/go/eprintsoftware.](http://www.hp.com/go/eprintsoftware)

- **FINIMEIS:** Die HP ePrint-Software ist ein PDF-Workflow-Dienstprogramm für Mac, bei dem es sich technisch gesehen nicht um einen Druckertreiber handelt.
- **EX HINWEIS:** Die HP ePrint Software unterstützt keinen USB-Druck.

#### **AirPrint**

Das direkte Drucken mittels Apple AirPrint wird für iOS 4.2 und höher unterstützt. Mit AirPrint können Sie direkt aus den folgenden Anwendungen heraus von einem iPad, iPhone (3GS oder höher) oder iPod Touch (dritte Generation oder später) drucken:

- **Mail**
- **Fotos**
- **Safari**
- iBooks
- Ausgewählte Anwendungen von Drittanbietern

AirPrint muss mit demselben drahtlosen Netzwerk wie das Apple-Gerät verbunden sein. Weitere Informationen zur Verwendung von AirPrint und den damit kompatiblen HP Geräten finden Sie auf der Support-Website für dieses Gerät:

- In den USA gehen Sie zu [www.hp.com/support/ljM701](http://www.hp.com/support/ljM701) or [www.hp.com/support/ljM706](http://www.hp.com/support/ljM706).
- Wenn Sie sich außerhalb der USA befinden, besuchen Sie [www.hp.com/support.](http://www.hp.com/support) Wählen Sie Ihr Land/ Ihre Region aus. Klicken Sie auf **Fehlerbehebung**. Geben Sie den Produktnamen ein, und klicken Sie auf **Suchen**.

*W* HINWEIS: AirPrint unterstützt keine USB-Verbindungen.

# **5 Verwalten des Geräts**

- [Ändern Sie die Geräteverbindungsart \(Windows\)](#page-47-0)
- [Konfigurieren der IP-Netzwerkeinstellungen](#page-48-0)
- [Erweiterte Konfiguration mit integriertem HP Webserver \(EWS\) und Toolbox für HP Gerät \(Windows\)](#page-50-0)
- [HP Dienstprogramm für Mac OS X](#page-53-0)
- [HP Web Jetadmin](#page-55-0)
- [Funktionen für die Gerätesicherheit](#page-56-0)
- [Einstellungen zum Energiesparen](#page-57-0)
- [Aktualisieren der Firmware](#page-59-0)

#### **Siehe auch:**

In den USA gehen Sie zu [www.hp.com/support/ljM701](http://www.hp.com/support/ljM701) or [www.hp.com/support/ljM706](http://www.hp.com/support/ljM706).

Wenn Sie sich außerhalb der USA befinden, besuchen Sie [www.hp.com/support.](http://www.hp.com/support) Wählen Sie Ihr Land/Ihre Region aus. Klicken Sie auf **Fehlerbehebung**. Geben Sie den Produktnamen ein, und klicken Sie auf **Suchen**.

Die HP Kompletthilfe für Ihr Gerät beinhaltet die folgenden Informationen:

- Installieren und Konfigurieren
- Lernen und Verwenden
- Lösen von Problemen
- Herunterladen von Softwareaktualisierungen.
- Beitritt zu Support-Foren
- Suchen nach Garantie- und Zulassungsinformationen

# <span id="page-47-0"></span>**Ändern Sie die Geräteverbindungsart (Windows)**

Wenn Sie das Gerät bereits verwenden und die Verbindungsart ändern möchten, verwenden Sie auf dem Desktop Ihres Computers die Verknüpfung **Neukonfigurieren Ihres HP Gerätes**, um die Verbindung zu ändern. Sie können das Gerät beispielsweise neu konfigurieren, um eine andere drahtlose Adresse zu verwenden, eine Verbindung zum drahtgebundenen oder drahtlosen Netzwerk herzustellen oder eine Netzwerkverbindung in eine USB-Verbindung zu ändern. Sie können die Konfiguration ändern, ohne die Geräte-CD einzulegen. Nach Auswahl des Verbindungstyps zeigt das Programm direkt den Teil des Geräteeinrichtungsverfahrens an, der geändert werden muss.

## <span id="page-48-0"></span>**Konfigurieren der IP-Netzwerkeinstellungen**

- Haftungsausschluss bei gemeinsamer Druckernutzung
- Abrufen oder Ändern der Netzwerkeinstellungen
- Umbenennen des Geräts in einem Netzwerk
- [Manuelles Konfigurieren von IPv4-TCP/IP-Parametern über das Bedienfeld](#page-49-0)

#### **Haftungsausschluss bei gemeinsamer Druckernutzung**

HP unterstützt keine Peer-to-Peer-Netzwerke, da es sich dabei um eine Funktion der Microsoft-Betriebssysteme und nicht der HP Druckertreiber handelt. Weitere Informationen finden Sie bei Microsoft unter [www.microsoft.com.](http://www.microsoft.com)

### **Abrufen oder Ändern der Netzwerkeinstellungen**

Sie können die IP-Konfigurationseinstellungen mit dem integrierten HP Webserver anzeigen oder ändern.

- **1.** Drucken Sie eine Konfigurationsseite, und suchen Sie auf dieser Seite die IP-Adresse.
	- **a.** Drücken Sie auf dem Bedienfeld auf OK.
	- **b.** Navigieren Sie zum Menü **Berichte**, und drücken Sie OK.
	- **c.** Navigieren Sie zur Option **Konfigurationsbericht**, und drücken Sie dann OK, um den Bericht zu drucken.
- **2.** Öffnen Sie einen Webbrowser, und geben Sie in der Adresszeile die IP-Adresse genau so ein, wie sie auf dem Gerätebedienfeld angezeigt wird. Drücken Sie auf der Computertastatur die Eingabetaste. Der integrierte HP Webserver (EWS) wird geöffnet.

https://10.10.XXXXX/

**3.** Klicken Sie auf die Registerkarte **Netzwerk**, und überprüfen Sie die Netzwerkinformationen. Ändern Sie die Einstellungen wie gewünscht.

#### **Umbenennen des Geräts in einem Netzwerk**

Verwenden Sie den integrierten HP Webserver, wenn Sie das Gerät in einem Netzwerk umbenennen möchten, sodass es eindeutig identifiziert werden kann.

- **1.** Drucken Sie eine Konfigurationsseite, und suchen Sie auf dieser Seite die IP-Adresse.
	- **a.** Drücken Sie auf dem Bedienfeld auf OK.
	- **b.** Navigieren Sie zum Menü **Berichte**, und drücken Sie OK.
	- **c.** Navigieren Sie zur Option **Konfigurationsbericht**, und drücken Sie dann OK, um den Bericht zu drucken.

<span id="page-49-0"></span>**2.** Öffnen Sie einen Webbrowser, und geben Sie in der Adresszeile die IP-Adresse so ein, wie sie auf dem Gerätebedienfeld angezeigt wird. Drücken Sie auf der Computertastatur die Eingabetaste. Der integrierte HP Webserver (EWS) wird geöffnet.

https://10.10.XXXXX/

- **3.** Klicken Sie auf die Registerkarte **System**.
- **4.** Auf der Seite **Geräteinformationen** befindet sich der standardmäßige Gerätename im Feld **Gerätestatus**. Sie können diesen Namen ändern, um das Gerät eindeutig zu identifizieren.

**W** HINWEIS: Das Vervollständigen der anderen Felder auf dieser Seite ist optional.

**5.** Klicken Sie auf **Übernehmen**, um die Änderungen zu speichern.

#### **Manuelles Konfigurieren von IPv4-TCP/IP-Parametern über das Bedienfeld**

Mit Hilfe der Bedienfeldmenüs können Sie eine IPv4-Adresse, Subnetzmaske und einen Standard-Gateway manuell festlegen.

- **1.** Drücken Sie auf dem Bedienfeld des Geräts auf OK.
- **2.** Öffnen Sie die folgenden Menüs:
	- **Netzwerk-Setup**
	- **IPv4-Konfig.methode**
	- **Manuell**
- **3.** Wählen Sie mit den Pfeiltasten die IP-Adresse aus, und drücken Sie dann OK. Drücken Sie zur Bestätigung noch einmal auf OK.
- **4.** Wählen Sie mit den Pfeiltasten die IP-Adresse aus, und drücken Sie dann OK. Drücken Sie zur Bestätigung noch einmal auf OK.
- **5.** Wählen Sie mit den Pfeiltasten das Standard-Gateway aus, und drücken Sie dann OK. Drücken Sie zur Bestätigung noch einmal auf OK.

### <span id="page-50-0"></span>**Erweiterte Konfiguration mit integriertem HP Webserver (EWS) und Toolbox für HP Gerät (Windows)**

Mit dem integrierten HP Webserver können Sie vom Computer aus die Druckfunktionen verwalten. Sie brauchen die Einstellungen nicht direkt am Drucker vorzunehmen.

- Anzeigen der Druckerstatusinformationen
- Ermitteln des verbleibenden Verbrauchsmaterials und ggf. Bestellen von Ersatz
- Anzeigen und Ändern von Fachkonfigurationen
- Anzeigen und Ändern der Konfiguration des Menüs für das Bedienfeld des Geräts
- Anzeigen und Drucken von internen Seiten
- Empfangen von Benachrichtigungen zu Geräte- und Verbrauchsmaterialereignissen
- Anzeigen und Ändern der Netzwerkkonfiguration

Der integrierte HP Webserver ist funktionsfähig, wenn das Gerät mit einem IP-basierten Netzwerk verbunden ist. IPX-basierte Geräteverbindungen werden vom integrierten HP Webserver nicht unterstützt. Sie benötigen keinen Internetzugang zum Öffnen und Verwenden des integrierten HP Webservers.

Wenn das Gerät mit dem Netzwerk verbunden ist, ist der integrierte HP Webserver automatisch verfügbar.

- **HINWEIS:** Die Toolbox für das HP Gerät steht nur zur Verfügung, wenn Sie bei Installation des Geräts alle installierbaren Funktionen ausgewählt haben. Je nachdem, wie das Gerät angeschlossen ist, stehen einige Funktionen möglicherweise nicht zur Verfügung.
- **HINWEIS:** Außerhalb der Netzwerk-Firewall kann nicht auf den integrierten HP Webserver zugegriffen werden.

**Öffnen des integrierten HP Webservers (EWS) über das Startmenü.**

- **1.** Klicken Sie auf die Schaltfläche **Start**, und klicken Sie auf die Option **Programme**.
- **2.** Klicken Sie auf die HP Gerätegruppe und anschließend auf die Option **Toolbox für HP Gerät**.

#### **Öffnen des integrierten HP Webservers (EWS) über einen Webbrowser.**

- **1.** Drucken Sie eine Konfigurationsseite, und suchen Sie auf dieser Seite die IP-Adresse.
	- **a.** Drücken Sie auf dem Bedienfeld auf OK.
	- **b.** Navigieren Sie zum Menü **Berichte**, und drücken Sie OK.
	- **c.** Navigieren Sie zur Option **Konfigurationsbericht**, und drücken Sie dann OK, um den Bericht zu drucken.
- **2.** Öffnen Sie einen Webbrowser, und geben Sie in der Adresszeile die IP-Adresse so ein, wie sie auf dem Gerätebedienfeld angezeigt wird. Drücken Sie auf der Computertastatur die Eingabetaste. Der integrierte HP Webserver (EWS) wird geöffnet.

https://10.10.XXXXX/

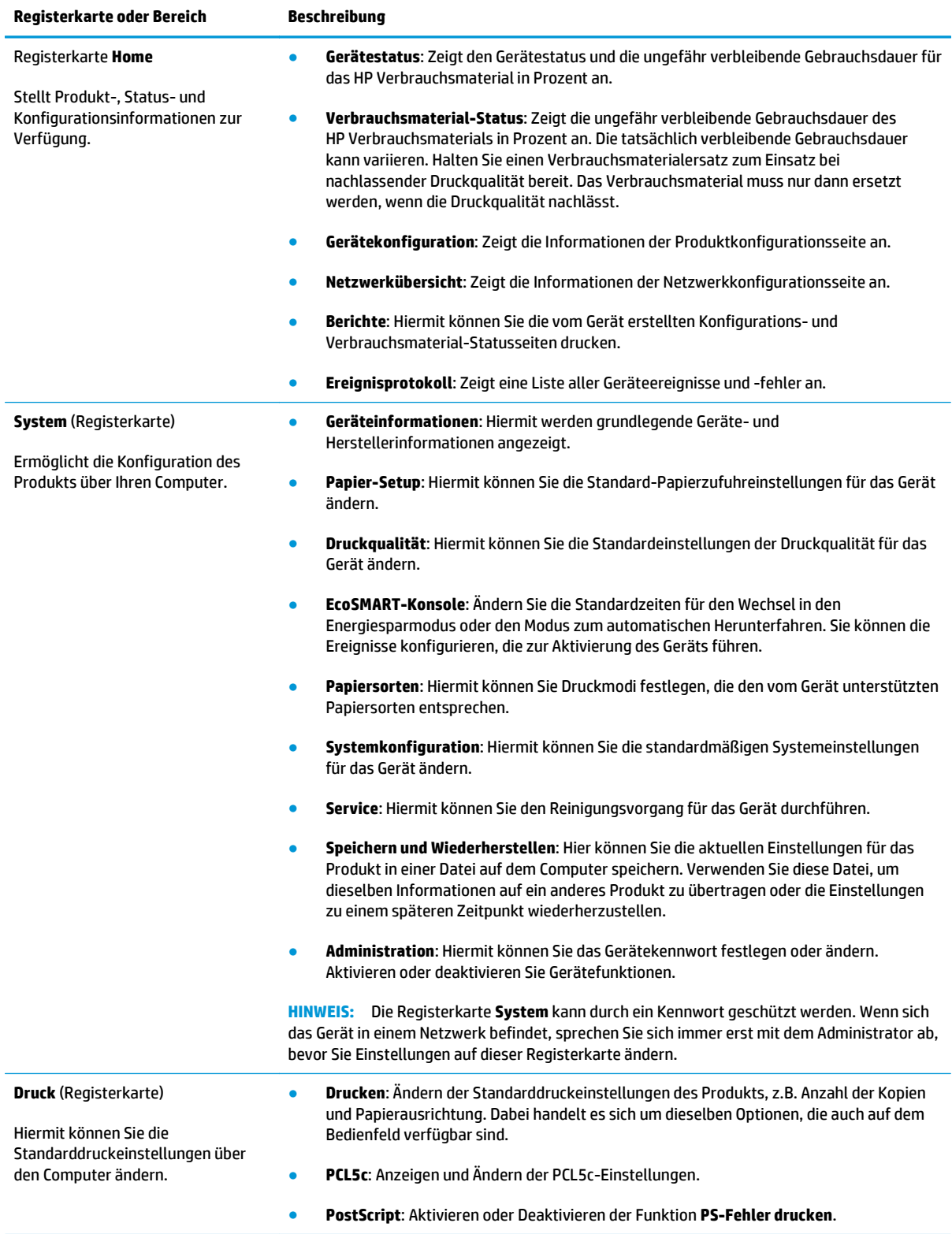

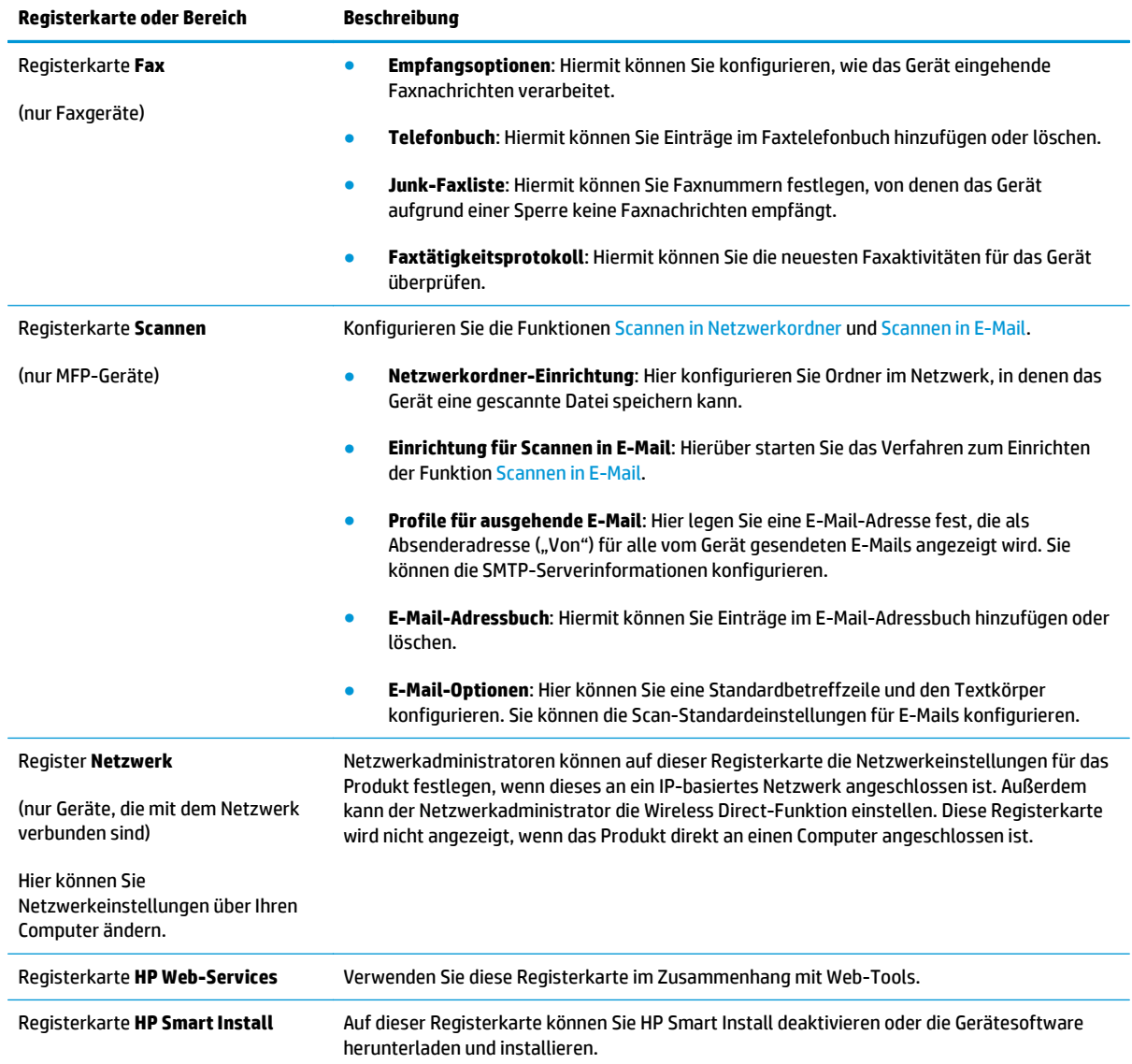

## <span id="page-53-0"></span>**HP Dienstprogramm für Mac OS X**

Verwenden Sie das HP Dienstprogramm für Mac OS X, um den Gerätestatus zu überprüfen oder die Geräteeinstellungen auf Ihrem Computer anzuzeigen oder zu ändern.

Sie können das HP Dienstprogramm nutzen, wenn das Gerät über ein USB-Kabel angeschlossen oder mit einem TCP/IP-Netzwerk verbunden ist.

Weitere Informationen finden Sie unter [www.hp.com/support.](http://www.hp.com/support)

#### **Öffnen des HP Dienstprogramms**

- **1.** Öffnen Sie auf dem Computer das Apple-Menü  $\triangle$ , klicken Sie auf das Menü Systemeinstellungen, und klicken Sie dann auf das Symbol **Drucken & Faxen** oder auf das Symbol **Drucken & Scannen**.
- **2.** Wählen Sie links im Fenster das Gerät aus.
- **3.** Klicken Sie auf die Schaltfläche **Optionen und Verbrauchsmaterialien**.
- **4.** Klicken Sie auf die Registerkarte **Dienstprogramm**.
- **5.** Klicken Sie auf die Schaltfläche **Druckerdienstprogramm öffnen**.

#### **Funktionen des HP Dienstprogramms**

Die Symbolleiste des HP Dienstprogramms befindet sich am oberen Rand aller Seiten. Es umfasst die folgenden Elemente:

- **Geräte**: Klicken Sie auf diese Schaltfläche, um vom HP Dienstprogramm im Bereich **Drucker** auf der linken Seite des Bildschirms gefundene Mac-Geräte anzuzeigen oder auszublenden.
- **Alle Einstellungen**: Klicken Sie auf diese Schaltfläche, um zur Hauptseite des HP Dienstprogramms zurückzukehren.
- **HP Support**: Klicken Sie auf diese Schaltfläche, um ein Browserfenster zu öffnen, und rufen Sie die Kundendienst-Webseite von HP für das Gerät auf.
- **Zubehör**: Klicken Sie auf diese Schaltfläche, um die Website HP SureSupply zu öffnen.
- **Registrierung**: Klicken Sie auf diese Schaltfläche, um die HP Registrierungswebsite zu öffnen.
- **Recycling**: Klicken Sie auf diese Schaltfläche, um die Recyclingprogramm-Website von HP Planet Partners zu öffnen.

HP Dienstprogramm besteht aus Seiten, die Sie öffnen, indem Sie in die Liste **Alle Einstellungen** klicken. In der folgenden Tabelle werden die Aufgaben beschrieben, die Sie mit Hilfe des HP Dienstprogramms ausführen können.

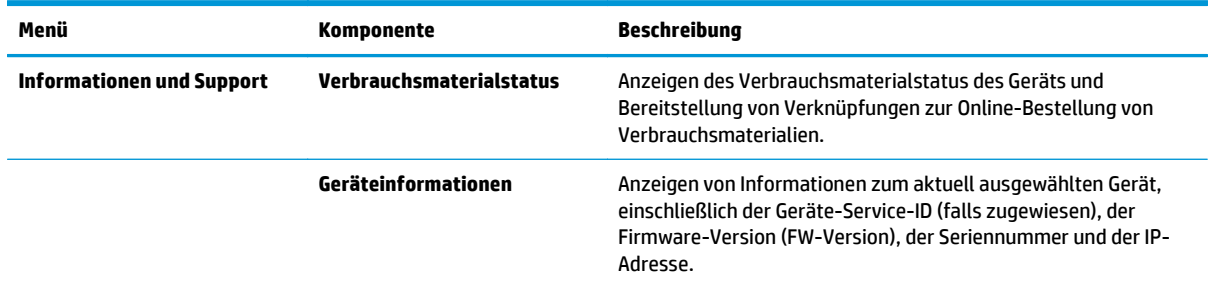

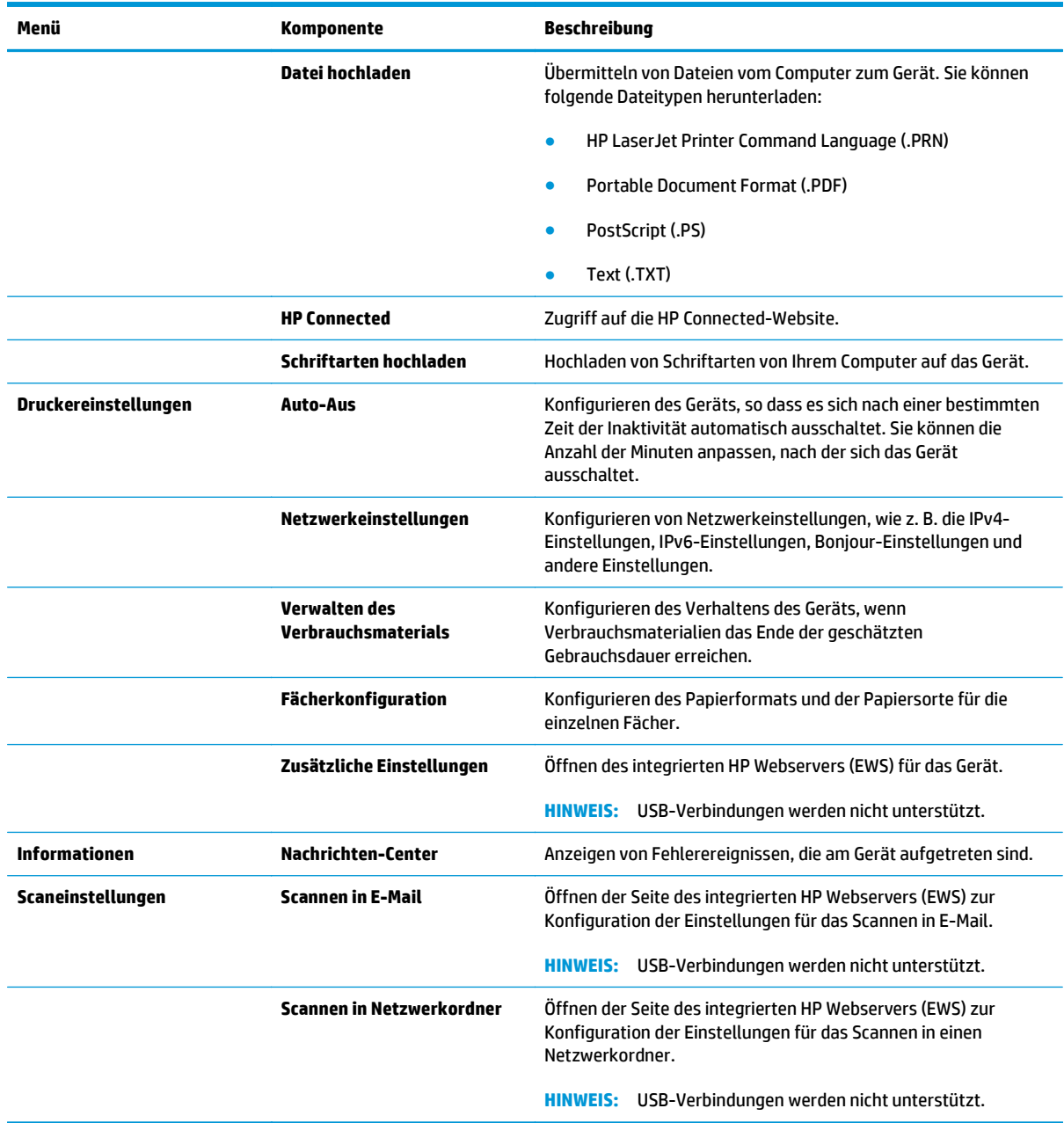

### <span id="page-55-0"></span>**HP Web Jetadmin**

HP Web Jetadmin ist ein preisgekröntes, branchenführendes Tool für die effiziente Verwaltung von vielfältigen vernetzten HP Geräten, darunter Drucker, Multifunktionsprodukte und Geräte für digitales Senden. Diese Komplettlösung ermöglicht Ihnen die Remote-Installation, -Überwachung, -Verwaltung, -Fehlersuche und -Sicherung Ihrer Druck- und Imaging-Umgebung. So steigern Sie die Produktivität Ihres Unternehmens, indem Sie Zeit sparen, Kosten kontrollieren und Ihre Investitionen schützen.

HP Web Jetadmin Aktualisierungen werden regelmäßig zur Verfügung gestellt, um Unterstützung für spezifische Gerätefunktionen bereitzustellen. Weitere Informationen zu Aktualisierungen erhalten Sie, indem Sie auf der Seite [www.hp.com/go/webjetadmin](http://www.hp.com/go/webjetadmin) auf den Link **Self Help and Documentation** (Selbsthilfe und Dokumentation) klicken.

## <span id="page-56-0"></span>**Funktionen für die Gerätesicherheit**

Das Gerät unterstützt Sicherheitsstandards und empfohlene Protokolle, mit denen Sie das Gerät sichern, kritische Informationen in ihrem Netzwerk schützen und die Überwachung und Verwaltung des Geräts vereinfachen können.

Genaue Informationen zu den sicheren Imaging- und Drucklösungen von HP finden Sie unter [www.hp.com/](http://www.hp.com/go/secureprinting) [go/secureprinting.](http://www.hp.com/go/secureprinting) Die Site bietet Links zu Whitepaper- und FAQ-Dokumenten, die sich mit Sicherheitsmerkmalen beschäftigen.

### **Festlegen oder Ändern des Produktkennworts mit dem integrierten HP Webserver**

Legen Sie über den integrierten HP Webserver ein Kennwort fest, oder ändern Sie ein vorhandenes Kennwort für ein Gerät in einem Netzwerk.

- **1.** Drucken Sie eine Konfigurationsseite, und suchen Sie auf dieser Seite die IP-Adresse.
	- **a.** Drücken Sie auf dem Bedienfeld auf OK.
	- **b.** Navigieren Sie zum Menü **Berichte**, und drücken Sie OK.
	- **c.** Navigieren Sie zur Option **Konfigurationsbericht**, und drücken Sie dann OK, um den Bericht zu drucken.
- **2.** Öffnen Sie einen Webbrowser, und geben Sie in der Adresszeile die IP-Adresse genau so ein, wie sie auf dem Gerätebedienfeld angezeigt wird. Drücken Sie auf der Computertastatur die Eingabetaste. Der integrierte HP Webserver (EWS) wird geöffnet.

https://10.10.XXXXX/

- **3.** Klicken Sie auf die Registerkarte **System** und anschließend auf den Link **Gerätesicherheit** oder **Administration**.
- **WEIS:** Wenn bereits ein Kennwort eingerichtet wurde, werden Sie dazu aufgefordert, dieses Kennwort einzugeben. Geben Sie das Kennwort ein, und klicken Sie dann auf die Schaltfläche **Übernehmen**.
- **4.** Geben Sie das neue Kennwort in die Felder **Kennwort** und **Kennwort bestätigen** ein.
- **5.** Klicken Sie unten im Fenster auf die Schaltfläche **Übernehmen**, um das Kennwort zu speichern.
- **HINWEIS:** Verwenden Sie für Geräte, die mit einem USB-Kabel an einen Windows-Computer angeschlossen sind, die Toolbox für HP Gerät, um das Kennwort zu ändern:
	- **1.** Klicken Sie auf die Schaltfläche **Start**, und klicken Sie auf die Option **Programme**.
	- **2.** Klicken Sie auf die HP Gerätegruppe und anschließend auf die Option **Toolbox für HP Gerät**.
	- **3.** Klicken Sie auf die Registerkarte **System**.
	- **4.** Klicken Sie auf **Verwaltung**, und suchen Sie den Bereich zum Ändern des Kennworts.

## <span id="page-57-0"></span>**Einstellungen zum Energiesparen**

- Drucken im EconoMode
- Einrichten der Bereitschaftseinstellung
- Einrichten der Verzögerung beim automatischen Herunterfahren

#### **Drucken im EconoMode**

Dieses Gerät ist mit einer EconoMode-Option zum Drucken von Dokumententwürfen ausgestattet. Mithilfe von EconoMode kann Toner eingespart werden. Allerdings wird auch die Druckqualität vermindert.

HP rät von einer ständigen Verwendung der EconoMode-Funktion ab. Wenn EconoMode durchgehend verwendet wird, hält der Toner möglicherweise länger als die mechanischen Teile in der Tonerpatrone. Wenn sich die Druckqualität verschlechtert und nicht mehr annehmbar ist, sollten Sie die Tonerpatrone ersetzen.

**EX** HINWEIS: Sollte diese Option in Ihrem Druckertreiber nicht verfügbar sein, kann Sie mithilfe des integrierten HP Webservers eingestellt werden.

- **1.** Wählen Sie im Softwareprogramm die Option **Drucken**.
- **2.** Wählen Sie das Gerät aus, und klicken Sie auf **Eigenschaften** oder **Voreinstellungen**.
- **3.** Klicken Sie auf die Registerkarte **Paper/Quality**.
- **4.** Aktivieren Sie das Kontrollkästchen **EconoMode**.

#### **Einrichten der Bereitschaftseinstellung**

- **1.** Drücken Sie auf dem Bedienfeld des Geräts auf OK.
- **2.** Öffnen Sie die folgenden Menüs:
	- **Systemkonfiguration**
	- **Energieeinstellungen**
	- **Bereitschaftseinstellungen**
- **3.** Wählen Sie die gewünschte Zeitspanne für die Bereitschaftseinstellungen aus, und drücken Sie dann auf OK.
	- **HINWEIS:** Der Standardwert ist 15 Minuten.

#### **Einrichten der Verzögerung beim automatischen Herunterfahren**

**W** HINWEIS: Diese Einstellung ist nicht für alle Geräte verfügbar.

- **1.** Berühren Sie auf dem Bedienfeld des Geräts die Schaltfläche OK.
- **2.** Öffnen Sie die folgenden Menüs:
	- **Systemkonfiguration**
	- **Energieeinstellungen**

● **Automatisches Einschalten defekt**

#### ● **Ausschaltverzögerung**

**3.** Wählen Sie die Zeit für die Verzögerung beim Herunterfahren aus.

**HINWEIS:** Der Standardwert beträgt 30 Minuten.

- **4.** Das Gerät beendet den Modus zum automatischen Herunterfahren automatisch, wenn es Jobs empfängt oder wenn Sie den Bildschirm des Bedienfelds des Geräts berühren. Sie können die Ereignisse ändern, die zur Aktivierung des Geräts führen. Öffnen Sie die folgenden Menüs:
	- **Systemkonfiguration**
	- **Energieeinstellungen**
	- **Automatisches Einschalten defekt**
	- **Aktivierungsereignisse**

Wählen Sie zur Deaktivierung eines Aktivierungsereignisses das Ereignis aus, deaktivieren Sie das Kontrollkästchen daneben, und drücken Sie anschließend OK.

### <span id="page-59-0"></span>**Aktualisieren der Firmware**

HP bietet regelmäßig Geräteaktualisierungen, neue Web Services-Apps und neue Funktionen für vorhandene Web Services-Apps. Befolgen Sie diese Schritte, um die Geräte-Firmware für ein einzelnes Gerät zu aktualisieren. Wenn Sie die Firmware aktualisieren, werden die Web Service-Apps automatisch aktualisiert.

Zum Durchführen einer Firmware-Aktualisierung auf diesem Gerät werden zwei Methoden unterstützt. Verwenden Sie nur eine der folgenden Methoden, um die Geräte-Firmware zu aktualisieren.

#### **Methode 1: Aktualisieren der Firmware über das Bedienfeld**

Verwenden Sie diese Schritte, um die Firmware über das Bedienfeld (nur für Geräte, die mit einem Netzwerk verbunden sind) zu laden, bzw. das Gerät so einzurichten, dass in Zukunft Firmware-Aktualisierungen automatisch geladen werden. Fahren Sie bei über USB angeschlossenen Geräten mit Methode 2 fort:

- **1.** Stellen Sie sicher, dass das Gerät mit einem kabelgebundenen (Ethernet-) Netzwerk mit aktiver Internetverbindung verbunden ist.
- **FINIMEIS:** Das Gerät muss mit dem Internet verbunden sein, damit die Firmware über eine Netzwerkverbindung aktualisiert werden kann.
- **2.** Drücken Sie auf dem Bedienfeld des Geräts auf OK.
- **3.** Öffnen Sie die folgenden Menüs:
	- **Wartung**
	- **LaserJet Update**
- **4.** Navigieren Sie zur Option **Jetzt nach Updates suchen**, und drücken Sie OK.
- **HINWEIS:** Das Gerät prüft automatisch, ob ein Update verfügbar ist. Wenn eine neuere Version gefunden wird, wird der Update-Vorgang automatisch gestartet.
- **5.** Stellen Sie das Gerät so ein, dass die Firmware automatisch aktualisiert wird, wenn Updates verfügbar sind.
	- **a.** Drücken Sie auf dem Bedienfeld des Geräts auf OK.
	- **b.** Öffnen Sie die folgenden Menüs:
		- **Wartung**
		- **LaserJet Update**
		- **Updates verwalten**
	- **c.** Setzen Sie die Option **Updates zulassen** auf **JA**, und setzen Sie die Option **Automatische Überprüfung** auf **EIN**. Drücken Sie OK.

#### **Methode 2: Aktualisieren der Firmware über das Dienstprogramm für Firmware-Updates**

Verwenden Sie diese Schritte, um das Dienstprogramm für Firmware-Updates manuell von HP.com herunterzuladen und zu installieren.

- **<sup>27</sup> HINWEIS:** Diese Methode ist die einzige Option zum Aktualisieren der Firmware von Geräten, die über ein USB-Kabel mit einem Computer verbunden sind. Sie funktioniert auch für Geräte, die mit einem Netzwerk verbunden sind.
	- **1.** Gehen Sie zu [www.hp.com/go/support,](http://www.hp.com/go/support) klicken Sie auf den Link **Treiber & Software**, geben Sie den Gerätenamen im Suchfeld ein, drücken Sie die Taste EINGABE, und wählen Sie das Gerät aus der Liste der Suchergebnisse aus.
	- **2.** Wählen Sie das Betriebssystem aus.
	- **3.** Suchen Sie im Abschnitt **Firmware** nach dem **Dienstprogramm für Firmware-Updates**.
	- **4.** Klicken Sie auf **Download**, klicken Sie auf **Ausführen**, und anschließend erneut auf **Ausführen**.
	- **5.** Wenn das Dienstprogramm gestartet wird, wählen Sie das Gerät aus der Dropdown-Liste, und klicken Sie dann auf **Firmware übermitteln**.
	- **HINWEIS:** Klicken Sie zum Drucken einer Konfigurationsseite, anhand der die installierte Firmware vor oder nach dem Update-Vorgang geprüft werden kann, auf **Konfigurationsseite drucken**.
	- **6.** Befolgen Sie die Anweisungen auf dem Bildschirm, um die Installation abzuschließen, und klicken Sie dann auf die Schaltfläche **Beenden**, um das Dienstprogramm zu schließen.

# **6 Lösen von Problemen**

- [Kundendienst](#page-63-0)
- [Wiederherstellen der werkseitigen Standardeinstellungen](#page-64-0)
- · [Die Meldung "Patrone ist bald leer" oder "Patrone ist fast leer" erscheint auf dem Bedienfeld des Geräts](#page-65-0)
- [Gerät zieht kein Papier oder Zufuhrprobleme](#page-67-0)
- [Beseitigen von Papierstaus](#page-68-0)
- [Verbesserung der Druckqualität](#page-85-0)
- [Lösen von Problemen in drahtgebundenen Netzwerken](#page-90-0)

#### **Siehe auch:**

In den USA gehen Sie zu [www.hp.com/support/ljM701](http://www.hp.com/support/ljM701) or [www.hp.com/support/ljM706](http://www.hp.com/support/ljM706).

Wenn Sie sich außerhalb der USA befinden, besuchen Sie [www.hp.com/support.](http://www.hp.com/support) Wählen Sie Ihr Land/Ihre Region aus. Klicken Sie auf **Fehlerbehebung**. Geben Sie den Produktnamen ein, und klicken Sie auf **Suchen**.

Die HP Kompletthilfe für Ihr Gerät beinhaltet die folgenden Informationen:

- Installieren und Konfigurieren
- Lernen und Verwenden
- Lösen von Problemen
- Herunterladen von Softwareaktualisierungen.
- Beitritt zu Support-Foren
- Suchen nach Garantie- und Zulassungsinformationen

# <span id="page-63-0"></span>**Kundendienst**

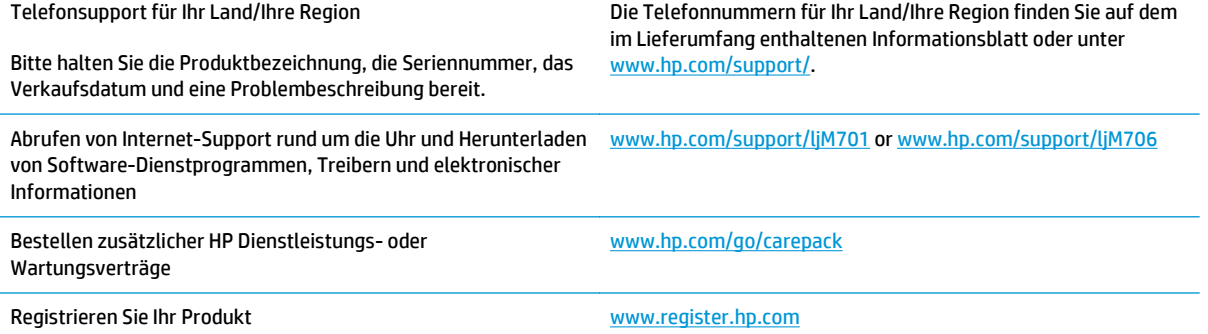

## <span id="page-64-0"></span>**Wiederherstellen der werkseitigen Standardeinstellungen**

Beim Wiederherstellen der werkseitigen Standardeinstellungen werden alle Geräte- und Netzwerkeinstellungen auf den ursprünglichen Zustand zurückgesetzt. Die Seitenanzahl, das Fachformat und die Sprache werden nicht zurückgesetzt. Führen Sie zum Wiederherstellen der werkseitigen Standardeinstellungen für das Gerät die folgenden Schritte aus.

**ACHTUNG:** Durch das Wiederherstellen der werkseitigen Standardeinstellungen werden alle Einstellungen auf die im Werk konfigurierten Standardwerte zurückgesetzt. Außerdem werden alle im Speicher vorhandenen Seiten gelöscht. Anschließend wird das Produkt automatisch neu gestartet.

- **1.** Drücken Sie auf dem Bedienfeld des Geräts die Taste OK, um die Menüs zu öffnen.
- **2.** Öffnen Sie die folgenden Menüs:
	- **Wartung**
	- **Standards wiederherst.**

Das Gerät wird nun automatisch neu gestartet.

### <span id="page-65-0"></span>**Die Meldung "Patrone ist bald leer" oder "Patrone ist fast leer" erscheint auf dem Bedienfeld des Geräts**

**Niedriger Füllstand Patrone**: Das Gerät zeigt an, wenn eine Tonerpatrone zur Neige geht. Die tatsächlich verbleibende Gebrauchsdauer einer Tonerpatrone kann variieren. Besorgen Sie eine Ersatztonerpatrone für den Fall, dass der Drucker keine akzeptable Druckqualität mehr liefert. Die Tonerpatrone muss derzeit nicht ausgetauscht werden.

**Sehr niedriger Füllstand Patrone**: Das Gerät zeigt an, wenn die Tonerpatrone fast leer ist. Die tatsächlich verbleibende Gebrauchsdauer einer Tonerpatrone kann variieren. Besorgen Sie eine Ersatztonerpatrone für den Fall, dass der Drucker keine akzeptable Druckqualität mehr liefert. Die Tonerpatrone muss zu diesem Zeitpunkt nur dann ersetzt werden, wenn die Druckqualität nachlässt.

Sobald eine HP Tonerpatrone **fast leer** ist, erlischt die von HP gewährte Premiumschutz-Garantie für diese Tonerpatrone.

### **Ändern der "Fast leer"-Einstellungen**

Sie können die Funktionsweise des Geräts bei sehr niedrigem Materialfüllstand auf dem Bedienfeld des Geräts ändern. Sie müssen diese Einstellungen nicht wiederherstellen, wenn Sie eine neue Tonerpatrone einsetzen.

- **1.** Drücken Sie auf dem Bedienfeld des Geräts auf OK.
- **2.** Öffnen Sie die folgenden Menüs:
	- **Systemkonfiguration**
	- **Verbrauchsmaterialeinstellungen**
	- **Patrone Schwarz**
	- **Sehr niedrige Einstellung**
- **3.** Wählen Sie eine der folgenden Optionen aus:
	- Wählen Sie die Option **Stopp**, wenn das Gerät zu drucken aufhören soll, wenn die Patrone den Schwellenwert **Fast leer** erreicht.
	- Wählen Sie die Option **Aufforderung**, wenn das Gerät zu drucken aufhören soll, wenn die Patrone den Schwellenwert **Fast leer** erreicht. Bestätigen Sie die Aufforderung, oder ersetzen Sie die Patrone, um mit dem Drucken fortzufahren.
	- Wählen Sie die Option **Fortsetzen** aus, damit eine Warnmeldung angezeigt wird, wenn die Druckpatrone fast leer ist, der Druckvorgang jedoch ohne Benutzerinteraktion auch bei Einstellung **Fast leer** fortgesetzt werden soll. Dies kann eine unbefriedigende Druckqualität zur Folge haben.

### **Materialbestell.**

Bestellen von Verbrauchsmaterial und Papier [www.hp.com/go/suresupply](http://www.hp.com/go/suresupply)

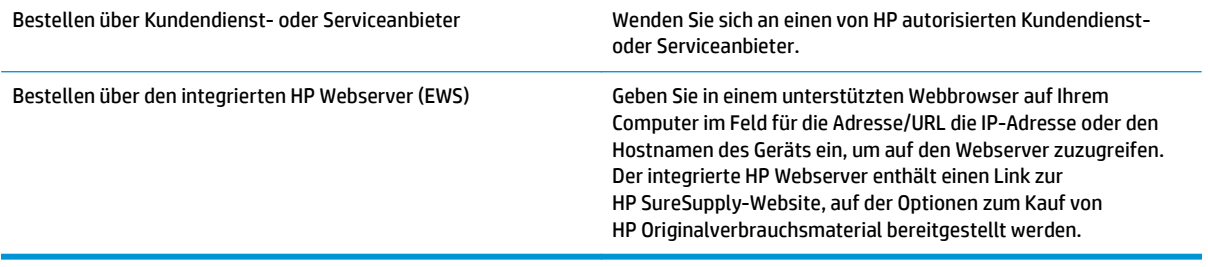

## <span id="page-67-0"></span>**Gerät zieht kein Papier oder Zufuhrprobleme**

- Das Gerät zieht kein Papier ein
- Das Gerät zieht mehrere Blatt Papier ein.

### **Das Gerät zieht kein Papier ein**

Wenn das Gerät kein Papier aus dem Fach einzieht, versuchen Sie folgende Lösungsansätze.

- **1.** Öffnen Sie das Gerät, und entfernen Sie gegebenenfalls gestautes Papier.
- **2.** Legen Sie Papier mit dem richtigen Format für Ihren Job in das Fach ein.
- **3.** Stellen Sie sicher, dass das Papierformat und der Papiertyp am Gerätebedienfeld korrekt eingestellt sind.
- **4.** Stellen Sie sicher, dass die Papierführungen im Fach korrekt für das Papierformat eingestellt sind. Passen Sie die Führungen dem entsprechenden Einzug im Fach an.
- **5.** Überprüfen Sie auf dem Bedienfeld, ob das Gerät darauf wartet, dass Sie die Aufforderung zur manuellen Zufuhr des Papiers bestätigen. Legen Sie Papier ein, und setzen Sie den Vorgang fort.
- **6.** Die Walzen über dem Fach sind möglicherweise verschmutzt. Reinigen Sie die Walzen mit einem mit warmem Wasser angefeuchteten fusselfreien Tuch.

### **Das Gerät zieht mehrere Blatt Papier ein.**

Wenn das Gerät mehrere Blatt Papier aus dem Fach einzieht, versuchen Sie folgende Lösungsansätze.

- **1.** Nehmen Sie den Papierstapel aus dem Fach, beugen Sie ihn, drehen Sie ihn um 180 Grad, und wenden Sie ihn. *Fächern Sie nicht das Papier.* Legen Sie den Papierstapel erneut in das Fach ein.
- **2.** Verwenden Sie nur Papier, das den HP Spezifikationen für diesen Drucker entspricht.
- **3.** Verwenden Sie Papier, das keine Knicke, Falten oder Schäden aufweist. Verwenden Sie gegebenenfalls Papier aus einem anderen Paket.
- **4.** Vergewissern Sie sich, dass das Fach nicht zu voll ist. Wenn dies der Fall ist, nehmen Sie den gesamten Papierstapel aus dem Fach, richten Sie den Stapel aus, und legen Sie einen Teil des Papiers erneut in das Fach ein.
- **5.** Stellen Sie sicher, dass die Papierführungen im Fach korrekt für das Papierformat eingestellt sind. Passen Sie die Führungen dem entsprechenden Einzug im Fach an.
- **6.** Stellen Sie sicher, dass die Umgebung des Druckers den empfohlenen Spezifikationen entspricht.

## <span id="page-68-0"></span>**Beseitigen von Papierstaus**

### **Papierstau-Positionen**

Medienstaus können an den folgenden Stellen auftreten:

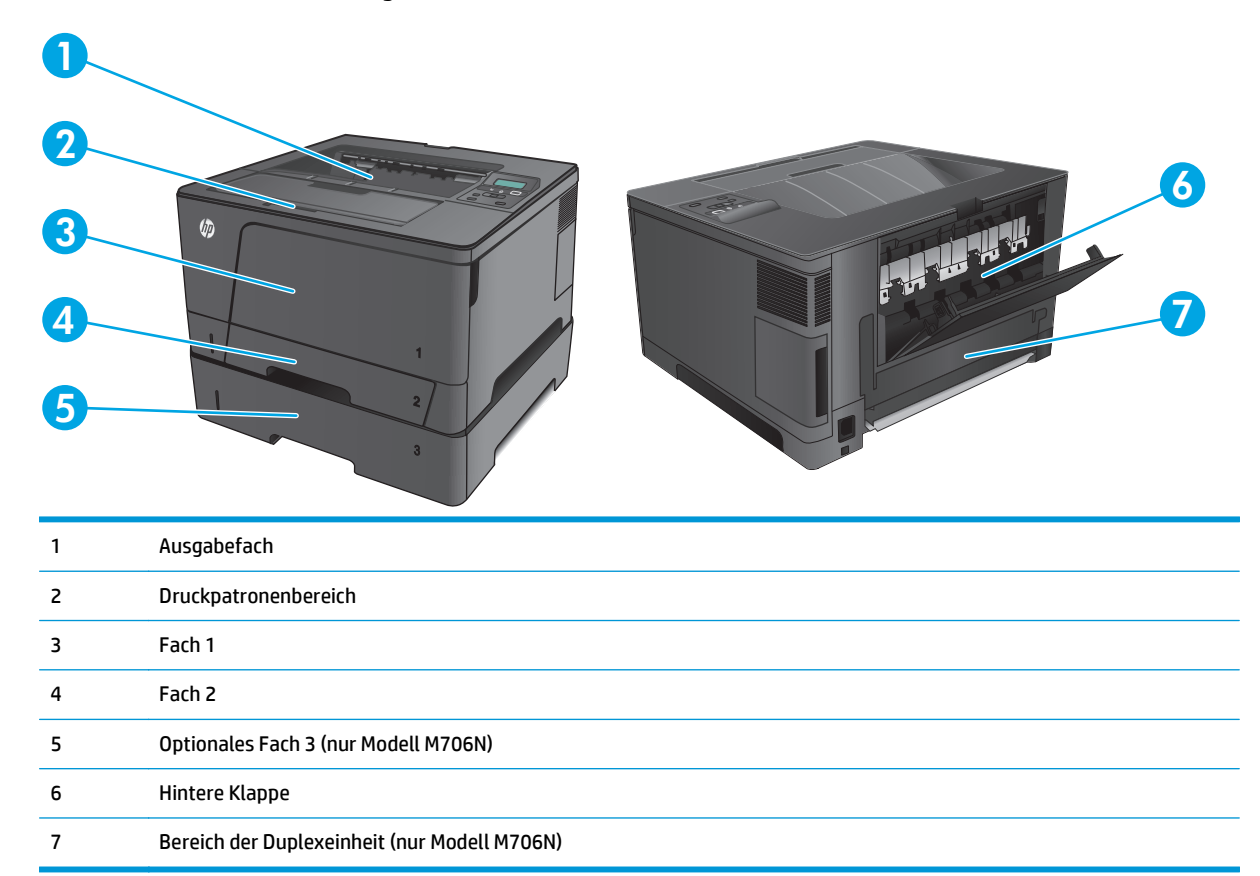

Möglicherweise bleiben nach einem Papierstau Tonerpartikel im Gerät zurück. Dieses Problem sollte aber nach einigen gedruckten Seiten auch ohne Eingreifen behoben sein.

#### **Häufige oder wiederholt auftretende Papierstaus?**

Um die Anzahl Papierstaus zu vermeiden, führen Sie folgende Vorgänge aus.

- **1.** Verwenden Sie nur Papier, das den HP Spezifikationen für diesen Drucker entspricht.
- **2.** Verwenden Sie Papier, das keine Knicke, Falten oder Schäden aufweist. Verwenden Sie gegebenenfalls Papier aus einem anderen Paket.
- **3.** Verwenden Sie kein Papier, das bereits bedruckt oder kopiert wurde.
- **4.** Vergewissern Sie sich, dass das Fach nicht zu voll ist. Wenn dies der Fall ist, nehmen Sie den gesamten Papierstapel aus dem Fach, richten Sie den Stapel aus, und legen Sie einen Teil des Papiers erneut in das Fach ein.
- **5.** Stellen Sie sicher, dass die Papierführungen im Fach auf das Format des Papiers ausgerichtet sind. Stellen Sie die Papierführungen so ein, dass sie den Papierstapel leicht berühren. Das Papier darf sich nicht verbiegen.
- **6.** Stellen Sie sicher, dass das Fach vollständig in das Gerät eingeführt wurde.
- **7.** Wenn Sie auf schwerem, geprägtem oder perforiertem Papier drucken, verwenden Sie die Funktion zur manuellen Zufuhr, und führen Sie die Blätter einzeln ein.
- **8.** Vergewissern Sie sich, dass das Fach für den Papiertyp und das Papierformat korrekt konfiguriert sind.
	- **a.** Drücken Sie auf dem Bedienfeld des Geräts auf OK.
	- **b.** Öffnen Sie die folgenden Menüs:
		- **Systemkonfiguration**
		- **Papier-Setup**
	- **c.** Vergewissern Sie sich, dass das Fach für den Papiertyp und das Papierformat konfiguriert sind.
- **9.** Stellen Sie sicher, dass die Umgebung des Druckers den empfohlenen Spezifikationen entspricht.

### **Beseitigen von Staus in Fach 1**

**1.** Wenn ein Großteil des gestauten Blatts im Fach zu sehen ist, ziehen Sie das Papier langsam mit beiden Händen aus dem Gerät heraus.

Wenn sich ein Großteil des gestauten Blatts im Gerät befindet, oder kein Papier sichtbar ist, gehen Sie folgendermaßen vor:

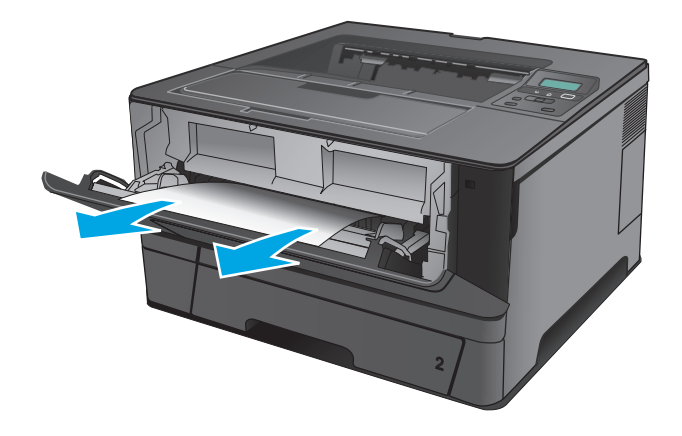

**2.** Öffnen Sie die vordere Klappe.

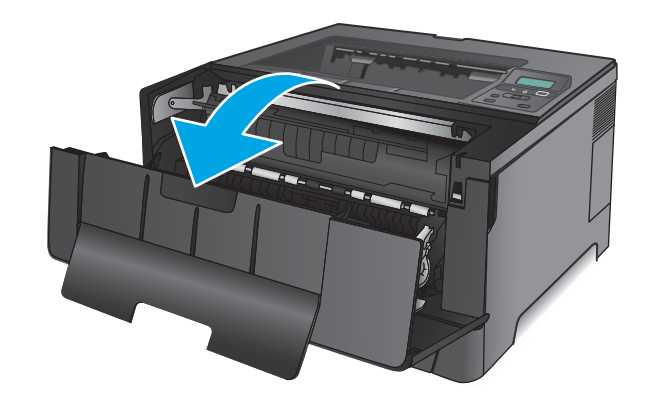

**3.** Nehmen Sie die Tonerpatrone heraus.

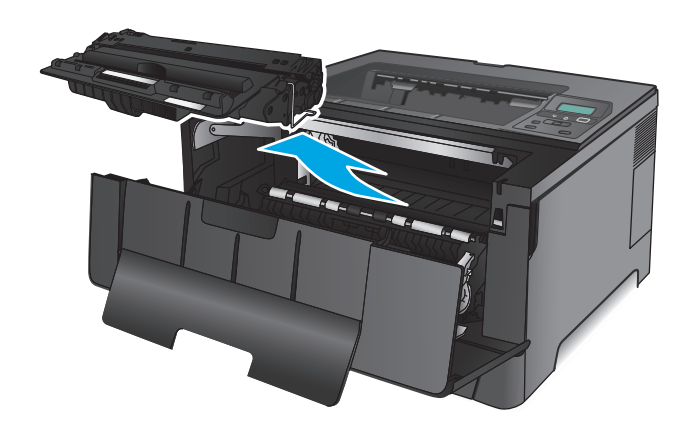

**4.** Heben Sie die Stauplatte an, und entfernen Sie vorsichtig das gestaute Papier. Benutzen Sie zum Entfernen des Papiers beide Hände, um zu vermeiden, dass es zerreißt.

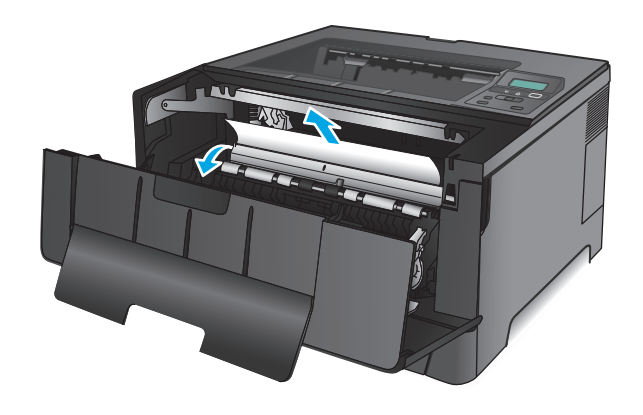

**5.** Setzen Sie die Tonerpatrone wieder ein.

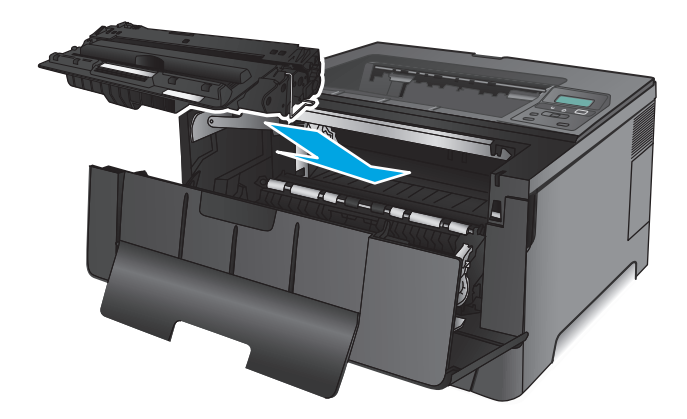

**6.** Schließen Sie die vordere Klappe.

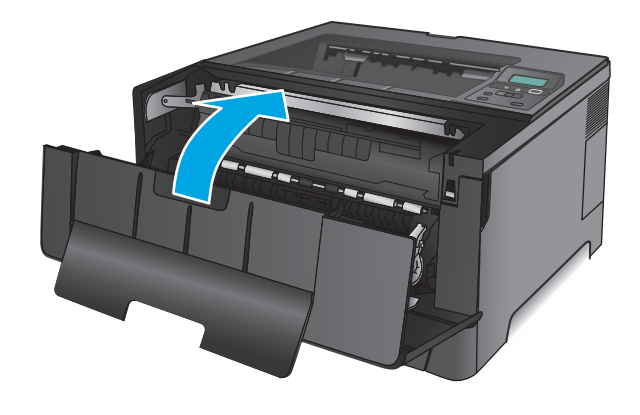

### **Beseitigen von Staus in Fach 2**

**1.** Ziehen Sie das Fach aus dem Gerät heraus.

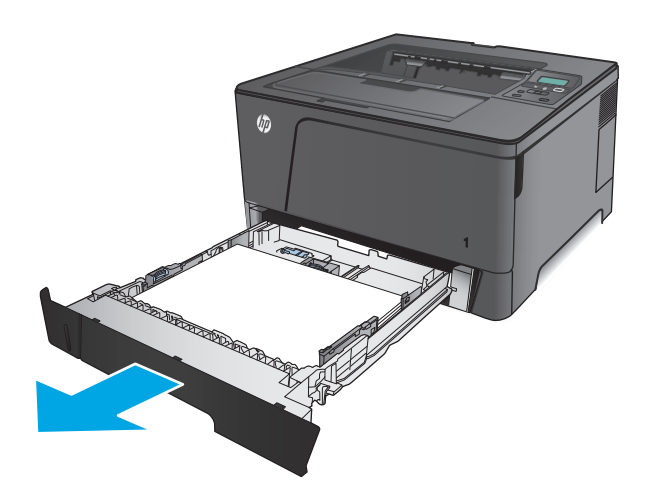
**2.** Entfernen Sie das Papier aus dem Fach, und entsorgen Sie beschädigtes Papier.

**3.** Stellen Sie sicher, dass die Papierführungen für das richtige Papierformat eingestellt sind. Entriegeln Sie das Fach gegebenenfalls über die Schiebeverriegelung auf der Rückseite des Fachs, und stellen Sie es anschließend auf das richtige Papierformat ein.

**4.** Legen Sie das Papier in das Fach ein. Vergewissern Sie sich, dass der Stapel an allen vier Ecken eben im Fach liegt und nicht über die Markierung für die maximale Stapelhöhe hinausragt.

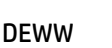

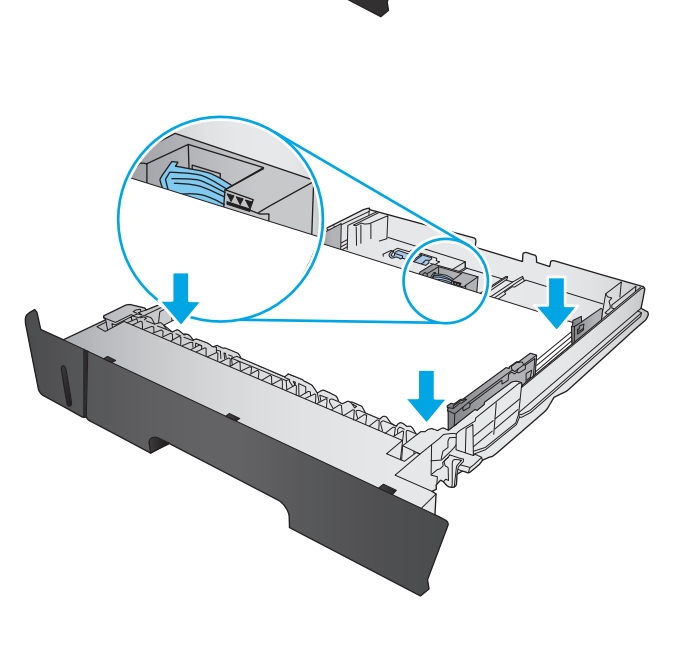

- No. of Concession, Name of Street, or other
- **RADIO COMPANY**

**5.** Setzen Sie das Fach wieder ein, und schließen Sie es.

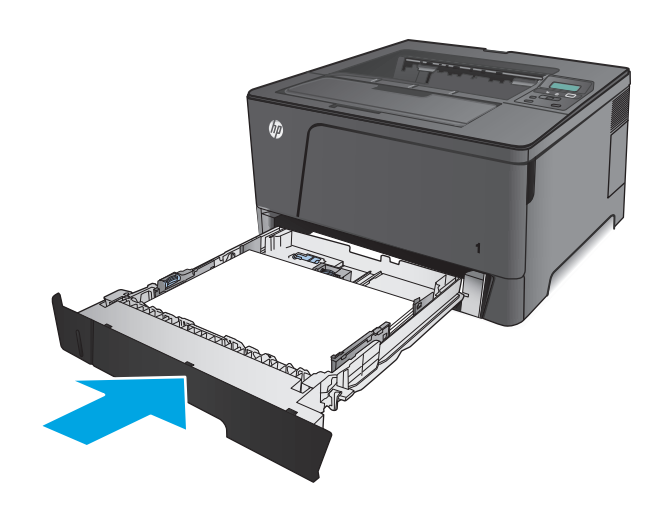

**6.** Öffnen Sie die vordere Klappe.

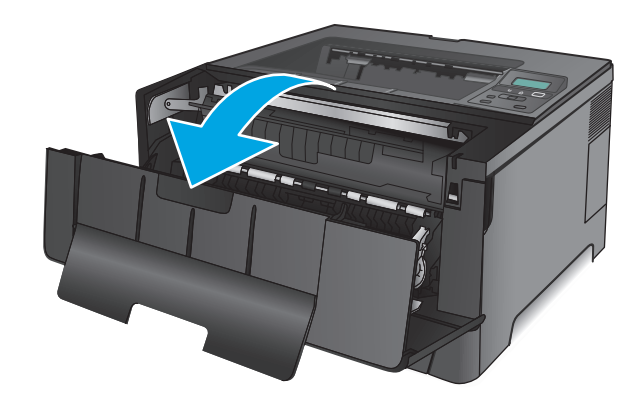

**7.** Nehmen Sie die Tonerpatrone heraus.

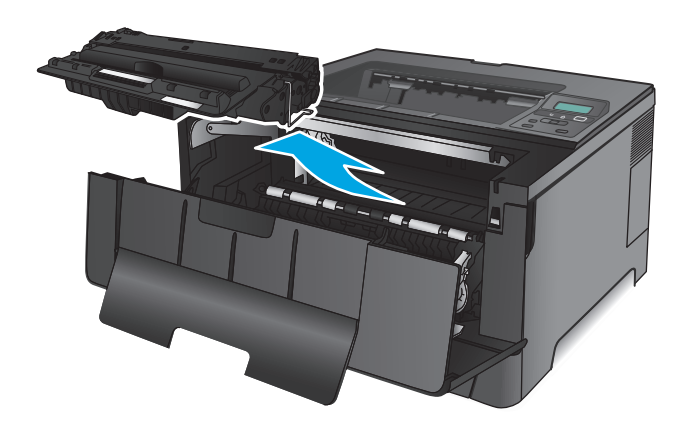

**8.** Heben Sie die Stauplatte an, und entfernen Sie vorsichtig das gestaute Papier. Benutzen Sie zum Entfernen des Papiers beide Hände, um zu vermeiden, dass es zerreißt.

**9.** Setzen Sie die Tonerpatrone wieder ein.

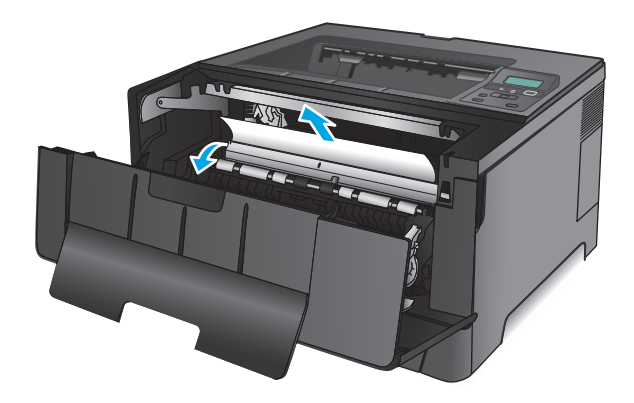

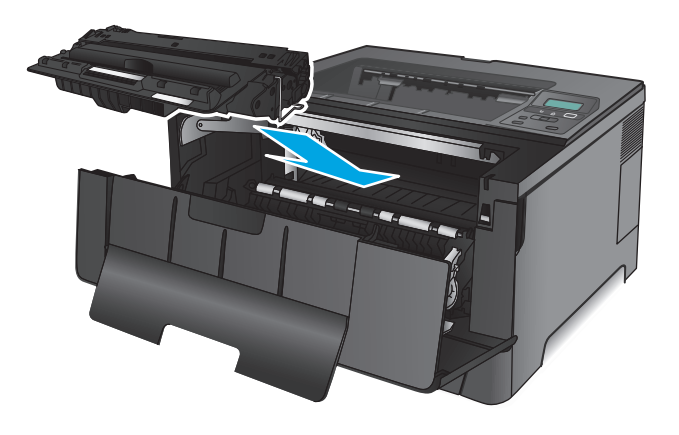

**10.** Schließen Sie die vordere Klappe.

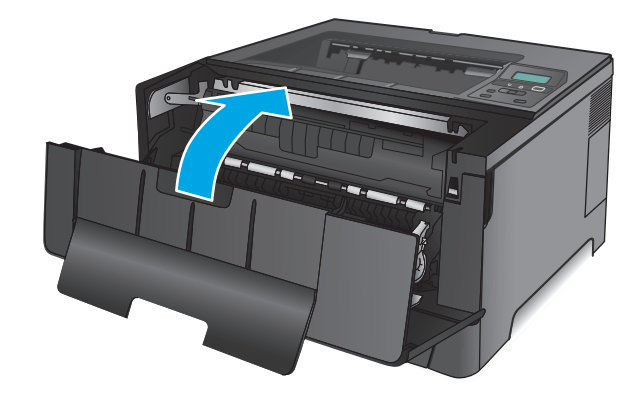

# **Beseitigen von Papierstaus in Fach 3 (nur Modell M706N)**

**1.** Ziehen Sie das Fach aus dem Gerät heraus.

**2.** Entfernen Sie das Papier aus dem Fach, und entsorgen Sie beschädigtes Papier.

**3.** Stellen Sie sicher, dass die Papierführungen für das richtige Papierformat eingestellt sind.

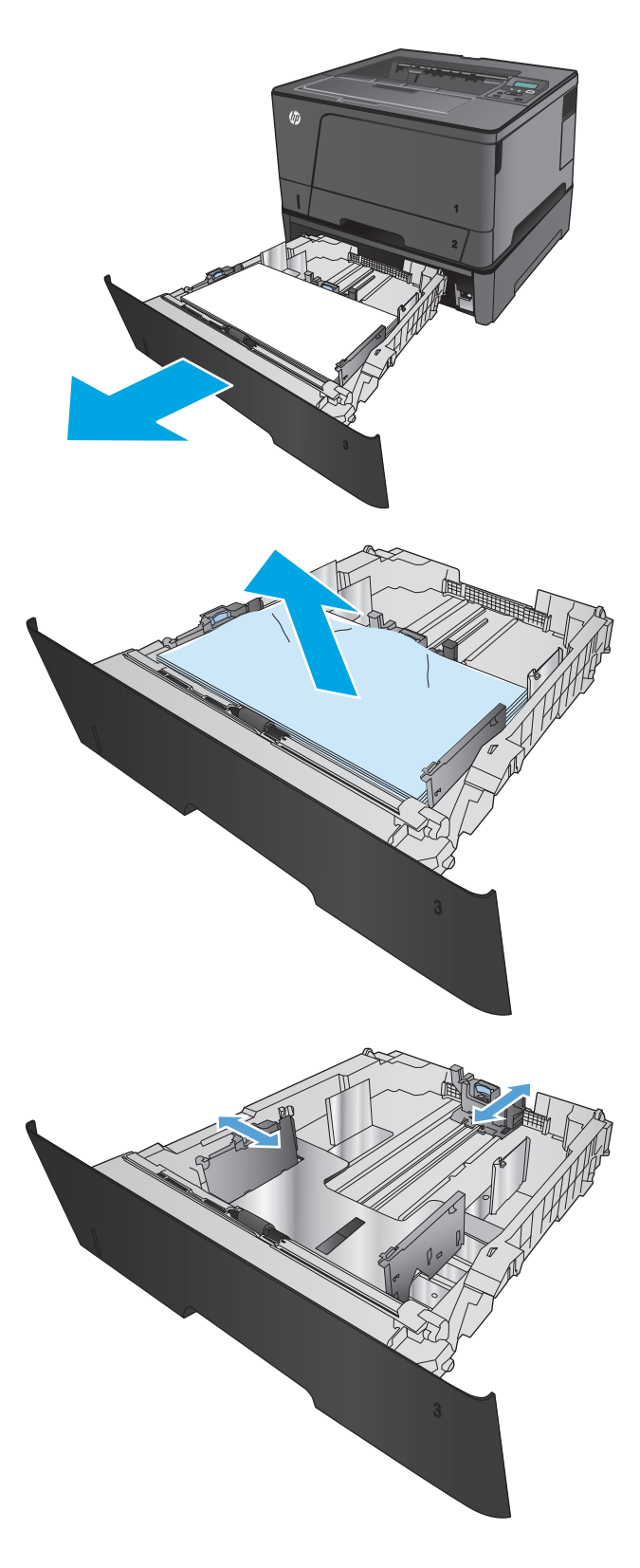

**4.** Legen Sie das Papier in das Fach ein. Vergewissern Sie sich, dass der Stapel an allen vier Ecken eben im Fach liegt und nicht über die Markierung für die maximale Stapelhöhe hinausragt.

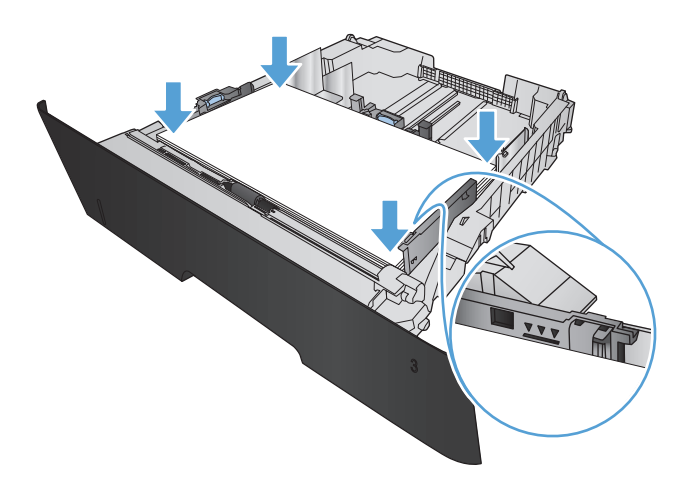

**5.** Setzen Sie das Fach wieder ein, und schließen Sie es.

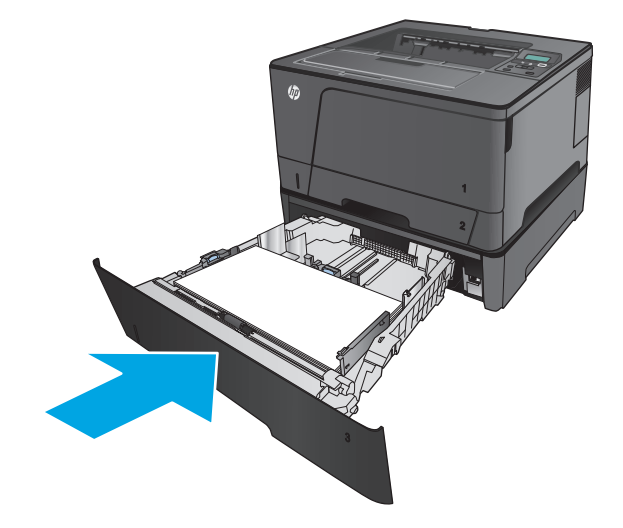

**6.** Öffnen Sie die vordere Klappe.

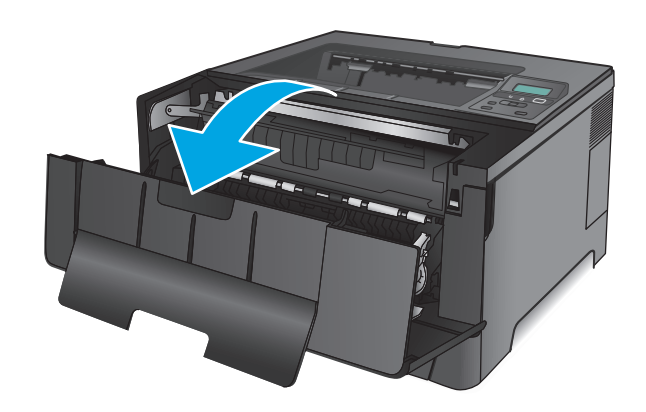

**7.** Nehmen Sie die Tonerpatrone heraus.

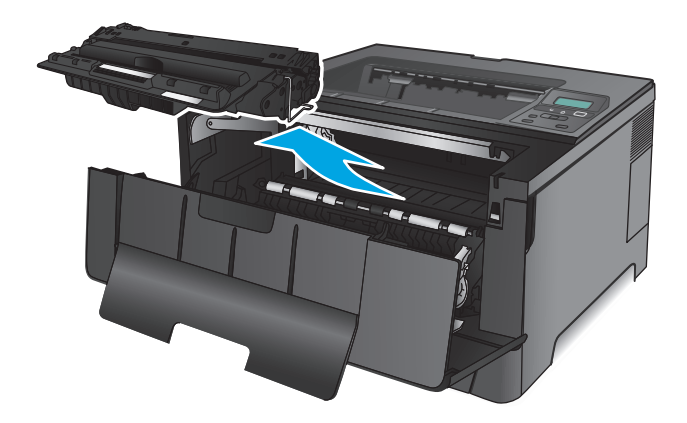

**8.** Heben Sie die Stauplatte an, und entfernen Sie vorsichtig das gestaute Papier. Benutzen Sie zum Entfernen des Papiers beide Hände, um zu vermeiden, dass es zerreißt.

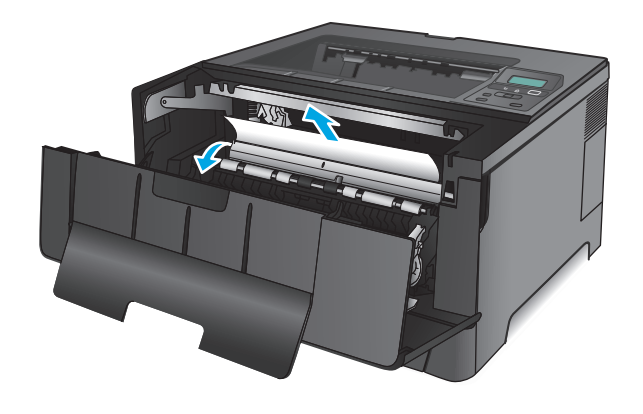

**9.** Setzen Sie die Tonerpatrone wieder ein.

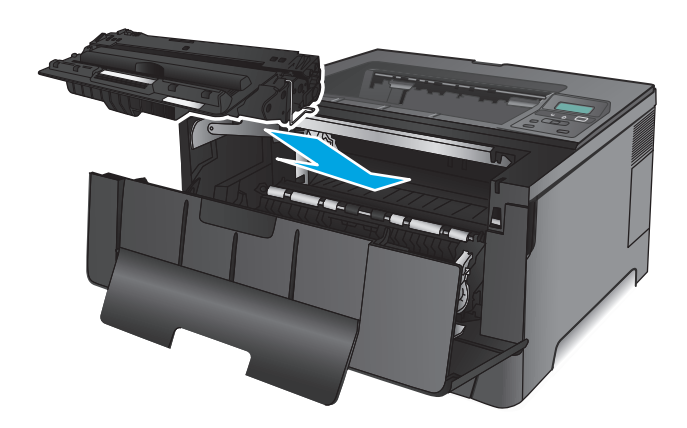

**10.** Schließen Sie die vordere Klappe.

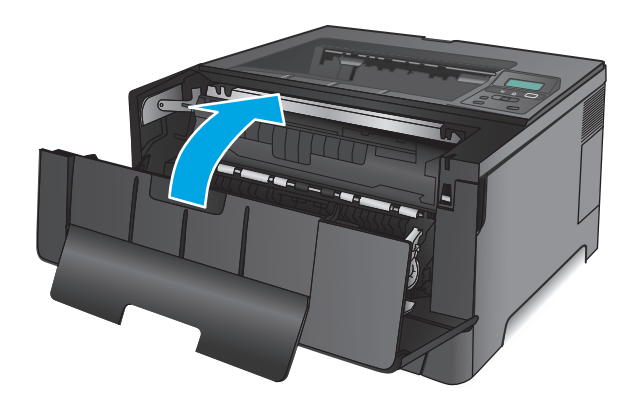

# **Beheben von Papierstaus im Tonerpatronenbereich**

**1.** Öffnen Sie die vordere Klappe.

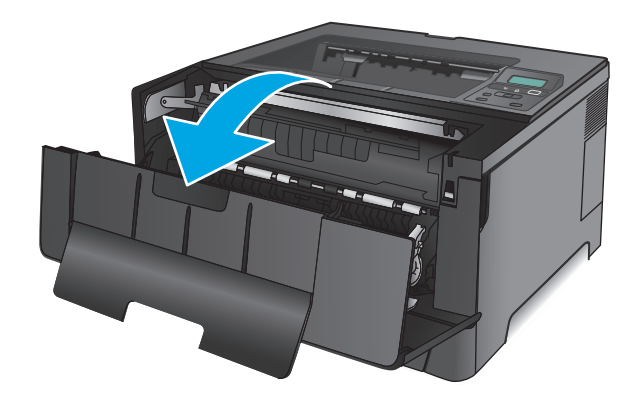

**2.** Nehmen Sie die Tonerpatrone heraus.

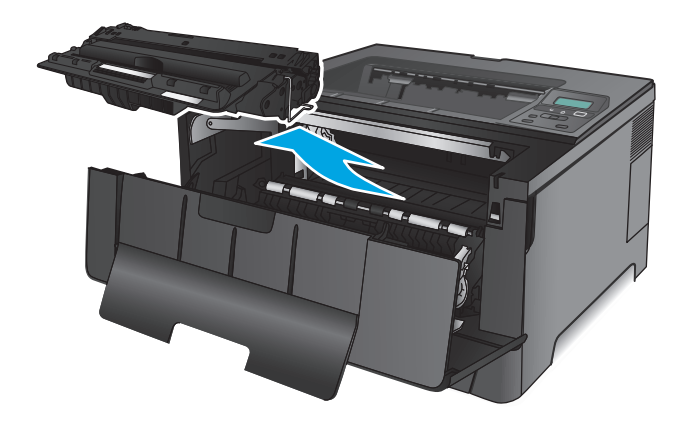

**3.** Heben Sie die Stauplatte an, und entfernen Sie vorsichtig das gestaute Papier. Benutzen Sie zum Entfernen des Papiers beide Hände, um zu vermeiden, dass es zerreißt.

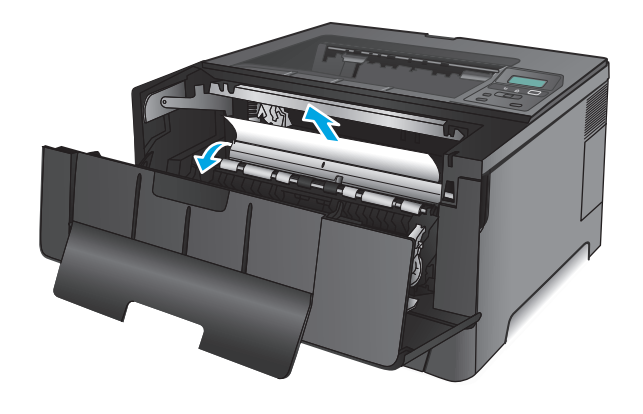

**4.** Setzen Sie die Tonerpatrone wieder ein.

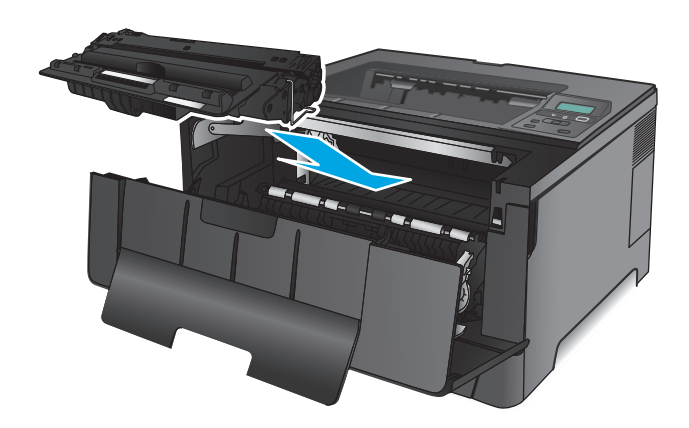

**5.** Schließen Sie die vordere Klappe.

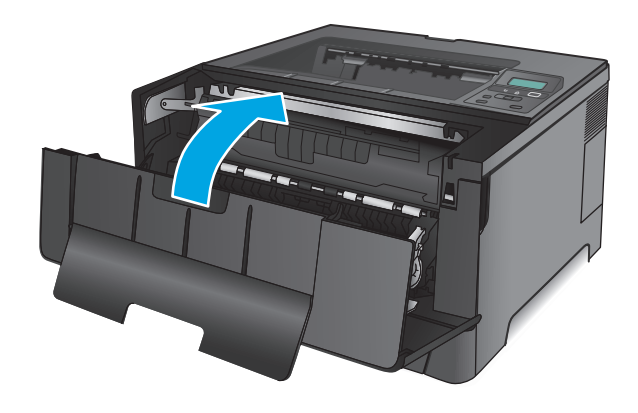

# **Beseitigen von Papierstaus im Bereich der hinteren Klappe und der Fixiereinheit**

**1.** Öffnen Sie die vordere Klappe.

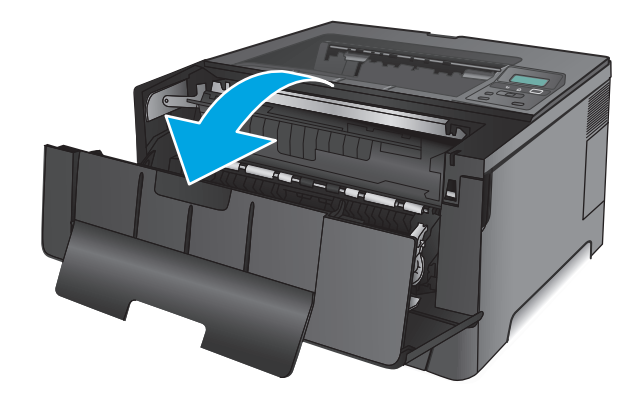

**2.** Öffnen Sie die rechte Klappe, und prüfen Sie, ob sich gestautes Papier im Gerät befindet.

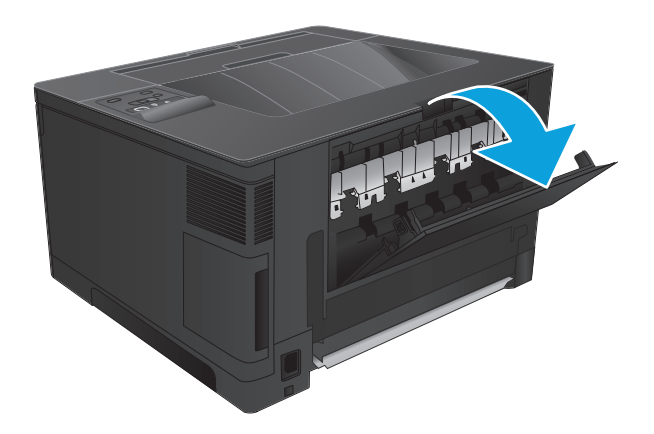

- REAL PROPERTY.
- **3.** Beseitigen Sie den Papierstau. Benutzen Sie zum Herausziehen des Papiers beide Hände, um zu vermeiden, dass es zerreißt.

**4.** Schließen Sie die hintere Klappe.

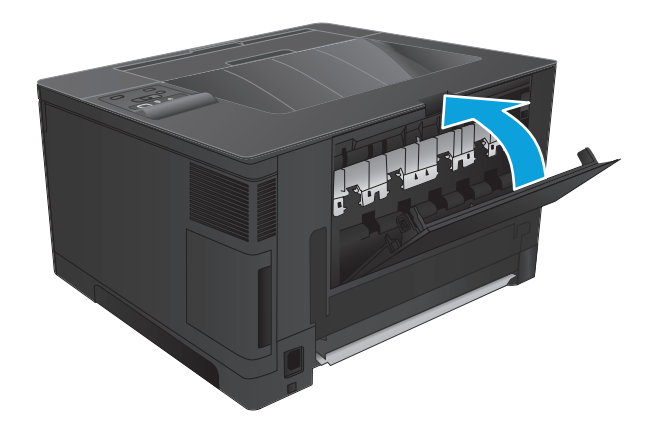

**5.** Schließen Sie die vordere Klappe.

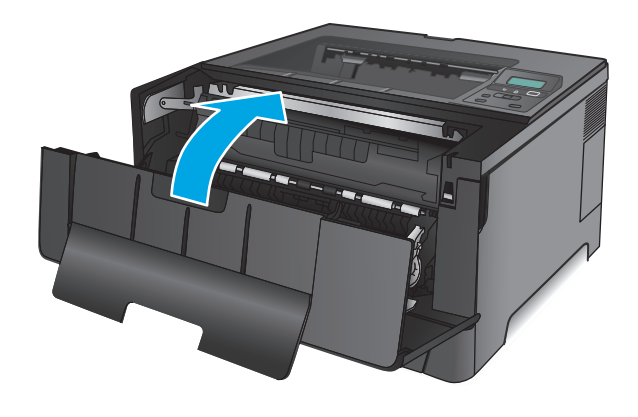

# **Beheben von Staus im Ausgabefach**

**1.** Wenn Papier im Ausgabefach sichtbar ist, fassen Sie das Papier mit beiden Händen am oberen Rand an, und ziehen Sie es heraus.

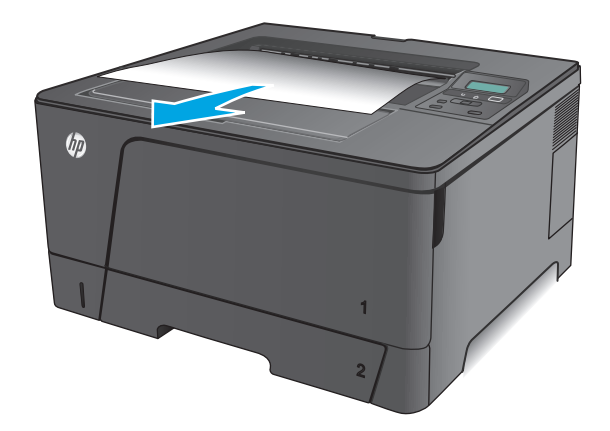

**2.** Öffnen Sie die rechte Klappe, und prüfen Sie, ob sich gestautes Papier im Gerät befindet.

**3.** Beseitigen Sie den Papierstau. Benutzen Sie zum Herausziehen des Papiers beide Hände, um zu vermeiden, dass es zerreißt.

**4.** Schließen Sie die hintere Klappe.

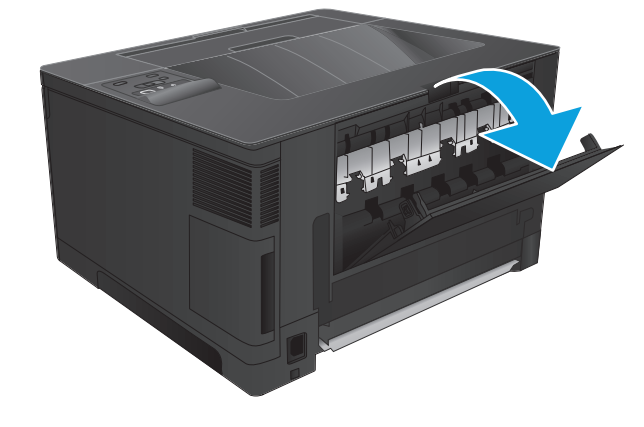

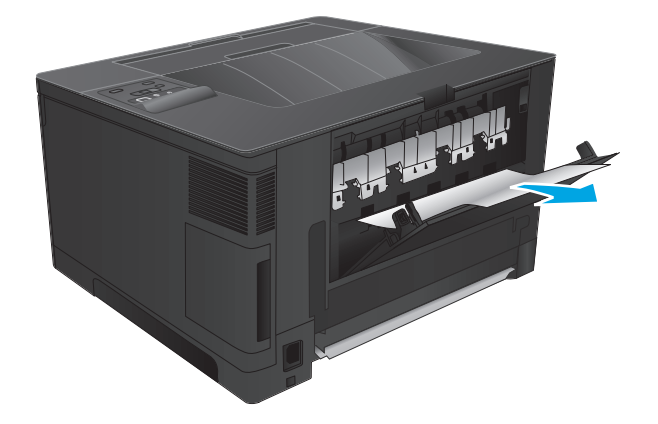

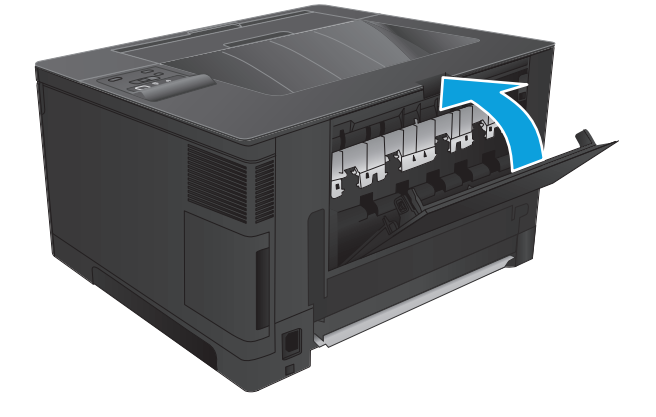

## **Beseitigen von Papierstaus in der optionalen Duplexeinheit (nur Modell M706N)**

**1.** Entfernen Sie den Duplexer.

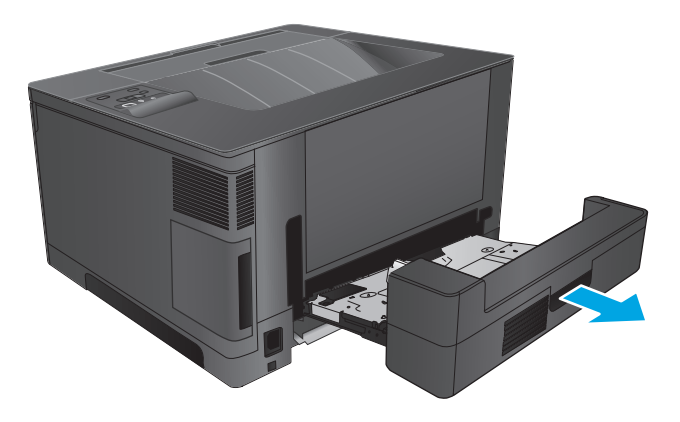

**2.** Nehmen Sie das gesamte Papier aus dem Duplexer.

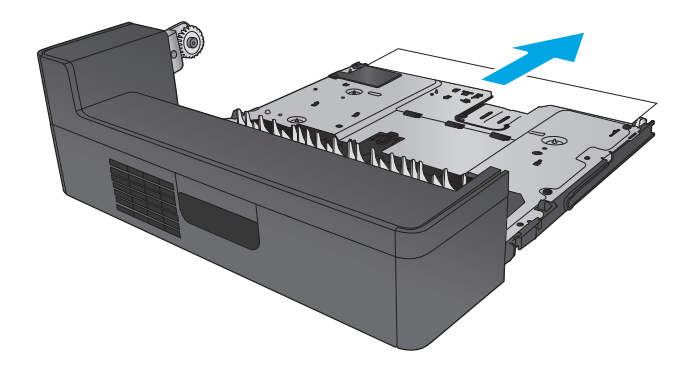

**3.** Setzen Sie den Duplexer wieder ein.

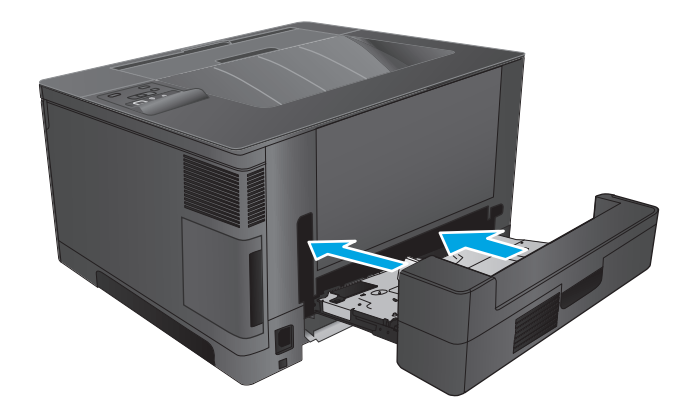

# **Verbesserung der Druckqualität**

Wenn beim Gerät Druckqualitätsprobleme auftreten, versuchen Sie folgende Lösungen in der angegebenen Reihenfolge, um das Problem zu beheben.

- Drucken von einem anderen Softwareprogramm
- Prüfen der Papiersorte für den Druckauftrag
- [Überprüfen des Tonerpatronenstatus](#page-86-0)
- [Drucken einer Reinigungsseite](#page-86-0)
- [Führen Sie eine Sichtprüfung der Tonerpatrone auf Schäden durch.](#page-87-0)
- [Überprüfen des Papiers und der Druckumgebung](#page-87-0)
- [Überprüfen der anderen Einstellungen für den Druckjob](#page-88-0)
- [Verwenden eines anderen Druckertreibers](#page-88-0)

## **Drucken von einem anderen Softwareprogramm**

Versuchen Sie, von einem anderen Softwareprogramm aus zu drucken. Wenn die Seite richtig gedruckt wird, ist das Problem auf das verwendete Softwareprogramm zurückzuführen.

## **Prüfen der Papiersorte für den Druckauftrag**

Überprüfen Sie die Einstellung für den Papiertyp, wenn Sie aus einem Softwareprogramm drucken und die gedruckten Seiten Verschmierungen, verschwommene oder dunkle Druckbereiche, gewelltes Papier, verteilte Tonerspritzer, losen Toner oder kleine Bereiche mit fehlendem Toner aufweisen.

#### **Überprüfen der Papiersorteneinstellung (Windows)**

- **1.** Wählen Sie im Softwareprogramm die Option **Drucken** aus.
- **2.** Wählen Sie das Gerät aus, und klicken Sie auf **Eigenschaften** oder **Voreinstellungen**.
- **3.** Klicken Sie auf die Registerkarte **Papier/Qualität**.
- **4.** Klicken Sie in der Dropdownliste **Papiersorte** auf **Sonstige...**.
- **5.** Erweitern Sie unter **Papiersorte** die Optionen.
- **6.** Erweitern Sie die Kategorie der Papiersorten, die am besten zum gewünschten Papier passt.
- **7.** Wählen Sie die Option für die verwendete Papiersorte aus, und klicken Sie auf **OK**.
- **8.** Klicken Sie auf die Schaltfläche **OK**, um das Dialogfeld **Dokumenteigenschaften** zu schließen. Klicken Sie im Dialogfeld **Drucken** auf **OK**, um den Druckauftrag zu drucken.

#### **Überprüfen der Papiersorteneinstellung (Mac OS X)**

- **1.** Klicken Sie auf das Menü **Datei** und dann auf **Drucken**.
- **2.** Wählen Sie das Gerät im Menü **Drucker** aus.
- **3.** Der Druckertreiber zeigt standardmäßig das Menü **Kopien & Seiten** an. Öffnen Sie die Dropdown-Liste der Menüs und dann das Menü **Fertigstellung**.
- <span id="page-86-0"></span>**4.** Wählen Sie in der Dropdown-Liste **Medientyp** einen Typ aus.
- **5.** Klicken Sie auf die Schaltfläche **Drucken**.

## **Überprüfen des Tonerpatronenstatus**

Überprüfen Sie auf der Verbrauchsmaterial-Statusseite folgende Informationen:

- Verbleibende Gebrauchsdauer der Druckpatrone in Prozent (geschätzt)
- Verbleibende Seiten (geschätzt)
- Teilenummern für HP Tonerpatronen
- Anzahl der gedruckten Seiten

Eine Verbrauchsmaterial-Statusseite drucken Sie folgendermaßen:

- **1.** Drücken Sie auf dem Bedienfeld des Geräts auf OK.
- **2.** Navigieren Sie zum Menü **Berichte**, und drücken Sie OK.
- **3.** Navigieren Sie zur Option **Verbrauchsmaterialstatus**, und drücken Sie anschließend OK, um einen Bericht über den Status aller Verbrauchsmaterialien zu drucken.
- **4.** Überprüfen Sie den Prozentsatz für die Resttonermenge der Tonerpatrone und ggf. den Status anderer austauschbarer Wartungsteile.

Die Druckqualität kann durch die Verwendung einer Tonerpatrone, die das Ende ihrer geschätzten Gebrauchsdauer erreicht hat, beeinträchtigt werden. Die Seite für das Gerät zeigt an, wenn der Füllstand von Verbrauchsmaterial sehr niedrig ist. Wenn das HP Verbrauchsmaterial fast verbraucht ist, erlischt die Gewährleistung mit Premiumschutz von HP.

Die Tonerpatrone muss zu diesem Zeitpunkt nur dann ersetzt werden, wenn die Druckqualität nachlässt. Besorgen Sie eine Ersatztonerpatrone für den Fall, dass der Drucker keine akzeptable Druckqualität mehr liefert.

Wenn eine Tonerpatrone oder andere austauschbare Wartungsteile ersetzt werden müssen, sind auf der Verbrauchsmaterial-Statusseite die Teilenummern für Originalmaterial von HP aufgelistet.

**5.** Überprüfen Sie, ob eine HP Originalpatrone eingesetzt ist.

Auf einer HP Originaltonerpatrone befindet sich der Aufdruck "HP" oder das HP Logo. Weitere Informationen zum Erkennen von HP Patronen finden Sie auf der Website [www.hp.com/go/](http://www.hp.com/go/learnaboutsupplies) [learnaboutsupplies.](http://www.hp.com/go/learnaboutsupplies)

HP empfiehlt, kein Verbrauchsmaterial von Fremdherstellern zu verwenden. Dabei spielt es keine Rolle, ob es sich dabei um neues oder um überarbeitetes Material handelt. Da es sich bei diesen Geräten nicht um HP Produkte handelt, hat HP keinen Einfluss auf deren Beschaffenheit oder Qualität. Wenn Sie eine nachgefüllte oder überholte Tonerpatrone verwenden und mit der Druckqualität nicht zufrieden sind, verwenden Sie stattdessen eine Originaltonerpatrone von HP.

## **Drucken einer Reinigungsseite**

Während des Druckvorgangs können sich im Gerät Papier, Toner und Staubpartikel sammeln und zu Druckqualitätsproblemen wie Tonerflecken oder -spritzer, Verschmierungen, Streifen, Linien oder Wiederholungszeichen.

Reinigen Sie den Papierpfad des Geräts in folgenden Schritten:

- <span id="page-87-0"></span>**1.** Drücken Sie auf dem Bedienfeld des Geräts auf OK.
- **2.** Navigieren Sie zum Menü **Service**, und drücken Sie OK.
- **3.** Navigieren Sie zur Option **Reinigungsseite**, und drücken Sie auf OK.

Die Meldung **Reinigung** wird auf dem Gerätebedienfeld angezeigt. Der Reinigungsvorgang dauert ein paar Minuten. Schalten Sie den Drucker erst aus, nachdem die Reinigungsseite vollständig gedruckt wurde. Entsorgen Sie nach Abschluss die gedruckte Seite.

## **Führen Sie eine Sichtprüfung der Tonerpatrone auf Schäden durch.**

- **1.** Nehmen Sie die Tonerpatrone aus dem Gerät, und stellen Sie sicher, dass das Versiegelungsband entfernt wurde.
- **2.** Überprüfen Sie den Speicherchip auf Schäden.
- **3.** Untersuchen Sie die Oberfläche der Bildtrommel auf der Oberseite der Tonerpatrone.
	- **ACHTUNG:** Berühren Sie nicht die Walze (Bildtrommel) an der Patrone. Fingerabdrücke auf der Bildtrommel können die Druckqualität beeinträchtigen.
- **4.** Wenn Kratzer, Fingerabdrücke oder andere Schäden an der Bildtrommel erkennbar sind, tauschen Sie die Tonerpatrone aus.
- **5.** Wenn die Bildtrommel keine sichtbaren Schäden aufweist, bewegen Sie die Tonerpatrone einige Male vorsichtig hin und her, und setzen Sie sie erneut ein. Drucken Sie einige Seiten, um festzustellen, ob das Problem gelöst wurde.

## **Überprüfen des Papiers und der Druckumgebung**

## **Schritt 1: Verwenden von Papier, das den HP Spezifikationen entspricht**

Bestimmte Probleme mit der Druckqualität ergeben sich aus der Verwendung von Papier, das nicht den Spezifikationen von HP entspricht.

- Verwenden Sie ausschließlich Papiersorten und Papiergewichte, die von diesem Gerät unterstützt werden.
- Verwenden Sie Papier von guter Qualität, das keine Einschnitte, Ritzen, Risse, Flecken, lose Partikel, Staubteilchen, Falten, Perforationen, Heftklammern und eingerollte oder geknickte Ecken aufweist.
- Verwenden Sie kein Papier, das bereits bedruckt wurde.
- Verwenden Sie kein Papier mit metallischen Materialien wie Glitter.
- Verwenden Sie für Laserdrucker geeignetes Papier. Verwenden Sie kein Papier, das nur für Tintenstrahldrucker geeignet ist.
- Verwenden Sie kein Papier, das zu rau ist. Glatteres Papier führt im Allgemeinen zu einer besseren Druckqualität.

## **Schritt 2: Überprüfen der Umgebung**

Die Umgebung kann sich direkt auf die Druckqualität auswirken und ist häufig Ursache für Probleme mit der Druckqualität oder der Papierzufuhr. Sie haben folgende Möglichkeiten:

- <span id="page-88-0"></span>Stellen Sie das Gerät nicht an einem zugigen Standort auf, wie z. B. in der Nähe von offenen Fenstern und Türen oder Klimaanlagegebläsen.
- Stellen Sie sicher, dass das Gerät keinen Temperatur- und Luftfeuchtigkeitswerten ausgesetzt ist, die außerhalb der Produktspezifikationen liegen.
- Stellen Sie das Gerät nicht in einem beengten Raum, wie z. B. einem Schrank, auf.
- Stellen Sie das Gerät auf eine stabile, gerade Fläche.
- Entfernen Sie Gegenstände, die die Lüftungsschlitze des Geräts verdecken. Das Gerät erfordert eine ungehinderte Luftströmung an allen Seiten, einschließlich der Oberseite.
- Schützen Sie das Gerät vor Schmutz, Staub, Dampf, Fettpartikeln und anderen Stoffen, die über die Luft übertragen werden und sich im Produkt ablagern können.

## **Überprüfen der anderen Einstellungen für den Druckjob**

Gehen Sie beim Drucken aus einem Softwareprogramm folgendermaßen vor, um das Problem durch Anpassen weiterer Drucktreibereinstellungen zu beheben.

## **Überprüfen der EconoMode-Einstellungen**

HP rät von einer ständigen Verwendung der EconoMode-Funktion ab. Wenn EconoMode durchgehend verwendet wird, hält der Toner möglicherweise länger als die mechanischen Teile in der Tonerpatrone. Wenn sich die Druckqualität verschlechtert und nicht mehr annehmbar ist, sollten Sie die Tonerpatrone ersetzen.

**HINWEIS:** Diese Funktion steht mit dem PCL 6-Druckertreiber für Windows zur Verfügung. Wenn Sie diesen Treiber nicht benutzen, aktivieren Sie die Funktion, indem Sie den integrierten HP Webserver verwenden.

Befolgen Sie diese Schritte, wenn die gesamte Seite zu dunkel oder zu hell ist.

- **1.** Wählen Sie im Softwareprogramm die Option **Drucken**.
- **2.** Wählen Sie das Gerät aus, und klicken Sie auf **Eigenschaften** oder **Voreinstellungen**.
- **3.** Klicken Sie auf die Registerkarte **Papier/Qualität**, und suchen Sie den Bereich **Druckqualität**.
- **4.** Wenn die gesamte Seite zu dunkel ist, verwenden Sie diese Einstellungen:
	- Wählen Sie die Option **600 dpi** aus.
	- Markieren Sie das Kontrollkästchen **EconoMode**, um die Funktion zu aktivieren.

Wenn die gesamte Seite zu hell ist, verwenden Sie diese Einstellungen:

- Wählen Sie die Option **FastRes 1200** aus.
- Entfernen Sie die Markierung im Kontrollkästchen **EconoMode**, um die Funktion zu deaktivieren.
- **5.** Klicken Sie auf die Schaltfläche **OK**, um das Dialogfeld **Dokumenteigenschaften** zu schließen. Klicken Sie im Dialogfeld **Drucken** auf die Schaltfläche **OK**, um den Druckauftrag zu drucken.

## **Verwenden eines anderen Druckertreibers**

Versuchen Sie es mit einem anderen Druckertreiber, wenn Sie von einem Softwareprogramm drucken und auf Ihren gedruckten Seiten unerwartete Linien in den Grafiken erscheinen, Text oder Bilder fehlen, die Formatierung nicht korrekt ist oder Schriftarten ersetzt wurden.

Laden Sie einen der folgenden Treiber von der HP Website herunter. In den USA gehen Sie zu [www.hp.com/](http://www.hp.com/support/ljM701) [support/ljM701](http://www.hp.com/support/ljM701) or [www.hp.com/support/ljM706.](http://www.hp.com/support/ljM706) Außerhalb der USA gehen Sie zu [www.hp.com/support](http://www.hp.com/support). Wählen Sie Ihr Land/Ihre Region aus. Klicken Sie auf **Download Drivers & Software** (Treiber und Software herunterladen). Geben Sie den Produktnamen ein, und klicken Sie dann auf **Suchen**.

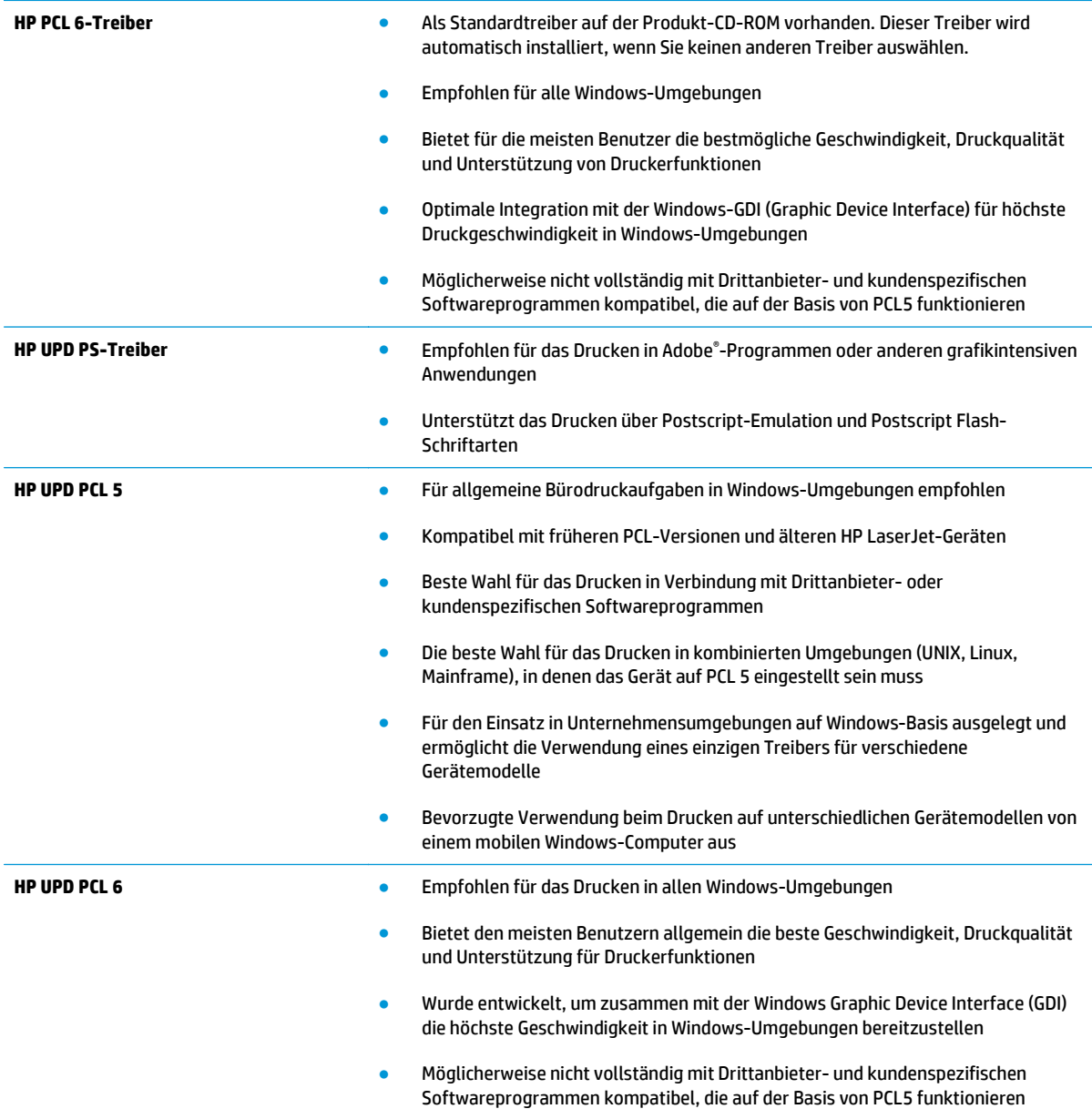

# <span id="page-90-0"></span>**Lösen von Problemen in drahtgebundenen Netzwerken**

Überprüfen Sie die folgenden Elemente, um sicherzustellen, dass das Gerät mit dem Netzwerk kommuniziert. Drucken Sie zu Beginn eine Konfigurationsseite über das Bedienfeld, und ermitteln Sie die IP-Adresse des Geräts, die auf dieser Seite angegeben ist.

- Unzureichende physische Verbindung
- Der Computer verwendet die falsche IP-Adresse für das Gerät
- Der Computer kann nicht mit dem Gerät kommunizieren
- [Das Gerät verwendet falsche Verbindungs- oder Duplexeinstellungen für das Netzwerk](#page-91-0)
- [Neue Softwareprogramme können Kompatibilitätsprobleme verursachen](#page-91-0)
- [Ihr Computer oder Ihre Arbeitsstation sind möglicherweise nicht richtig eingerichtet](#page-91-0)
- [Das Gerät ist deaktiviert, oder die Netzwerkeinstellungen sind falsch](#page-91-0)

**E** HINWEIS: HP unterstützt keine Peer-to-Peer-Netzwerke, da es sich dabei um eine Funktion der Microsoft-Betriebssysteme und nicht der HP Druckertreiber handelt. Weitere Informationen erhalten Sie von Microsoft unter [www.microsoft.com.](http://www.microsoft.com)

## **Unzureichende physische Verbindung**

- **1.** Vergewissern Sie sich, dass das Gerät mit dem richtigen Netzwerkanschluss verbunden ist. Stellen Sie sicher, dass das Kabel die richtige Länge hat.
- **2.** Vergewissern Sie sich, dass die Kabelverbindungen sicher sind.
- **3.** Überprüfen Sie die Netzwerkanschlüsse auf der Rückseite des Geräts. Vergewissern Sie sich, dass die gelbe Aktivitäts-LED und die grüne Verbindungs-LED auch leuchten.
- **4.** Wenn das Problem weiterhin besteht, verwenden Sie ein anderes Kabel oder einen anderen Anschluss am Hub.

## **Der Computer verwendet die falsche IP-Adresse für das Gerät**

- **1.** Öffnen Sie die Druckereigenschaften, und klicken Sie auf die Registerkarte **Anschlüsse**. Stellen Sie sicher, dass die aktuelle IP-Adresse für das Gerät ausgewählt ist. Die IP-Adresse des Geräts wird auf der Konfigurationsseite angezeigt.
- **2.** Wenn Sie das Gerät über den HP Standard-TCP/IP-Port installiert haben, aktivieren Sie das Kontrollkästchen **Immer auf diesem Drucker drucken, auch wenn sich seine IP-Adresse ändert.**
- **3.** Wenn Sie das Gerät über einen Standard-TCP/IP-Port von Microsoft angeschlossen haben, verwenden Sie statt der IP-Adresse den Hostnamen.
- **4.** Wenn die IP-Adresse korrekt ist, löschen Sie das Gerät und fügen es dann erneut hinzu.

## **Der Computer kann nicht mit dem Gerät kommunizieren**

**1.** Testen Sie die Netzwerkverbindung, indem Sie einen Ping-Befehl ausführen.

- <span id="page-91-0"></span>**a.** Öffnen Sie eine Befehlszeile auf Ihrem Computer: Klicken Sie unter Windows auf **Start** und danach auf **Ausführen**. Geben Sie den Befehl cmd ein, und drücken Sie danach die Eingabetaste.
- **b.** Geben Sie Ping und anschließend die IP-Adresse Ihres Geräts ein.

Öffnen Sie unter Mac OS X das Netzwerkdienstprogramm, und geben Sie im entsprechenden Feld des Fensters **Ping** die IP-Adresse ein.

- **c.** Wenn im Fenster Rückmeldungen angezeigt werden, ist das Netzwerk funktionsfähig.
- **2.** Wenn der Ping-Befehl fehlgeschlagen ist, überprüfen Sie, ob die Netzwerk-Hubs aktiv sind. Überprüfen Sie anschließend, ob die Netzwerkeinstellungen, das Gerät und der Computer für dasselbe Netzwerk konfiguriert sind.

## **Das Gerät verwendet falsche Verbindungs- oder Duplexeinstellungen für das Netzwerk**

HP empfiehlt, den automatischen Modus (Standardeinstellung) für diese Einstellungen beizubehalten. Wenn Sie diese Einstellungen ändern, müssen Sie sie ebenfalls für Ihr Netzwerk ändern.

## **Neue Softwareprogramme können Kompatibilitätsprobleme verursachen**

Vergewissern Sie sich, dass die neuen Softwareanwendungen richtig installiert wurden und den richtigen Druckertreiber verwenden.

## **Ihr Computer oder Ihre Arbeitsstation sind möglicherweise nicht richtig eingerichtet**

- **1.** Überprüfen Sie die Einstellungen für die Netzwerktreiber, die Druckertreiber und die Netzwerkumleitung.
- **2.** Vergewissern Sie sich, dass das Betriebssystem richtig konfiguriert wurde.

## **Das Gerät ist deaktiviert, oder die Netzwerkeinstellungen sind falsch**

- **1.** Sehen Sie sich die Konfigurationsseite an, um den Status des Netzwerkprotokolls zu prüfen. Aktivieren Sie das Protokoll, falls erforderlich.
- **2.** Konfigurieren Sie bei Bedarf die Netzwerkeinstellungen erneut.

# **Index**

## **A**

Abdeckungen, Position [4](#page-11-0) AirPrint [38](#page-45-0) Anschlüsse Position [6](#page-13-0) Ausgabefach Position [4](#page-11-0) Austausch der Tonerpatrone [26](#page-33-0)

## **B**

Bedienfeld Position [4](#page-11-0) Beidseitiger Druck Einstellungen (Windows) [31](#page-38-0) Mac [34](#page-41-0) Windows [31](#page-38-0) Beidseitiges Drucken manuell, Windows [31](#page-38-0) Bereitschaftszeit aktivieren [50](#page-57-0) deaktivieren [50](#page-57-0) Bestellen Verbrauchsmaterial und Zubehör [24](#page-31-0) Browseranforderungen Integrierter HP Webserver [43](#page-50-0)

#### **D**

Doppelseitiges Drucken Mac [34](#page-41-0) Windows [31](#page-38-0) Drucken auf beiden Seiten Einstellungen (Windows) [31](#page-38-0) Duplexdruck Mac [34](#page-41-0) Manuell (Mac) [34](#page-41-0) Manuell (Windows) [31](#page-38-0) Duplexdruck (beidseitig) Einstellungen (Windows) [31](#page-38-0)

Duplexdruck (doppelseitiges Drucken) Windows [31](#page-38-0)

#### **E**

EconoMode-Einstellung [50,](#page-57-0) [81](#page-88-0) Ein-/Aus-Taste, Position [4](#page-11-0) Einlegen Fach 1 [10](#page-17-0) Fach 2 [15](#page-22-0) Einstellungen werkseitige Standardeinstellungen wiederherstellen [57](#page-64-0) Energiespareinstellungen [50](#page-57-0) Etiketten Drucken (Windows) [32](#page-39-0) Explorer, unterstützte Versionen Integrierter HP Webserver [43](#page-50-0)

## **F**

Fach 1 Ausrichtung [12](#page-19-0) einlegen [10](#page-17-0) Fach 2 Ausrichtung [17](#page-24-0), [21](#page-28-0) einlegen [15](#page-22-0) Fach 3 Ausrichtung [21](#page-28-0) Fächer Im Lieferumfang enthalten [2](#page-9-0) Position [4](#page-11-0) Fächer, Ausgabe Position [4](#page-11-0) Fehlerbehebung drahtgebundenes Netzwerk [83](#page-90-0) Netzwerkprobleme [83](#page-90-0) Staus [61](#page-68-0)

#### **H**

HP Customer Care [56](#page-63-0) HP Dienstprogramm [46](#page-53-0) HP Dienstprogramm, Mac [46](#page-53-0) HP Dienstprogramm für Mac Bonjour [46](#page-53-0) Funktionen [46](#page-53-0) HP ePrint [37](#page-44-0) HP ePrint-Software [38](#page-45-0) HP EWS, verwenden [43](#page-50-0) HP Web Jetadmin [48](#page-55-0)

#### **I**

Integrierter HP Webserver Funktionen [43](#page-50-0) Kennwort ändern [49](#page-56-0) öffnen [49](#page-56-0) Integrierter Webserver Funktionen [43](#page-50-0) öffnen [49](#page-56-0) Internet Explorer, unterstützte Versionen Integrierter HP Webserver [43](#page-50-0)

#### **J**

Jetadmin, HP Web [48](#page-55-0)

#### **K**

Kabellose Netzwerke Drucken über [37](#page-44-0) Kundenbetreuung online [56](#page-63-0)

## **L**

Laden [15](#page-22-0)

#### **M**

Macintosh HP Dienstprogramm [46](#page-53-0) Manueller Duplexdruck Mac [34](#page-41-0) Windows [31](#page-38-0) Mehrere Seiten pro Blatt Drucken (Mac) [35](#page-42-0) Drucken (Windows) [32](#page-39-0)

#### **N**

Netscape Navigator, unterstützte Versionen Integrierter HP Webserver [43](#page-50-0) Netzanschluss Position [5](#page-12-0), [6](#page-13-0) Netzschalter, Position [4](#page-11-0) Netzwerk [2](#page-9-0) Gerät installieren [40](#page-47-0) Kennwort ändern [49](#page-56-0) Netzwerke HP Web Jetadmin [48](#page-55-0) Netzwerkinstallation [40](#page-47-0) Netzwerkkennwort festlegen [49](#page-56-0)

## **O**

Online-Support [56](#page-63-0)

## **P**

Papier Auswählen [80](#page-87-0) bestellen [24](#page-31-0) Staus [61](#page-68-0) Papiereinzugprobleme Lösen [60](#page-67-0) Papiersorte auswählen (Mac) [35](#page-42-0) Auswählen (Windows) [32](#page-39-0) **Papierstaus** Positionen [61](#page-68-0) Patrone Austausch [26](#page-33-0)

## **R**

Reinigen Papierpfad [79](#page-86-0)

#### **S**

Schnittstellenanschlüsse Position [5](#page-12-0), [6](#page-13-0) Seiten pro Blatt Auswählen (Mac) [35](#page-42-0) Auswählen (Windows) [32](#page-39-0) Seiten pro Minute [2](#page-9-0) Software HP Dienstprogramm [46](#page-53-0) Speicher Im Lieferumfang enthalten [2](#page-9-0) Spezialpapier Drucken (Windows) [32](#page-39-0) Standardeinstellungen wiederherstellen [57](#page-64-0) **Status** HP Dienstprogramm, Mac [46](#page-53-0) **Staus** Ursachen [61](#page-68-0) **Support** Online [56](#page-63-0) Systemanforderungen Integrierter HP Webserver [43](#page-50-0)

#### **T**

Technischer Kundendienst Online [56](#page-63-0) Toner Verbleibende Menge [79](#page-86-0) Tonerpatrone auf Schäden überprüfen [80](#page-87-0) Austausch [26](#page-33-0) Einstellungen für unteren Schwellenwert [58](#page-65-0) Verwenden, wenn niedrig [58](#page-65-0) Toolbox für HP Gerät verwenden [43](#page-50-0) Transparentfolien Drucken (Windows) [32](#page-39-0)

#### **U**

Unterstützte Betriebssysteme [2](#page-9-0)

#### **V**

Verbrauchsmaterial Austausch der Tonerpatrone [26](#page-33-0) bestellen [24](#page-31-0) Status, mit HP Dienstprogramm für Mac anzeigen [46](#page-53-0) Verbrauchsmaterialien Einstellungen für unteren Schwellenwert [58](#page-65-0) Verwenden, wenn niedrig [58](#page-65-0) Verbrauchsmaterialstatus Prüfen [79](#page-86-0) Verbrauchsmaterial-Statusseite Drucken [79](#page-86-0)

Verzögerung beim Herunterfahren einstellen [50](#page-57-0)

#### **W**

Webbrowseranforderungen Integrierter HP Webserver [43](#page-50-0) Websites HP Web Jetadmin herunterladen [48](#page-55-0) Kundenbetreuung [56](#page-63-0) Werkseitige Standardeinstellungen wiederherstellen [57](#page-64-0) Wiederherstellen der werkseitigen Standardeinstellungen [57](#page-64-0)

## **Z**

Zubehör bestellen [24](#page-31-0) Teilenummern [24](#page-31-0)